### **USER MANUAL**

### **KF-7270**

Hi-Life Self-Service Kiosk System

**KF-7270 M1**

### *KF-7270 Self-Service Kiosk with P-Cap Touch*

#### **COPYRIGHT NOTICE & TRADEMARK**

All trademarks and registered trademarks mentioned herein are the property of their respective owners.

This manual is copyrighted in June 2018. You may not reproduce or transmit in any form or by any means, electronic, or mechanical, including photocopying and recording.

#### **DISCLAIMER**

This user's manual is meant to assist users in installing and setting up the system. The information contained in this document is subject to change without any notice.

#### **CE NOTICE**

This is a class A product. In a domestic environment this product may cause radio interference in which case the user may be required to take adequate measures.

#### **FCC NOTICE**

This equipment has been tested and found to comply with the limits for a Class A digital device, pursuant to part 15 of the FCC Rules. These limits are designed to provide reasonable protection against harmful interference when the equipment is operated in a commercial environment. This equipment generates, uses, and can radiate radio frequency energy and, if not installed and used in accordance with the instruction manual, may cause harmful interference to radio communications. Operation of this equipment in a residential area is likely to cause harmful interference in which case the user will be required to correct the interference at his own expense.

You are cautioned that any change or modifications to the equipment not expressly approve by the party responsible for compliance could void your authority to operate such equipment.

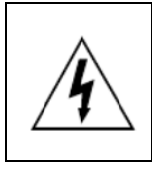

**CAUTION:** Danger of explosion may occur when the battery is incorrectly replaced. Replace the battery only with the same or equivalent type recommended by the manufacturer. Dispose of used batteries according to the manufacturer's instructions.

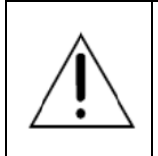

**WARNING:** Some internal parts of the system may have high electrical voltage. We strongly recommend that only qualified engineers are allowed to open and disassemble the system. Please operate the LCD and Touchscreen with extra care as they can be broken easily.

#### **Contents**

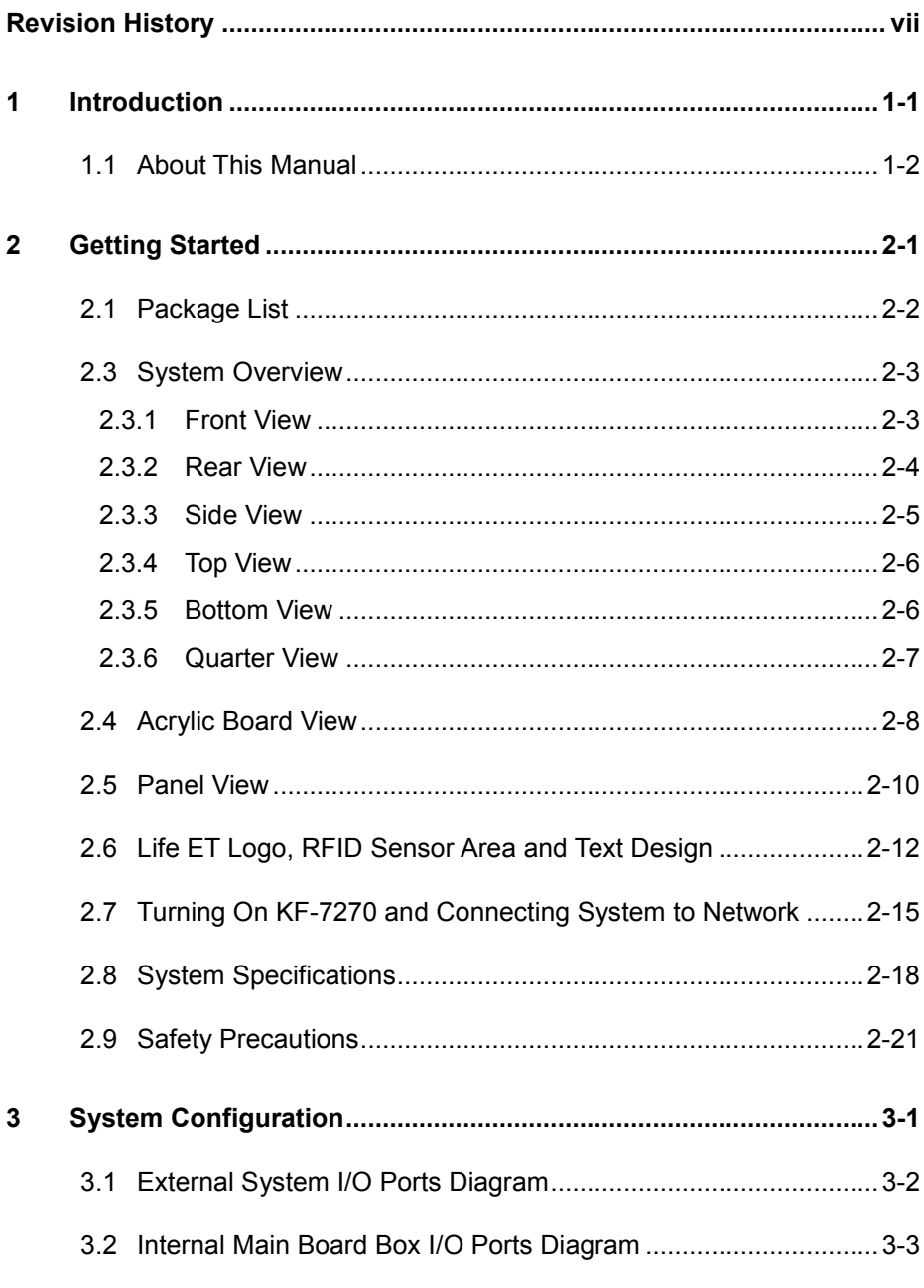

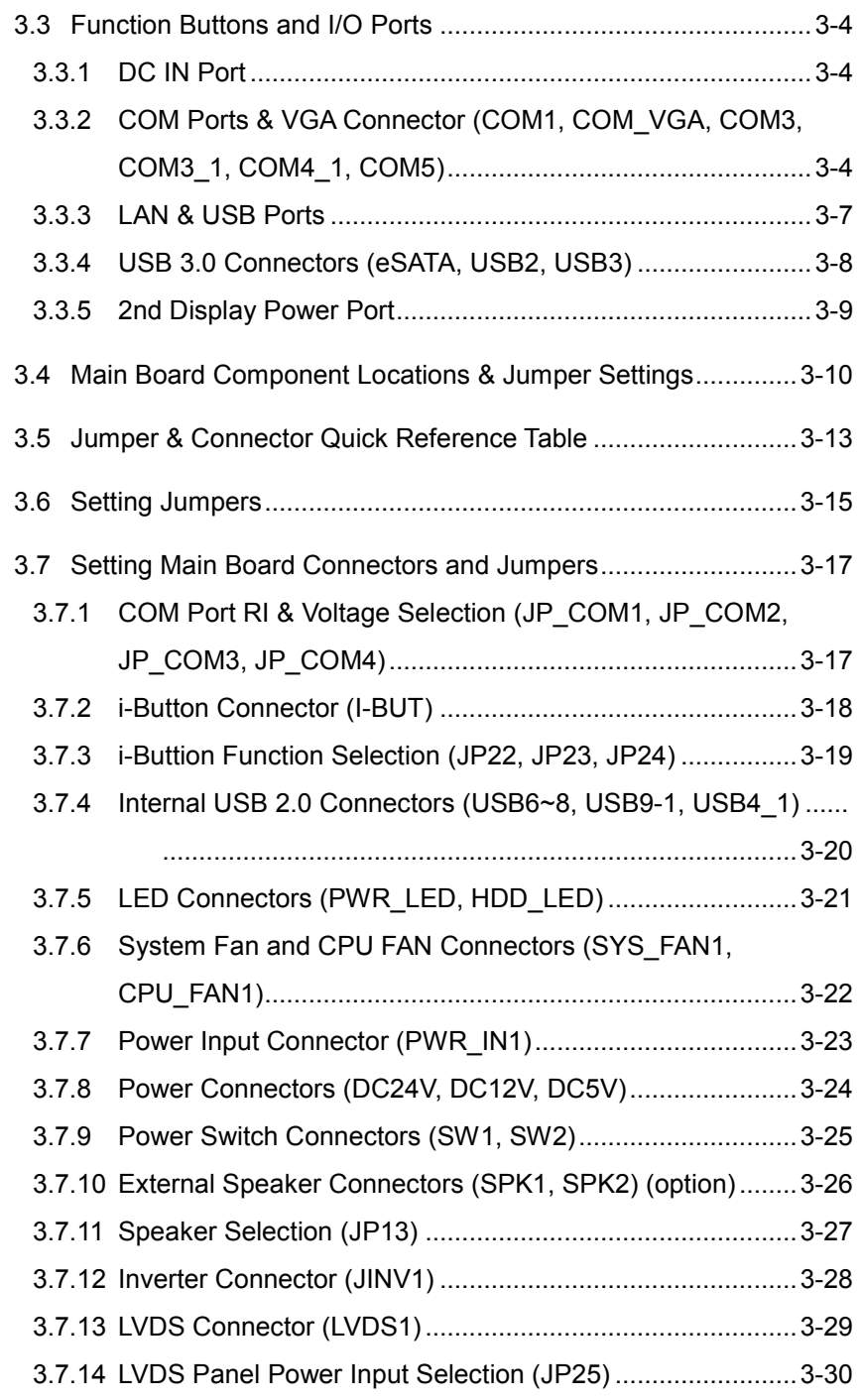

÷

Ξ.

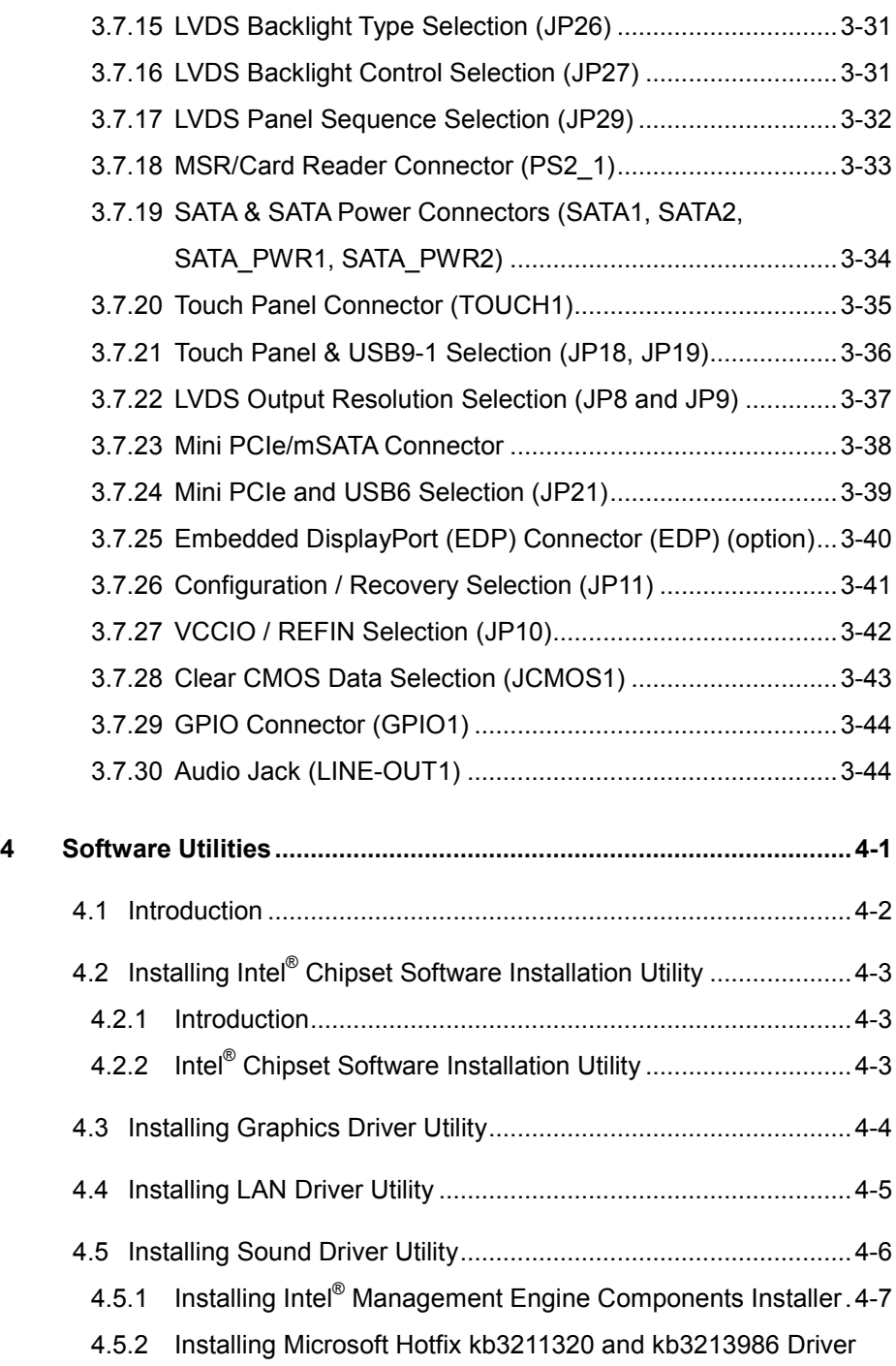

÷

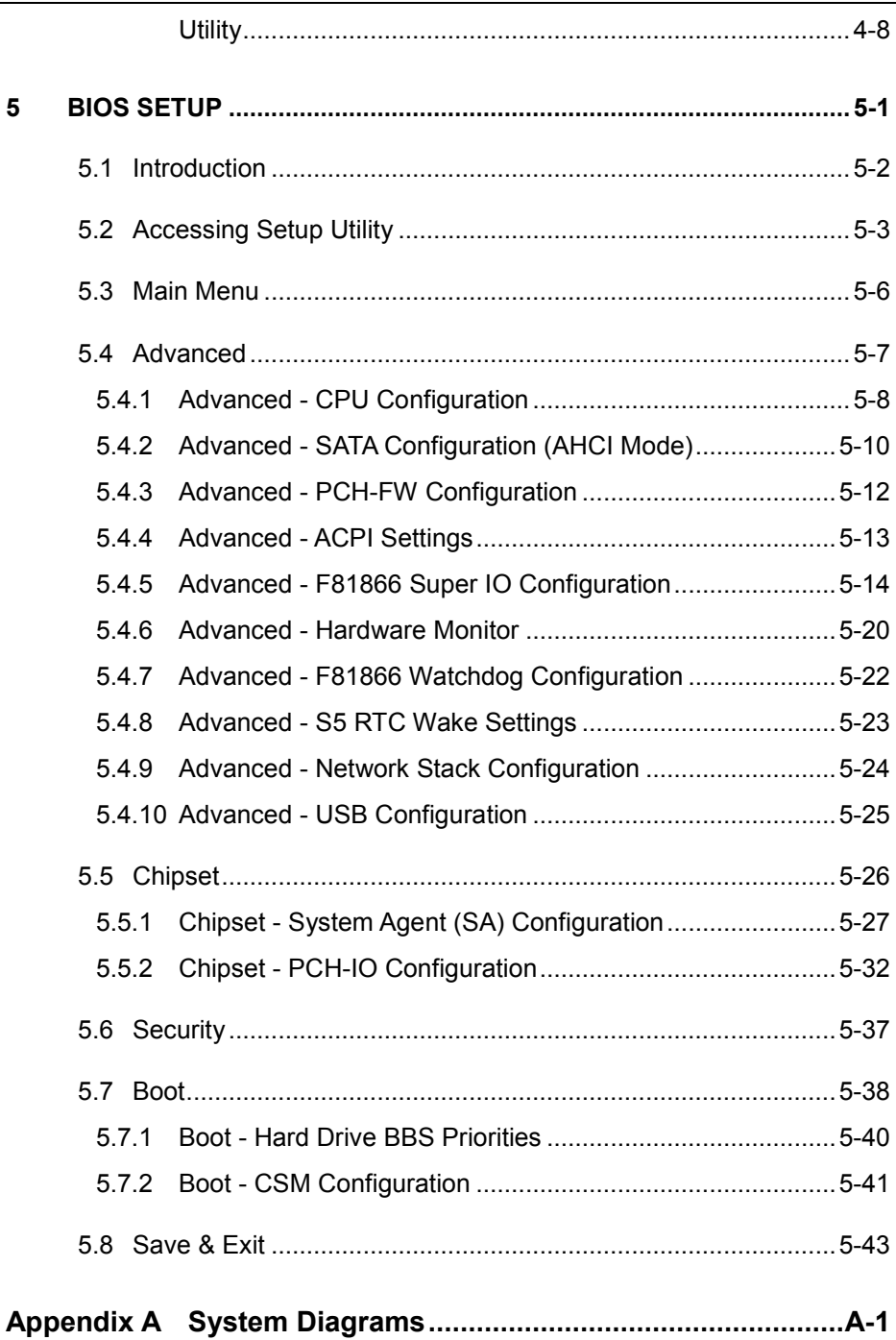

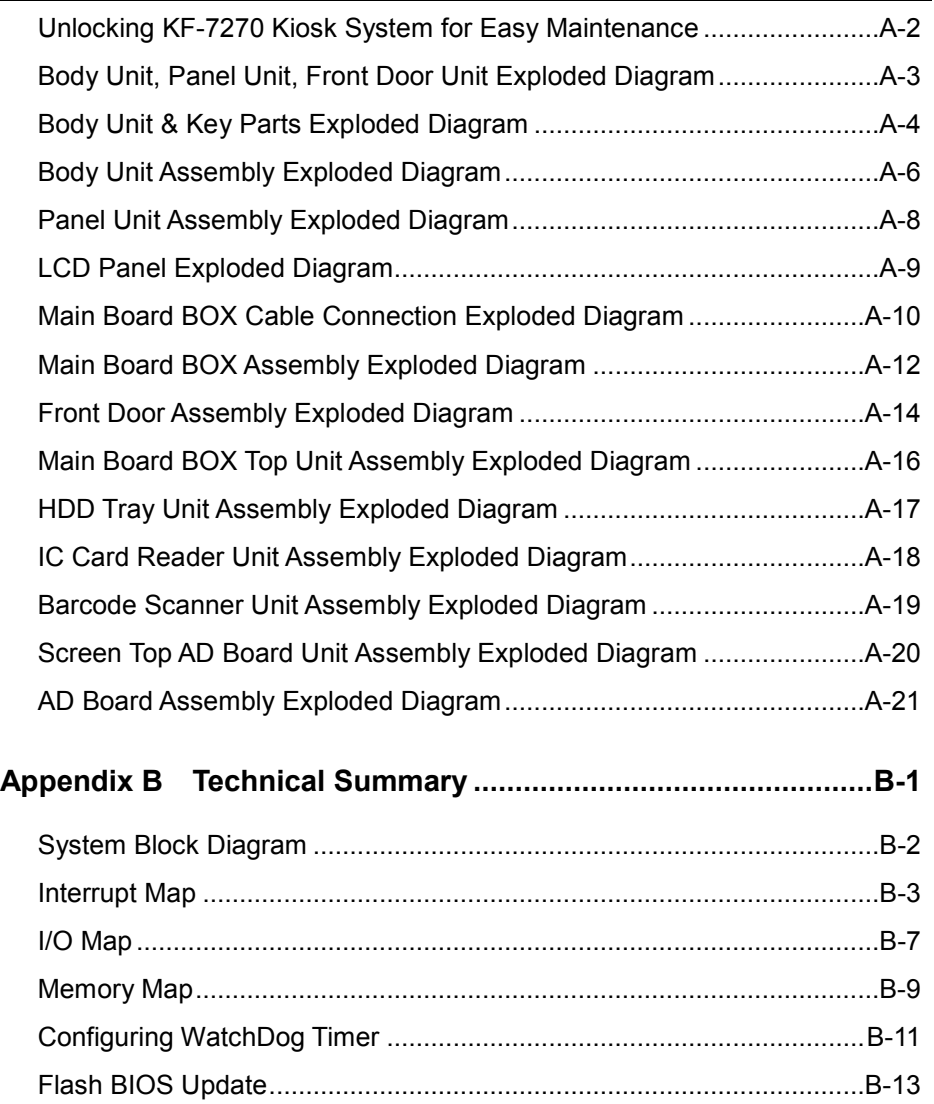

#### **List of Figures**

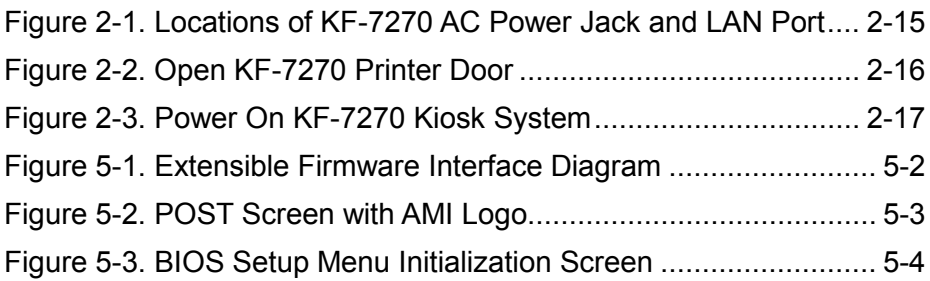

#### **Revision History**

<span id="page-9-0"></span>The revision history of KF-7270 User Manual is described below:

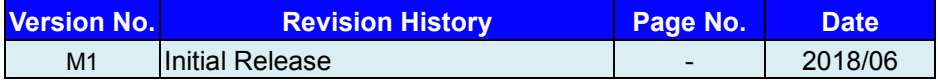

## <span id="page-10-0"></span>**1 Introduction**

This chapter provides the introduction for the KF-7270 system as well as the framework of the user manual.

The following topic is included:

• About This Manual

#### <span id="page-11-0"></span>**1.1 About This Manual**

Thank you for purchasing our KF-7270 system. The KF-7270 is an updated system designed to be comparable with the highest performance of IBM AT personal computers. The KF-7270 provides faster processing speed, greater expandability and can handle more tasks than before. This manual is designed to assist you how to install and set up the whole system. It contains 5 chapters and 2 appendixes. Users can configure the system according to their own needs. This user manual is intended for service personnel with strong hardware background. It is not intended for general users.

The following section describes the structure of this user manual.

#### *Chapter 1 Introduction*

This chapter introduces the framework of this user manual.

#### *Chapter 2 Getting Started*

This chapter describes the package contents and system specifications, and illustrates the physical appearances for the KF-7270 system. Read the safety reminders carefully on how to take care of your system properly.

#### *Chapter 3 System Configuration*

This chapter describes the locations and functions of the system main board components. You will learn how to properly configure the connectors and system configuration jumpers on the motherboard and configure the system to meet your own needs.

#### *Chapter 4 Software Utilities*

This chapter introduces how to install Intel Chipset Software Installation Utility, Intel Management Engine Components Installer Driver Utility, Graphics Driver Utility, LAN Driver Utility, Sound Driver Utility and Microsoft Hotfix kb3211320 and kb3213986 Driver Utility.

#### *Chapter 5 AMI BIOS Setup*

This chapter provides BIOS setup information.

#### *Appendix A System Assembl*y *Diagrams*

This appendix provides the easy maintenance diagrams, exploded diagrams and part numbers of the KF-7270.

#### *Appendix B Technical Summary*

This appendix provides the information about the system block diagram, allocation maps for system resources, Watchdog Timer Configuration and Flash BIOS Update.

## <span id="page-12-0"></span>**2 Getting Started**

This chapter provides the information for the KF-7270 system. It describes how to set up the system quickly and outlines the system specifications.

The following topics are included:

- Package List
- **System Overview**
- Quick Setup
- System Specification
- **Safety Precautions**

**Experienced users can go to Chapter 3 System Configuration on page 3-1 for a quick start.**

#### <span id="page-13-0"></span>**2.1 Package List**

If you discover any of the items listed below are damaged or lost, please contact your local distributor immediately.

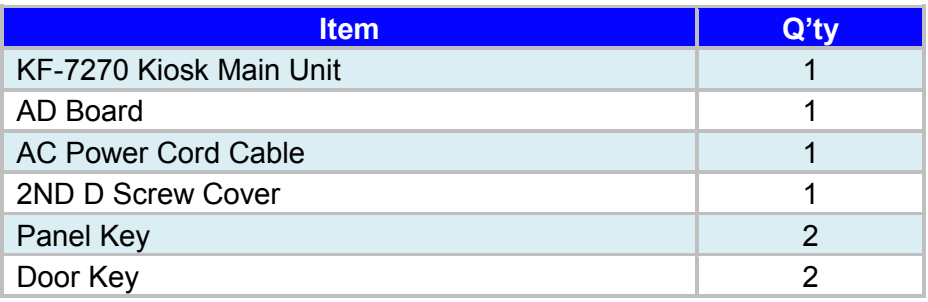

#### <span id="page-14-0"></span>**2.3 System Overview**

Unit: mm

#### <span id="page-14-1"></span>**2.3.1 Front View**

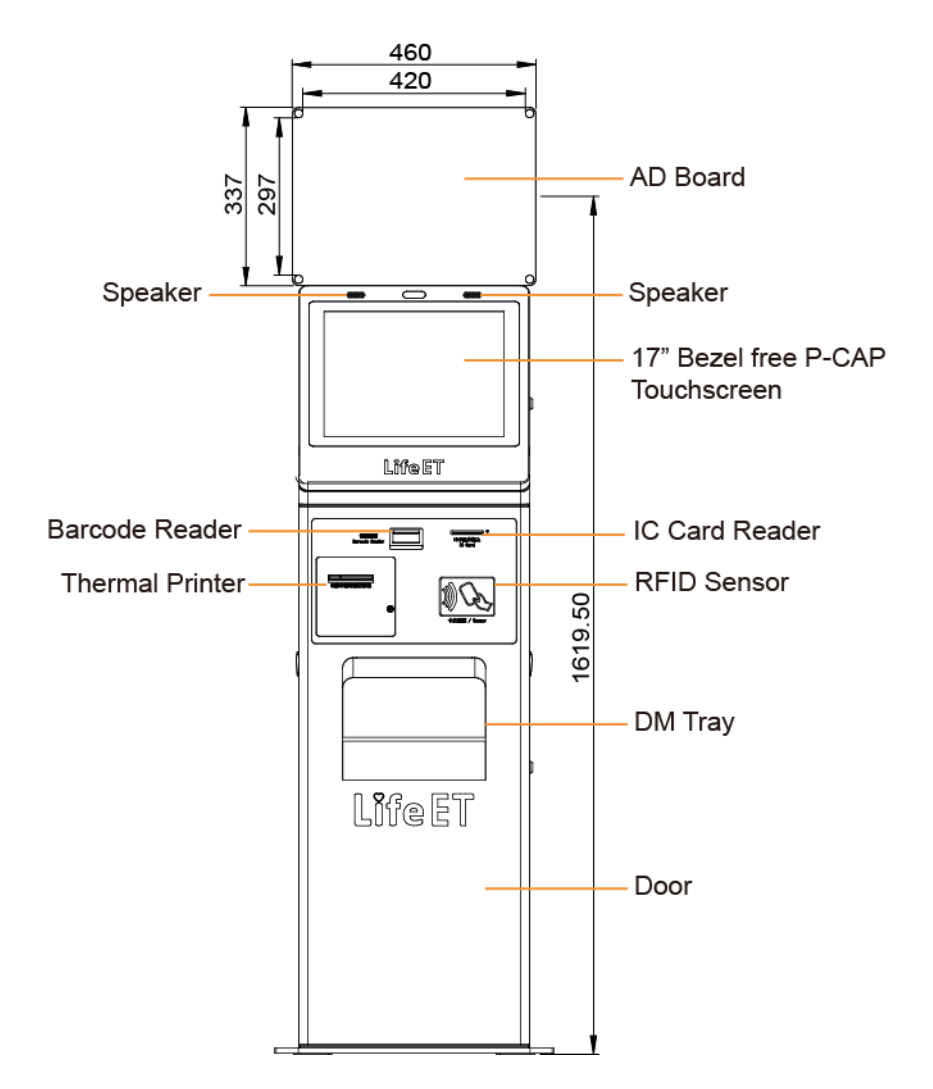

#### <span id="page-15-0"></span>**2.3.2 Rear View**

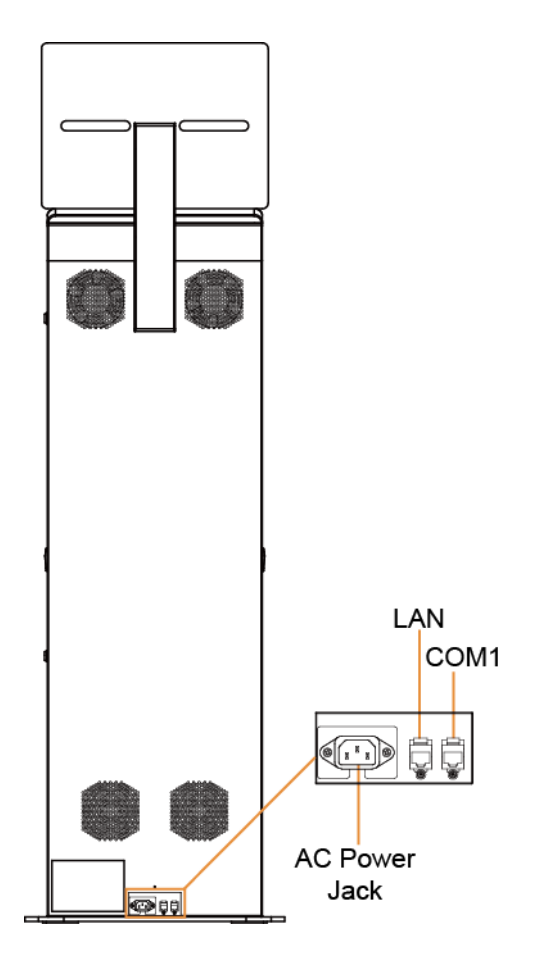

#### <span id="page-16-0"></span>**2.3.3 Side View**

Unit: mm

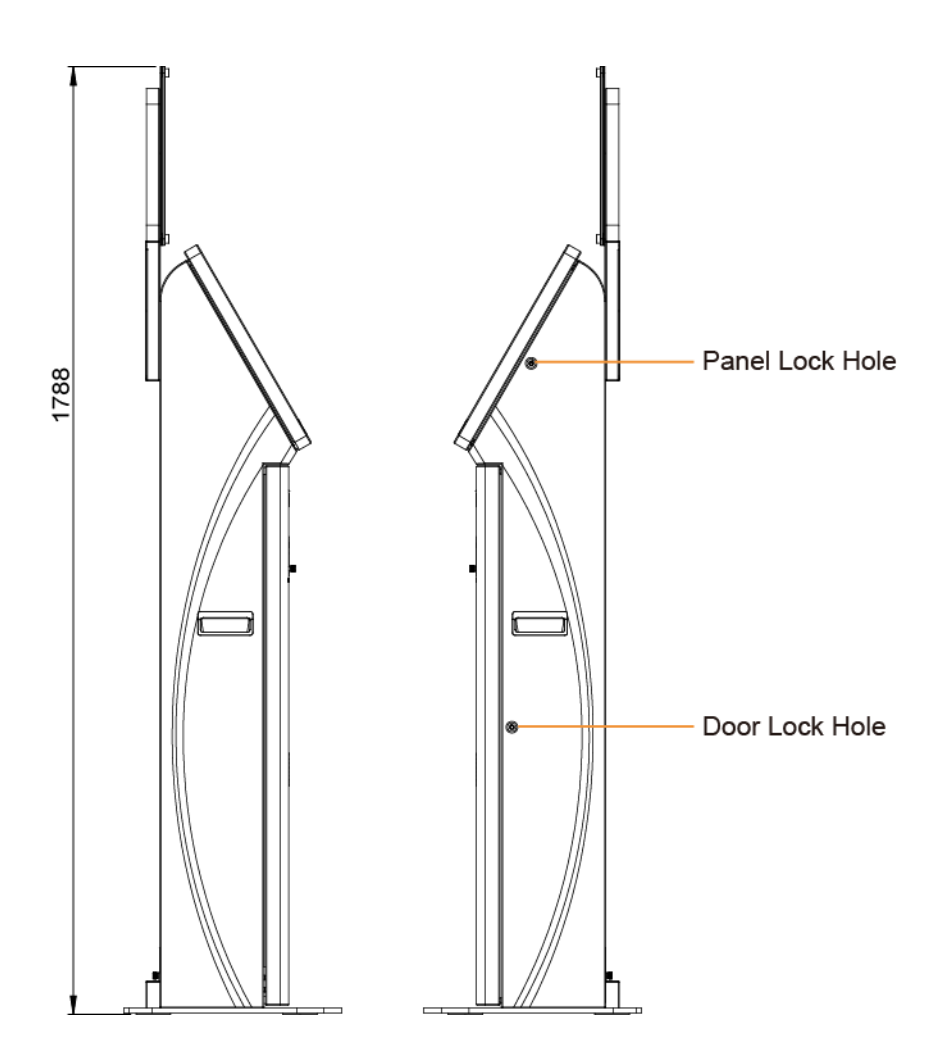

#### <span id="page-17-0"></span>**2.3.4 Top View**

Unit: mm

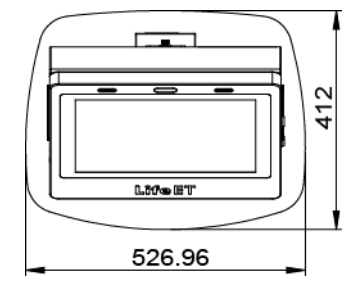

#### <span id="page-17-1"></span>**2.3.5 Bottom View**

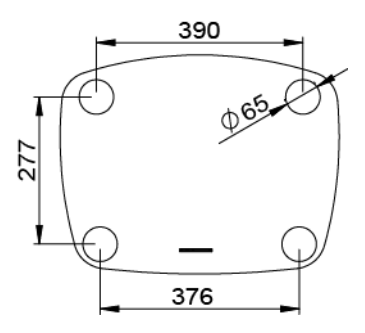

#### <span id="page-18-0"></span>**2.3.6 Quarter View**

Unit: mm

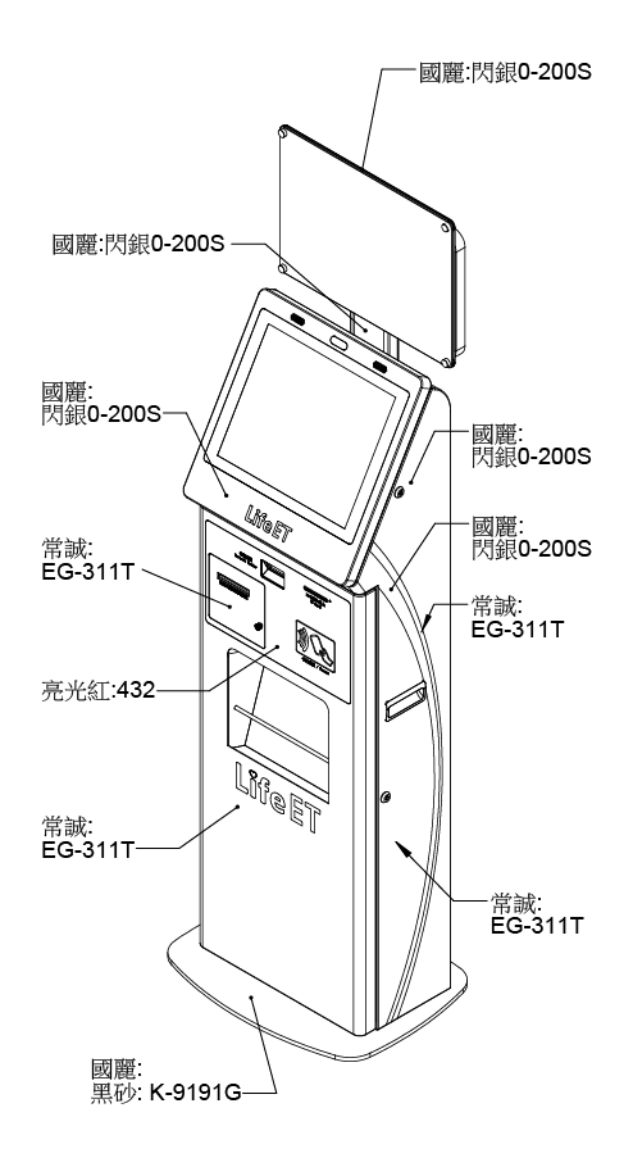

#### <span id="page-19-0"></span>**2.4 Acrylic Board View**

Unit: mm

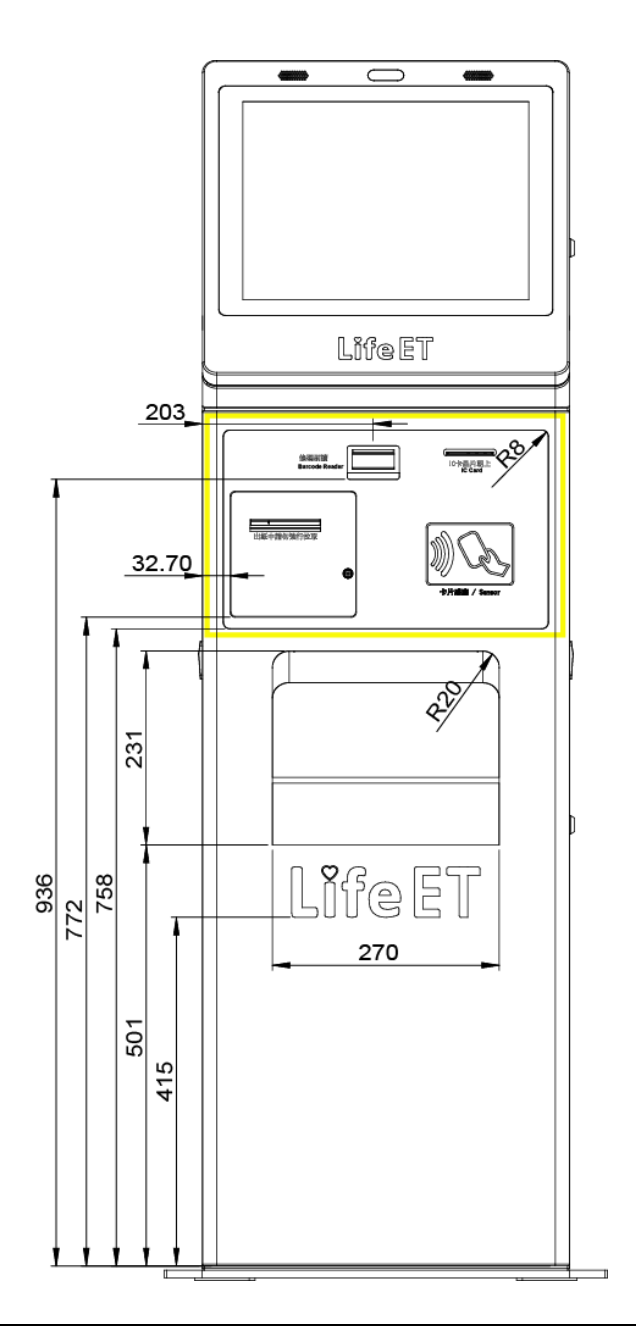

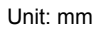

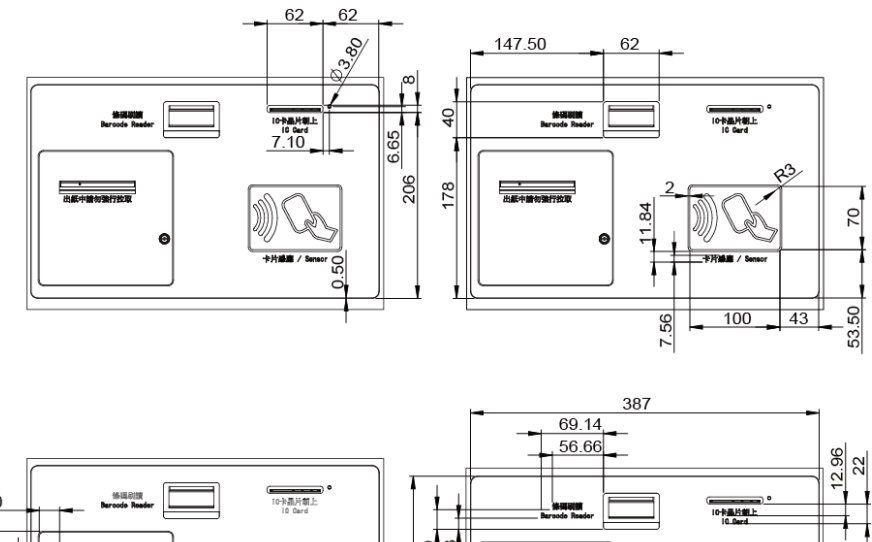

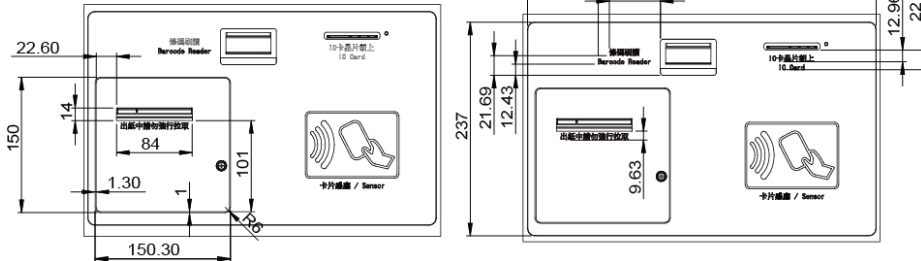

#### <span id="page-21-0"></span>**2.5 Panel View**

Unit: mm

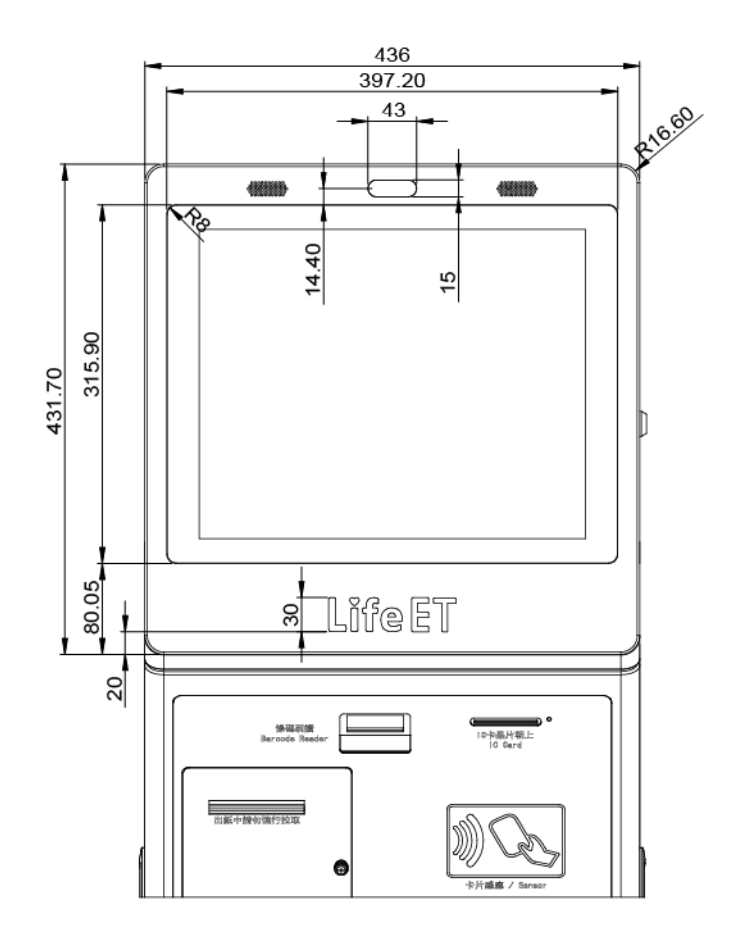

Panel 正面尺寸

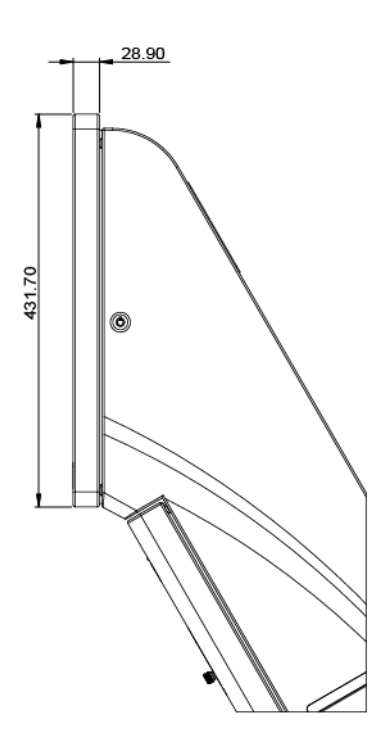

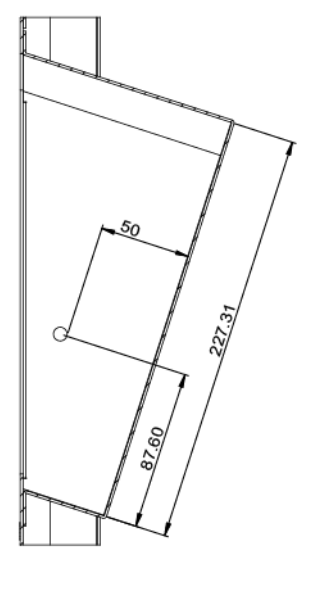

DM 架内部空間

#### <span id="page-23-0"></span>**2.6 Life ET Logo, RFID Sensor Area and Text Design**

Unit: mm

#### **Logo Design on Panel**

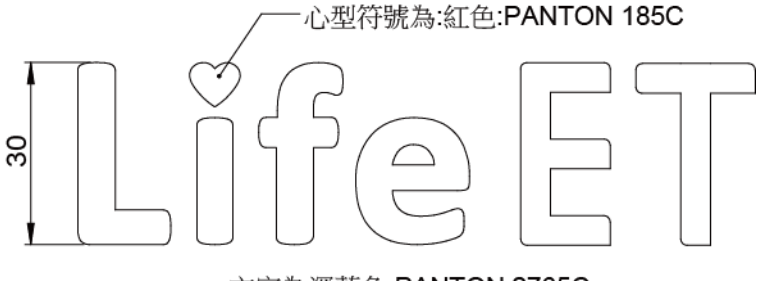

文字為深藍色:PANTON 2765C

#### **Logo Design on Door**

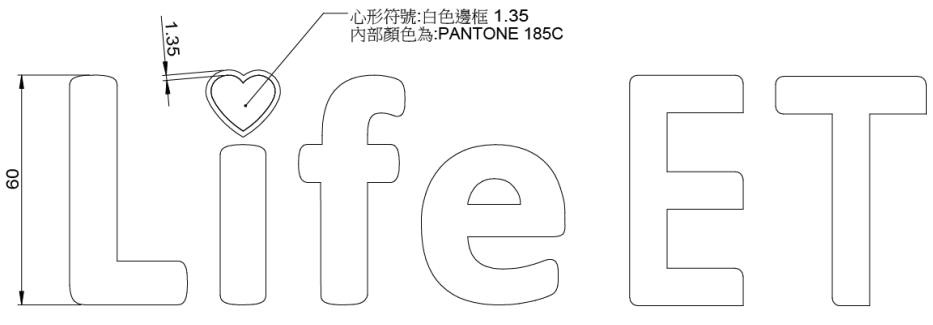

文字為白色

#### **RFID Sensor Area**

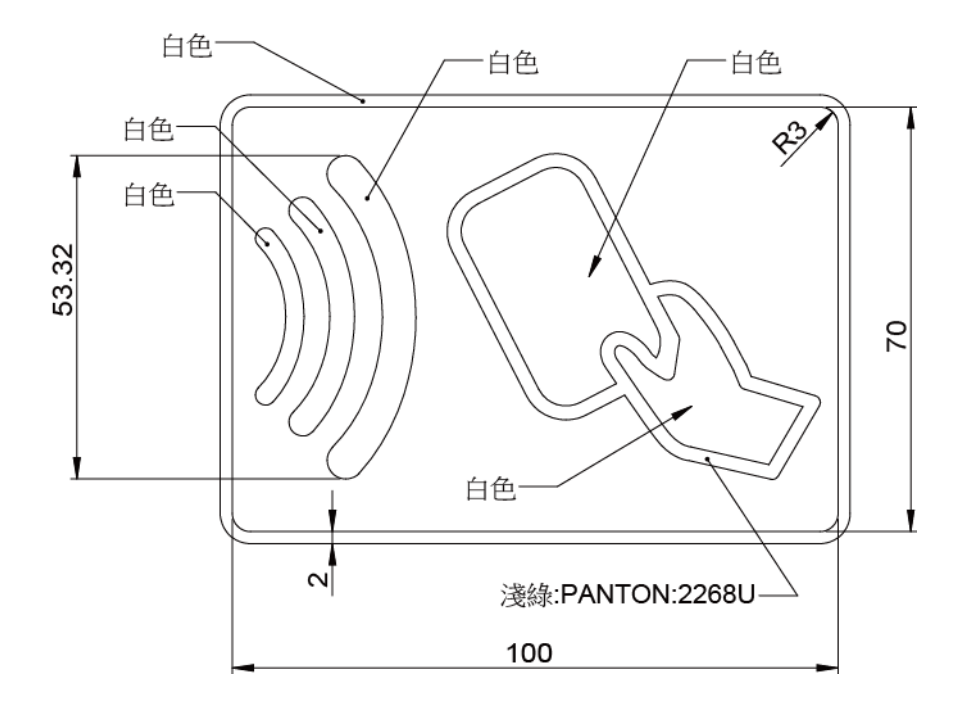

#### **Text Design**

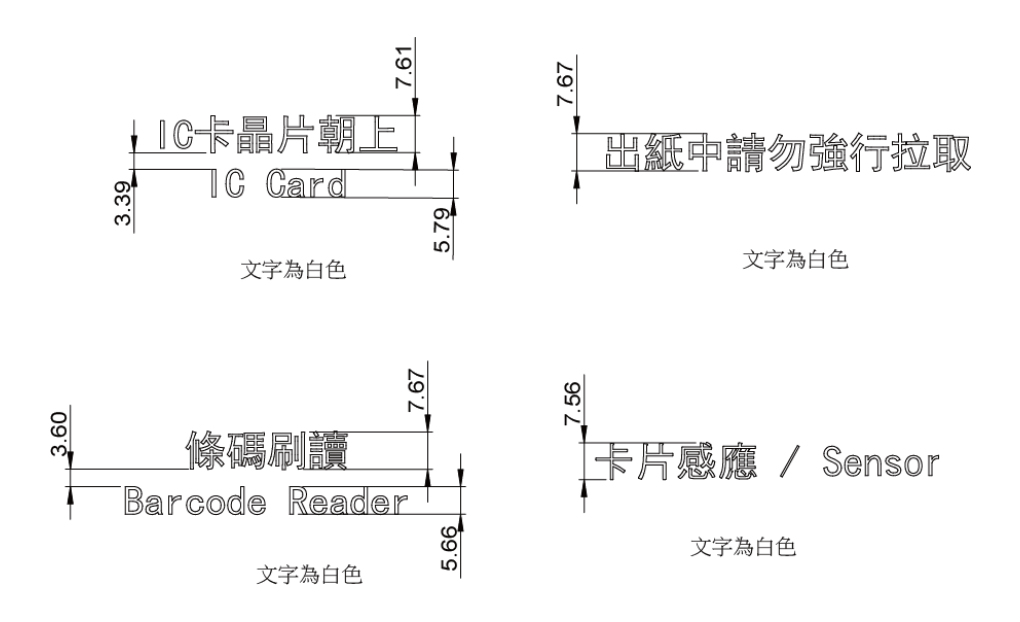

#### <span id="page-26-0"></span>**2.7 Turning On KF-7270 and Connecting System to Network**

- **Step 1.** Connect the AC power cord to the AC power jack located on the rear side of the system, and plug the other end to an AC power outlet.
- **Step 2.** Connect the Ethernet cable to the LAN port on the back of the system and the other end to a port on your hub, switch or router.
- **Step 3.** Connect the COM cable to the COM1 port for External Ticket Printer.

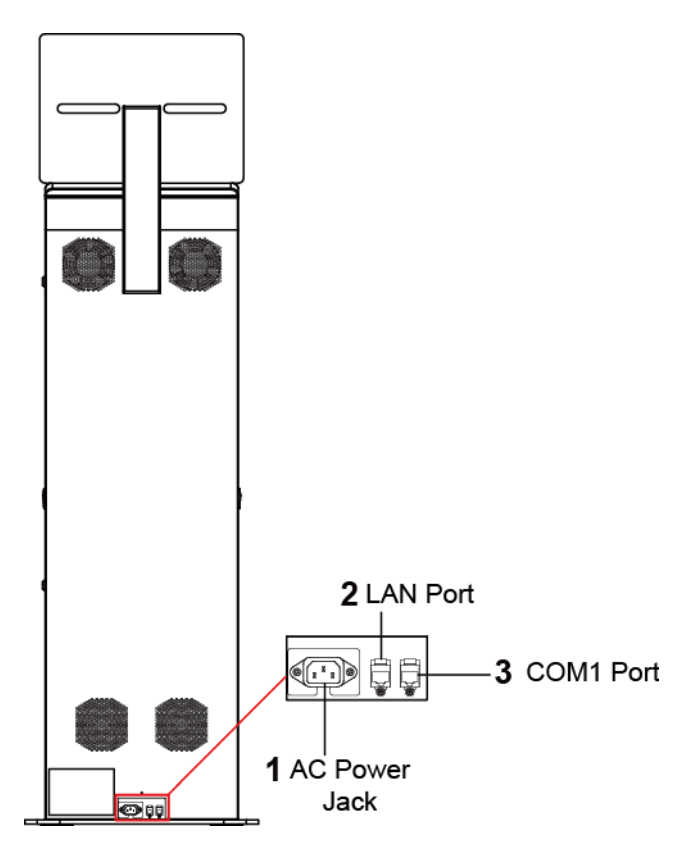

Figure 2-1. Locations of KF-7270 AC Power Jack and LAN Port

**Step 4.** Use your hand to release the screw on the printer door and open the door.

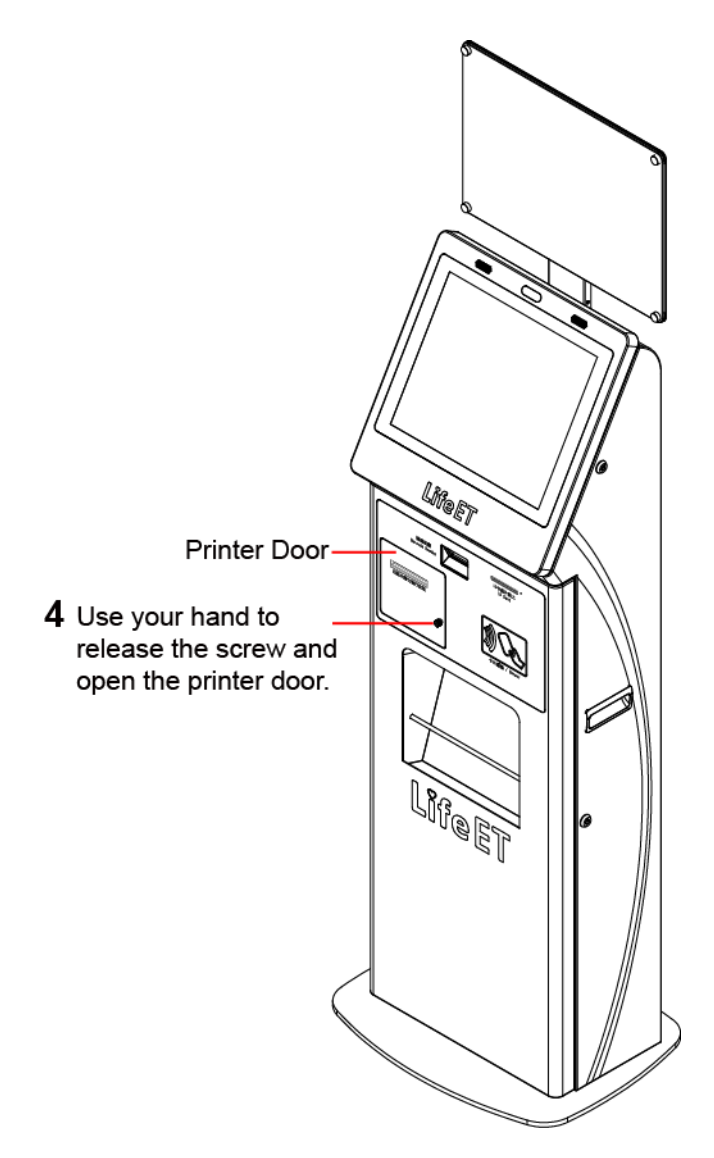

Figure 2-2. Open KF-7270 Printer Door

**Step 5.** Press the Power button to turn on the system. The Power Button is hidden inside on the upper right area above the printer door.

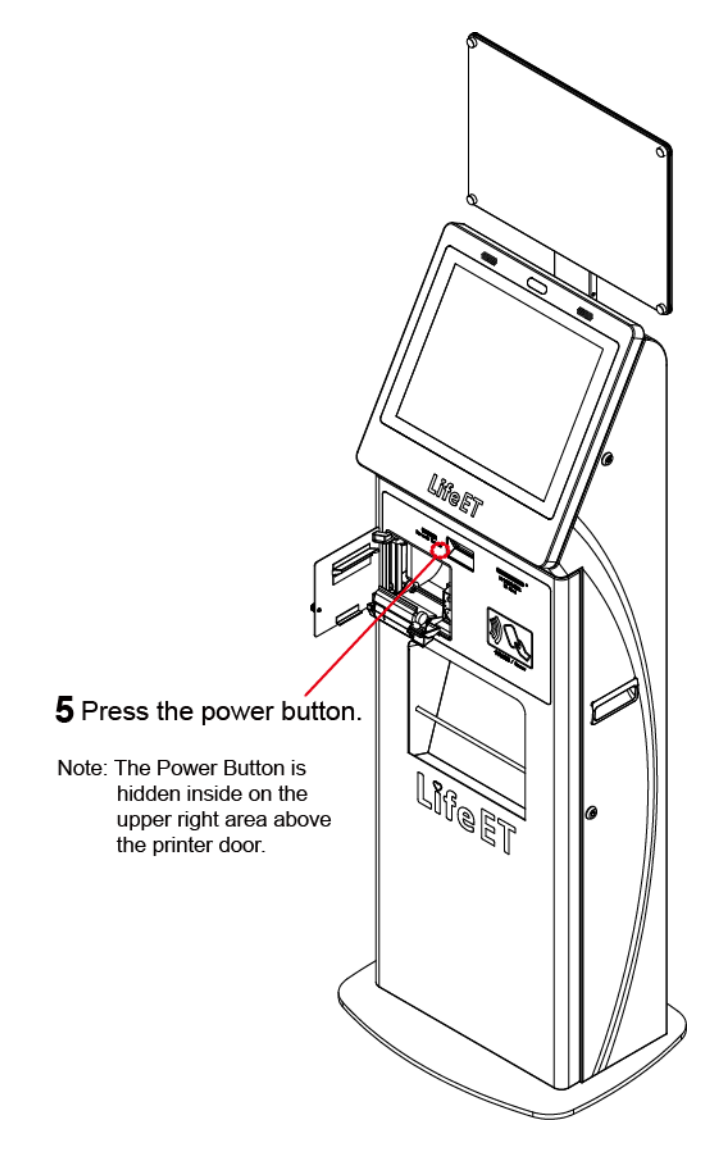

Figure 2-3. Power On KF-7270 Kiosk System

#### <span id="page-29-0"></span>**2.8 System Specifications**

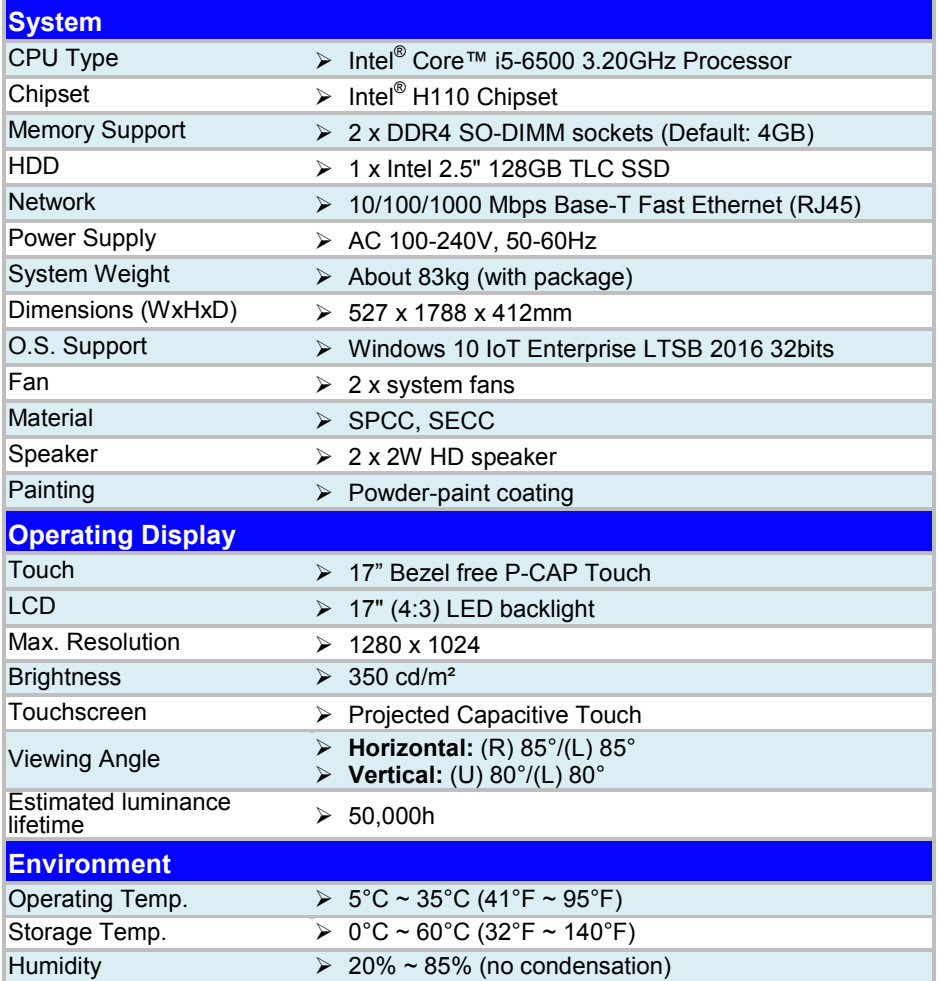

#### **Integrated Devices**

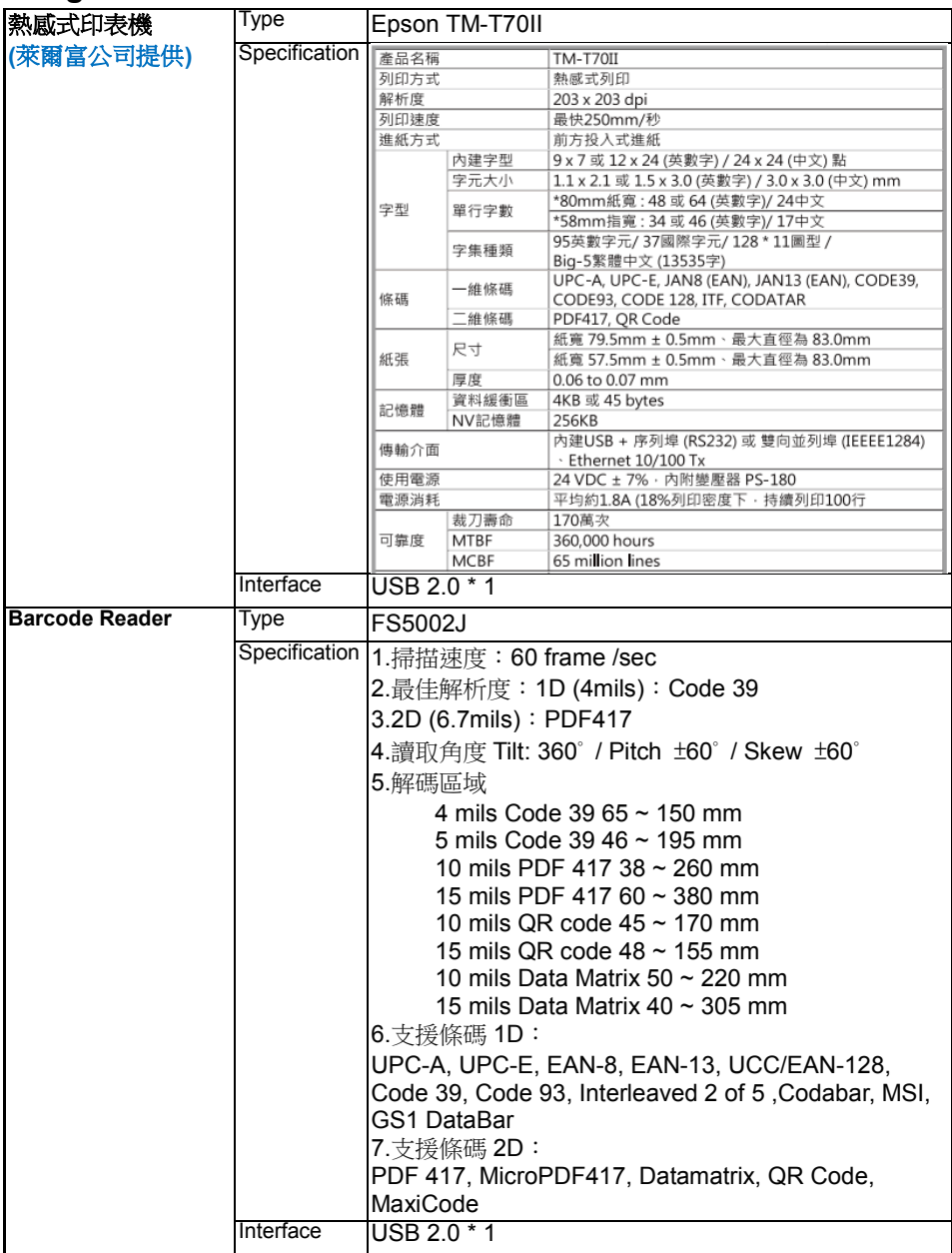

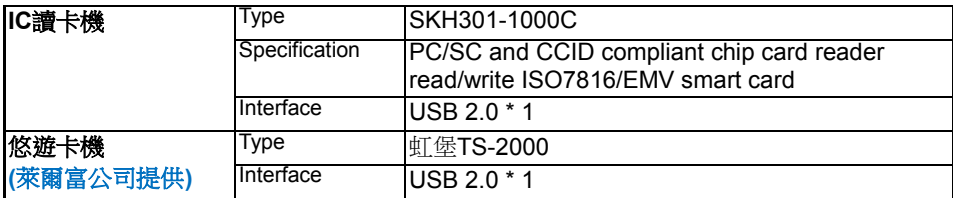

#### <span id="page-32-0"></span>**2.9 Safety Precautions**

Before operating this system, read the following information carefully to protect your systems from damages, and extend the life cycle of the system.

- 1. Check the Line Voltage
	- The operating voltage for the power supply should be within the range of 100V to 240V AC; otherwise, the system may be damaged.
- 2. Environmental Conditions
	- Place your KF-7270 on a sturdy, level surface. Be sure to allow enough space around the system to have easy access needs.
	- Avoid installing your KF-7270 system in extremely hot or cold places.
	- Avoid direct sunlight exposure for a long period of time (for example, in a closed car in summer time. Also avoid the system from any heating device.). Or do not use KF-7270 when it has been left outdoors in a cold winter day.
	- Avoid moving the system rapidly from a hot place to a cold place, and vice versa, because condensation may occur inside the system.
	- Protect your KF-7270 from strong vibrations which may cause hard disk failure.
	- Do not place the system too close to any radio-active device. Radio-active device may cause signal interference.
	- Always shut down the operating system before turning off the power.
- 3. Handling
	- Avoid placing heavy objects on the top of the system.
	- Do not turn the system upside down. This may cause the hard drive to malfunction.
	- Do not allow any objects to fall into this device.
	- If water or other liquid spills into the device, unplug the power cord immediately.
- 4. Good Care
	- When the outside case gets stained, remove the stains using neutral washing agent with a dry cloth.
	- Never use strong agents such as benzene and thinner to clean the surface of the case.
	- If heavy stains are present, moisten a cloth with diluted neutral washing agent or alcohol and then wipe thoroughly with a dry cloth.
	- If dust is accumulated on the case surface, remove it by using a special vacuum cleaner for computers.

# <span id="page-33-0"></span>**3 System Configuration**

This chapter contains helpful information that describes the external and internal I/O ports diagrams, and jumper and connector settings, component locations, and pin assignment.

The following topics are included:

- External System I/O Ports Diagram
- Internal Main Board Box I/O Ports Diagram
- Main Board Component Locations
- How to Set Jumpers
- Setting Main Board Connectors and Jumpers

#### <span id="page-34-0"></span>**3.1 External System I/O Ports Diagram**

- **1. AC Power Jack:** Connect your AC power cord to the **AC Power Jack**.
- **2. LAN Port:** Connect the Ethernet cable to the **LAN Port** on the back of the system and the other end of the network cable to a port on your hub, switch or router.
- **3. COM1 Port:** The **COM1 Port** is used to connect to the External Ticket Printer.

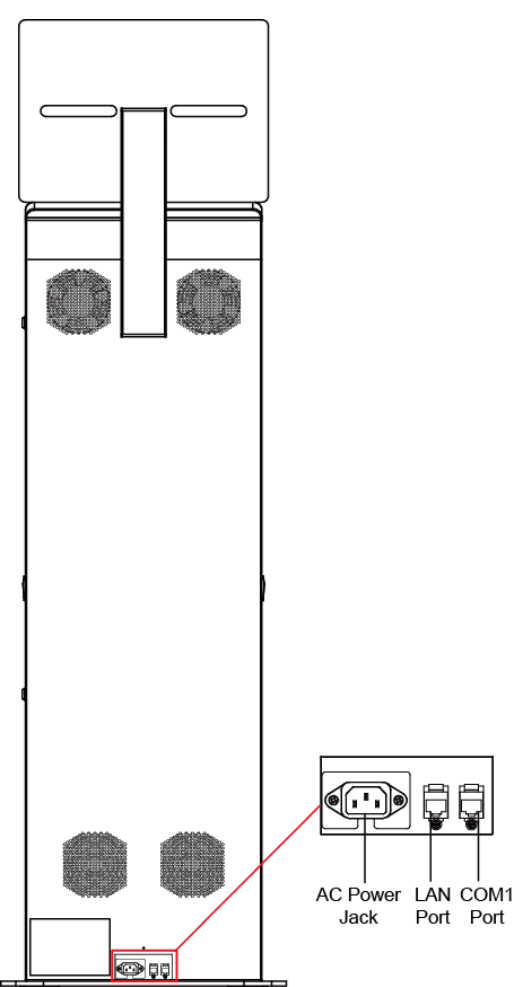

#### <span id="page-35-0"></span>**3.2 Internal Main Board Box I/O Ports Diagram**

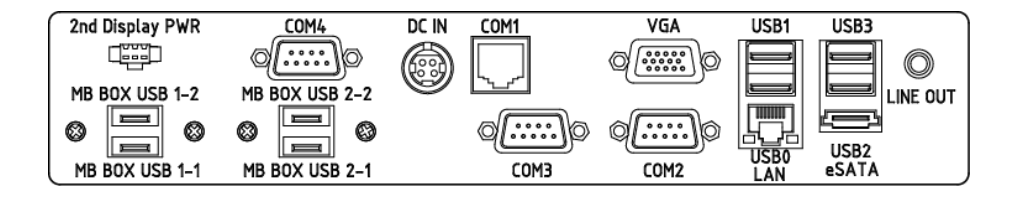
## **3.3 Function Buttons and I/O Ports**

## **3.3.1 DC IN Port**

**Port Location: DC IN**

**Description:** DC Power-In Port

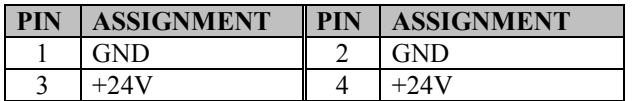

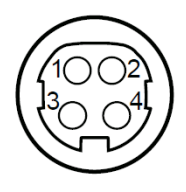

DC IN

## **3.3.2 COM Ports & VGA Connector (COM1, COM\_VGA, COM3, COM3\_1, COM4\_1, COM5)**

There are multiple COM ports enhanced in this board: COM1, COM\_VGA (COM2+VGA Port), COM3, COM3\_1, COM4\_1 and COM5.

### **Port Location: COM1**

**Description:** COM1 Connector The pin assignments are as follows:

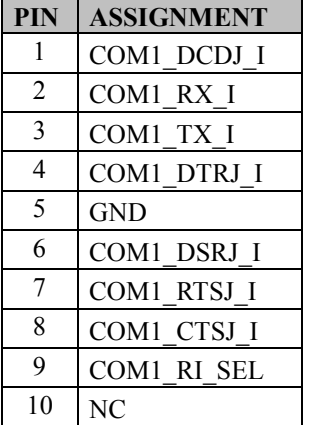

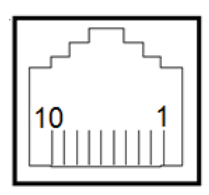

COM1

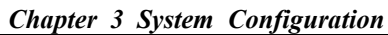

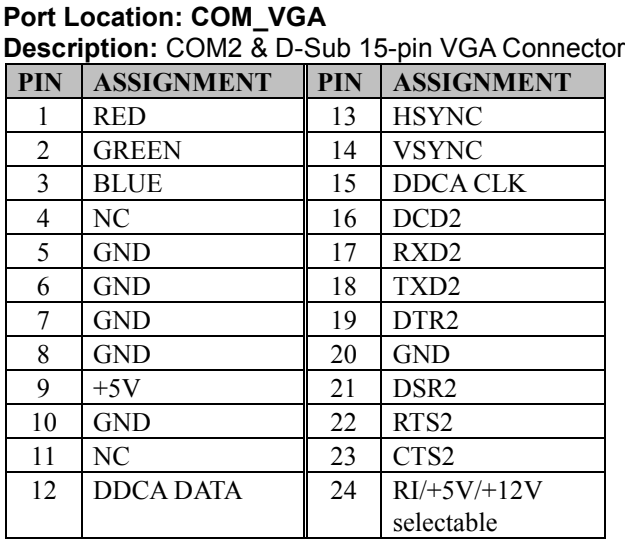

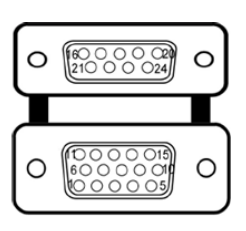

COM2/ VGA

### **Port Location: COM3**

**Description:** COM3 Connector The pin assignments are as follows:

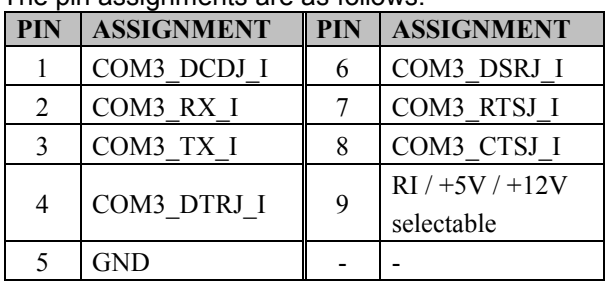

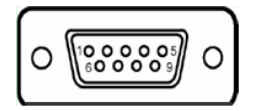

COM3

COM3 and COM3\_1 can't be used simultaneously.

### **Port Location: COM3\_1**

**Description:** COM3\_1 Connector

The pin assignments are as follows: **PIN ASSIGNMENT PIN ASSIGNMENT**  $1 \vert$  COM3 DCDJ I  $\vert$  6 COM3 DSRJ I 2 COM3 RX I  $\parallel$  7 COM3 RTSJ I 3 COM3 TX I 8 COM3 CTSJ I 4 COM3 DTRJ I 9 COM3 RISEL 5 GND 10 NC

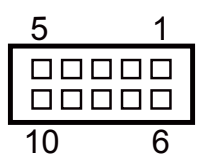

COM3\_1

## **Port Location: COM4\_1**

**Description:** COM4\_1 Connector

The pin assignments are as follows:

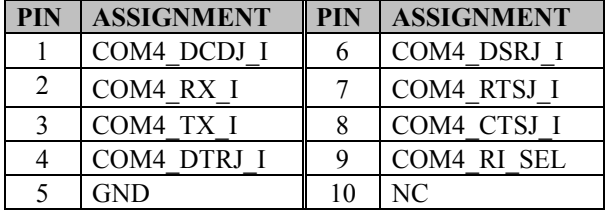

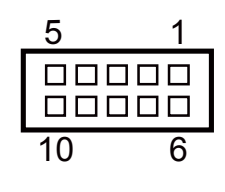

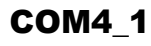

### **Port Location: COM5**

**Description:** COM5 Connector

The pin assignments are as follows:

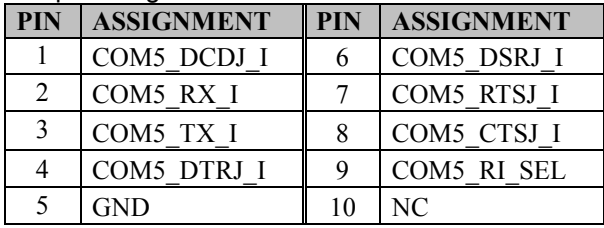

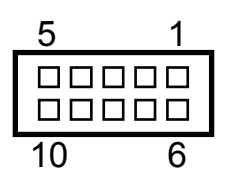

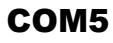

## **3.3.3 LAN & USB Ports**

### **Port Location: LAN, USB0, USB1**

**Description:** LAN Port & Dual USB 2.0 Ports The pin assignments are as follows:

### **USB0 and USB1:** USB 2.0 Connector, USB Type A ports

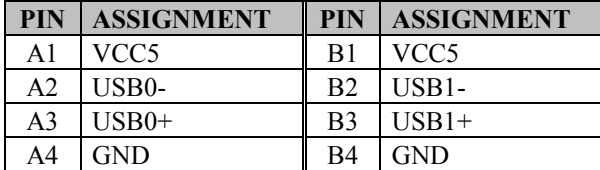

### **LAN:** a Giga LAN RJ45 port (rear I/O)

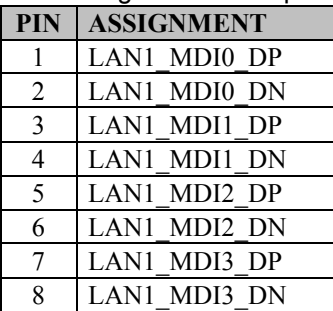

### **Left Side LAN LED Indicator**

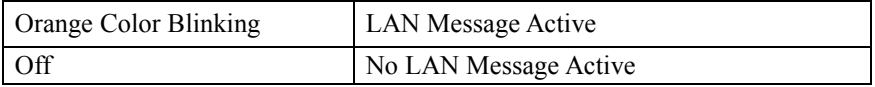

### **Right Side LAN LED Indicator**

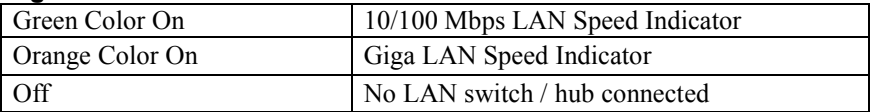

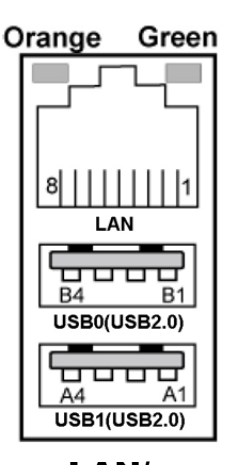

LAN/ USB0/ USB1

## **3.3.4 USB 3.0 Connectors (eSATA, USB2, USB3)**

### **Port Location: USB2**

**Description:** USB 3.0 Connector

The pin assignments are as follows:

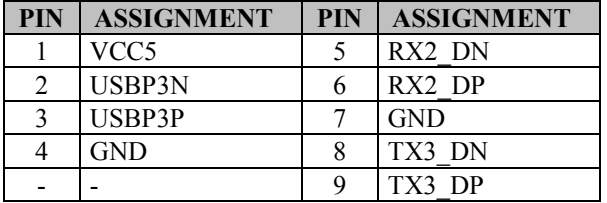

### **Port Location: USB3**

**Description:** USB 3.0 Connector The pin assignments are as follows:

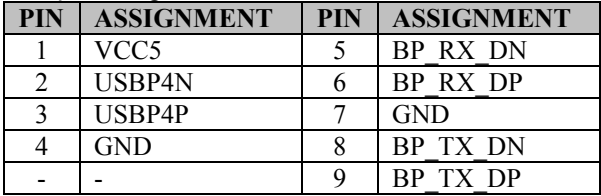

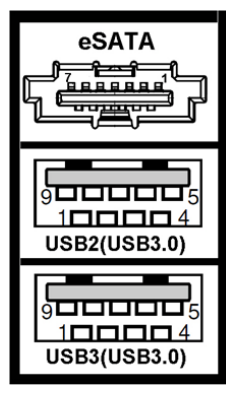

USB2/ USB3

### **Port Location: eSATA (external SATA)**

**Description:** a combo eSATA/USB 3.0 connector The pin assignments are as follows:

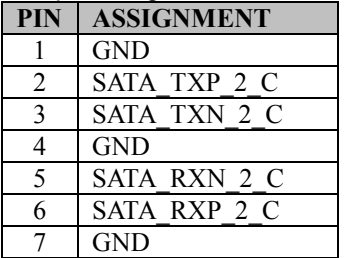

**eSATA** (external Serial Advanced Technology Attachment) is a 7-wire/7-pin technology. The maximum cable length is 6 1/2 feet (2 meters). eSATA and SATA have the same number of wires/pins and their signal formats are the same.

## **3.3.5 2nd Display Power Port**

**Port Location: 2nd Display PWR**

**Description:** DC12V power supply for 2nd display

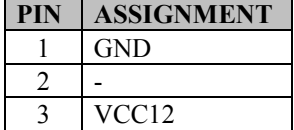

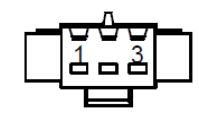

## 2nd Display PWR

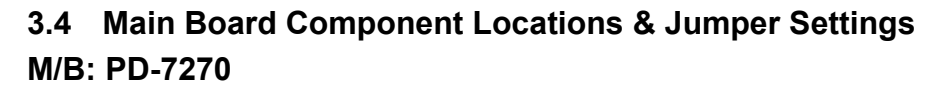

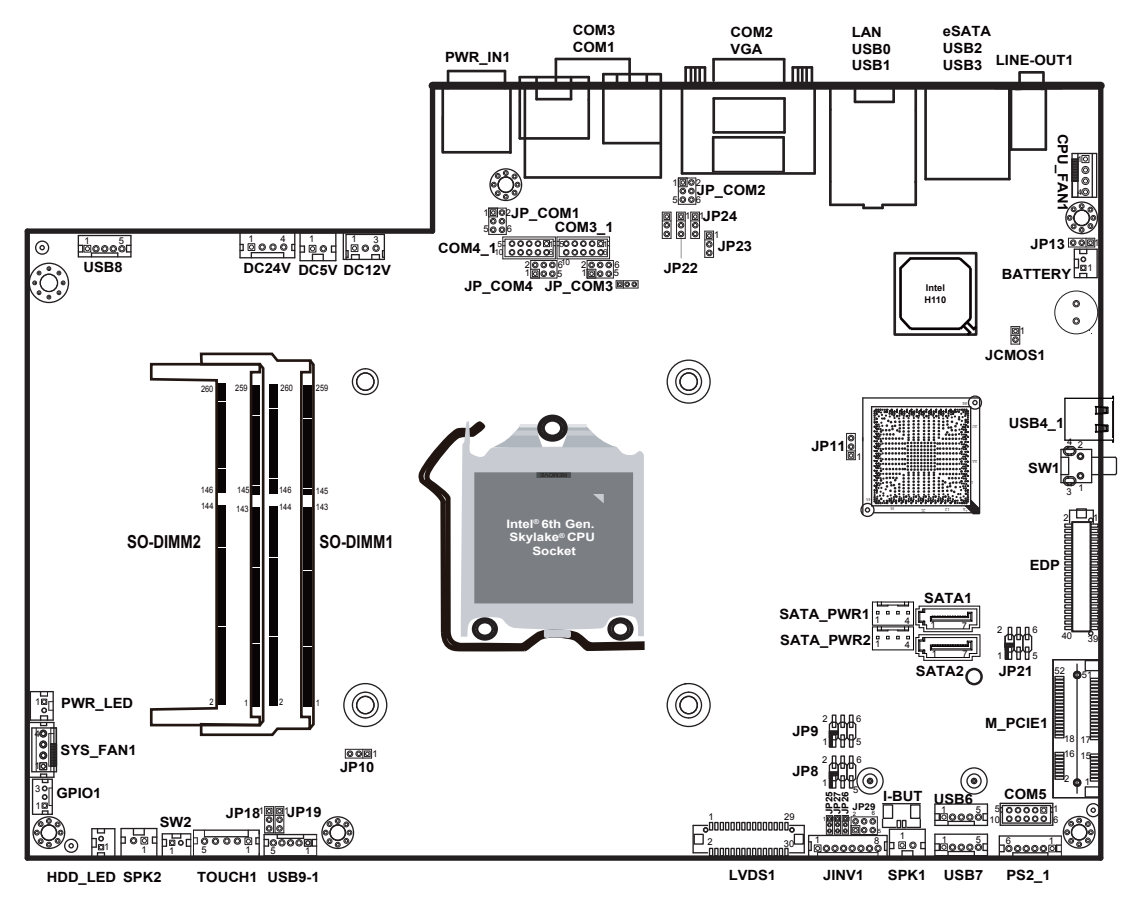

**PD-7270 Front Connector, Jumper and Component Locations**

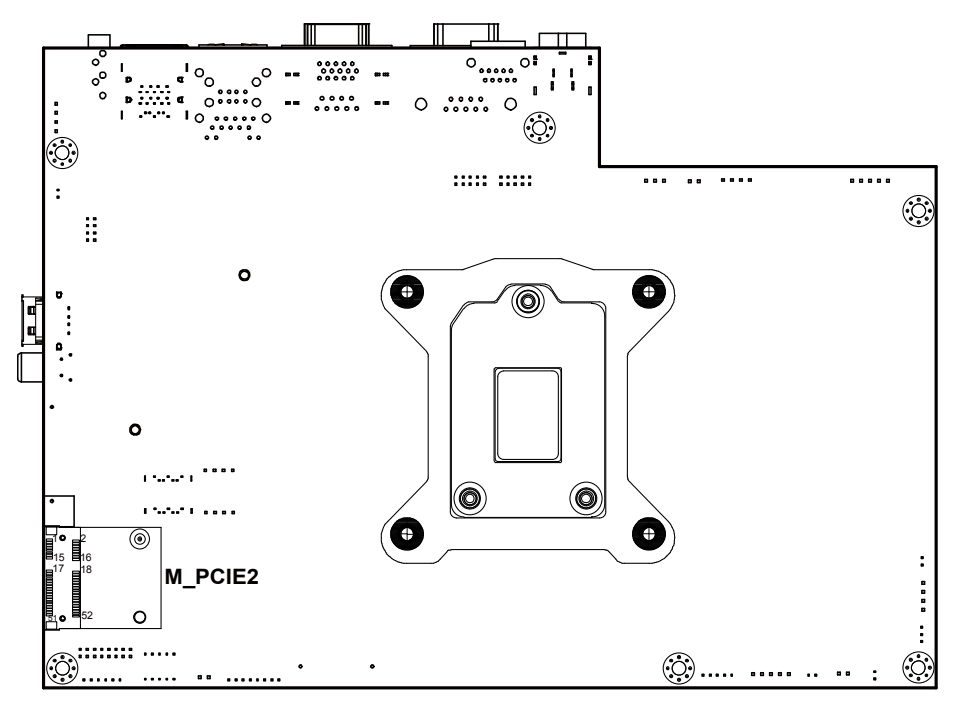

**PD-7270 Rear Connector, Jumper and Component Locations**

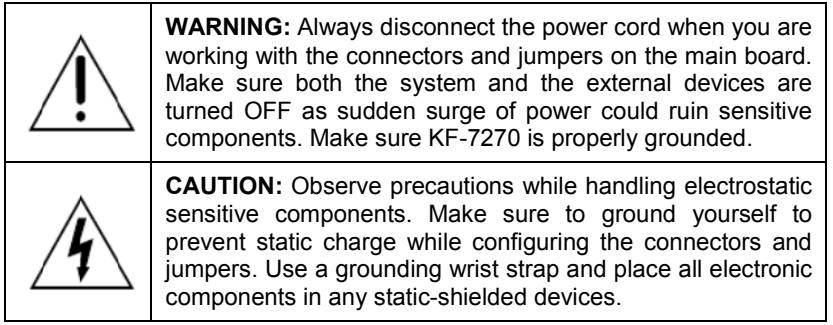

## **3.5 Jumper & Connector Quick Reference Table**

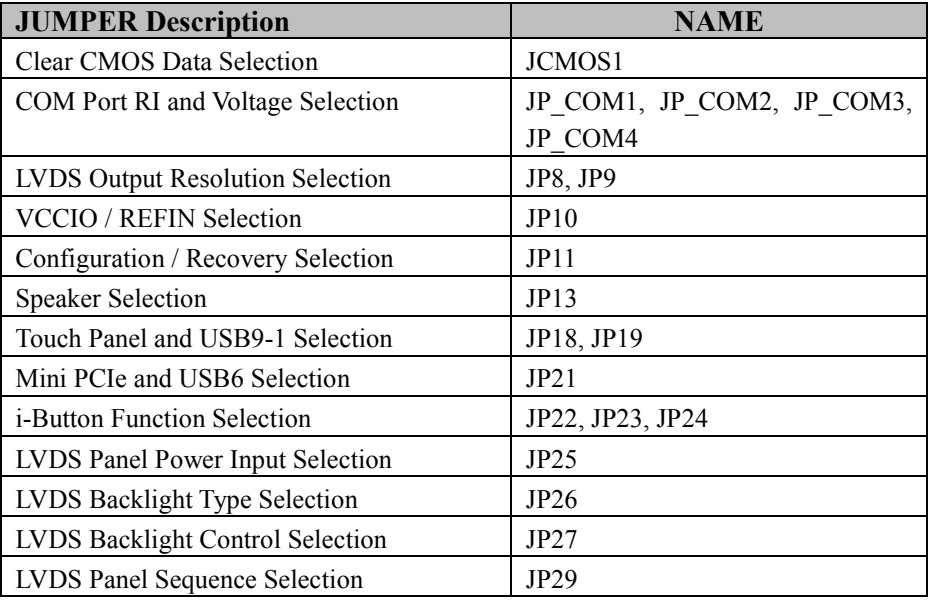

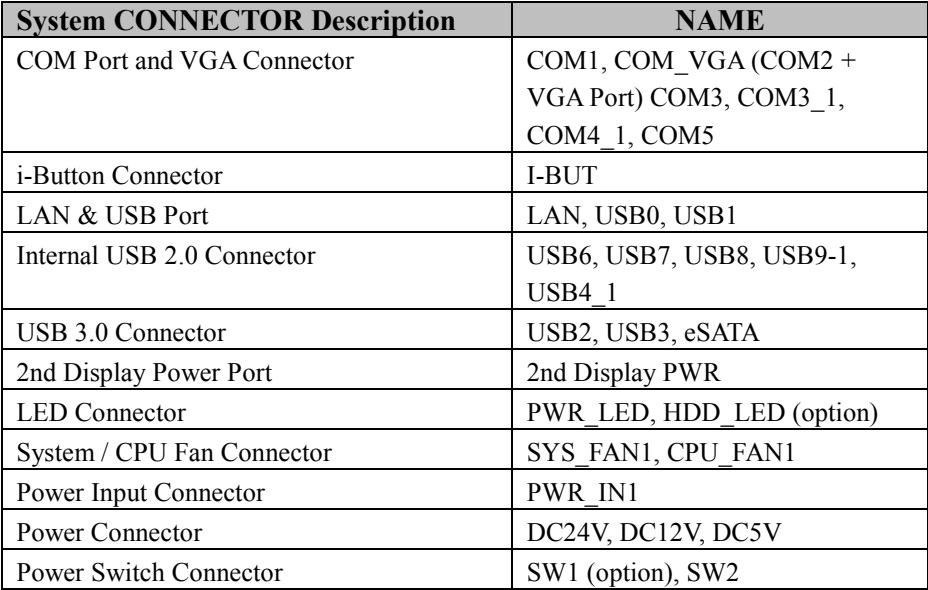

| <b>System CONNECTOR Description</b> | <b>NAME</b>               |
|-------------------------------------|---------------------------|
| <b>External Speaker Connector</b>   | SPK1, SPK2 (option)       |
| <b>Inverter Connector</b>           | JINV1                     |
| <b>LVDS</b> Connector               | LVDS1                     |
| <b>MSR/Card Reader Connector</b>    | PS2 1                     |
| SATA & SATA Power Connector         | SATA1, SATA2 (option),    |
|                                     | SATA PWR1, SATA PWR2      |
|                                     | (option)                  |
| <b>Touch Panel Connector</b>        | <b>TOUCH1</b>             |
| Mini PCIe/mSATA Connector           | M PCIE1, M PCIE2 (option) |
| EDP Connector (option)              | <b>EDP</b>                |
| <b>GPIO</b> Connector               | GPIO1                     |
| Audio Jack                          | LINE-OUT1                 |

*Chapter 3 System Configuration*

## **3.6 Setting Jumpers**

You can configure your board by setting the jumpers. A jumper consists of two or three metal pins with a plastic base mounted on the card. By using a small plastic "cap", also known as the jumper cap (with a metal contact inside), you are able to connect the pins. So you can configure your hardware settings by "opening" or "closing" jumpers.

Jumpers can be combined into sets that are called jumper blocks. When jumpers are all in the block, you have to put them together to set up the hardware configuration. The figure below shows what this looks like.

## **Jumpers & Caps**

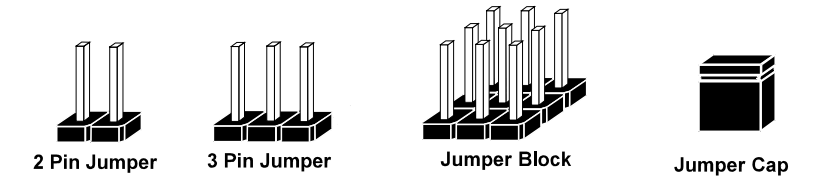

If a jumper has three pins, for example, labeled 1, 2 and 3. You can connect pins 1 and 2 to create one setting and shorting. You can also select to connect pins 2 and 3 to create another setting. The format of the jumper picture will be illustrated throughout this manual. The figure below shows different types of jumpers and jumper settings.

## **Jumper Diagrams**

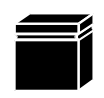

Jumper Cap looks like this

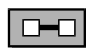

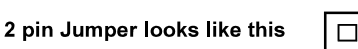

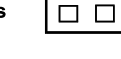

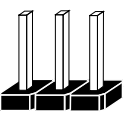

3 pin Jumper looks like this

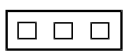

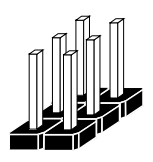

Jumper Block looks like this

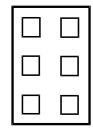

## **Jumper Settings**

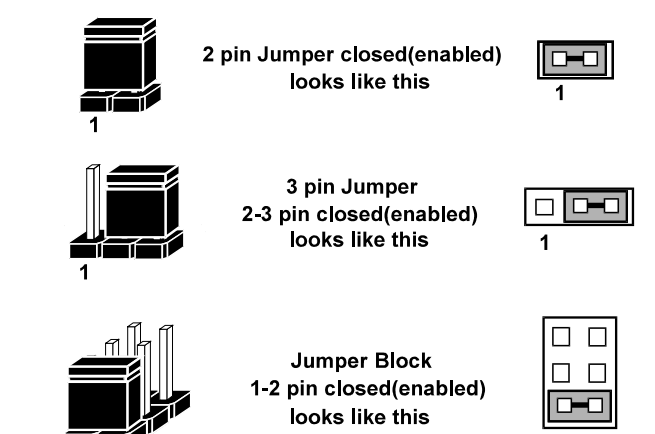

### **3.7 Setting Main Board Connectors and Jumpers 3.7.1 COM Port RI & Voltage Selection (JP\_COM1, JP\_COM2, JP\_COM3, JP\_COM4)**

### **Jumper Location: JP\_COM1, JP\_COM2**

**Description:** COM Port RI & Voltage Selection, pin-headers on board. The voltage of COM1, COM2 is made to control by the jumpers on board. The jumper settings are as follows:

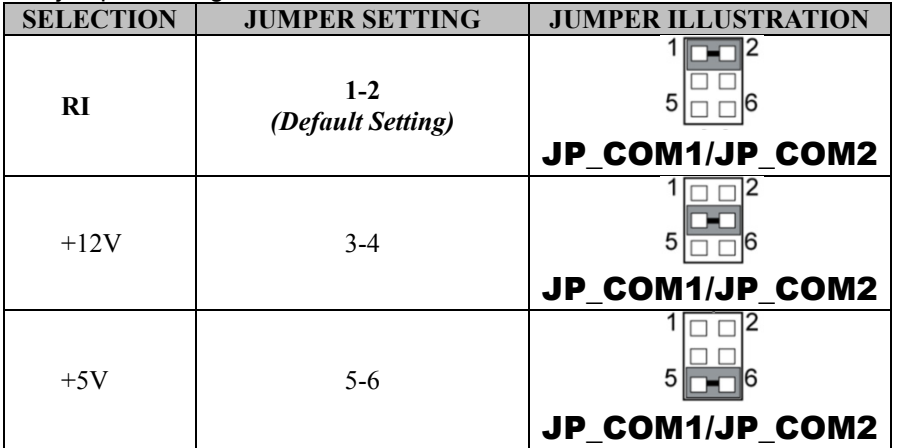

### **Jumper Location: JP\_COM3, JP\_COM4**

**Description:** COM Port RI & Voltage Selection, pin-headers on board. The COM3 voltage is made to control by the jumpers on board.

The jumper settings are as follows:

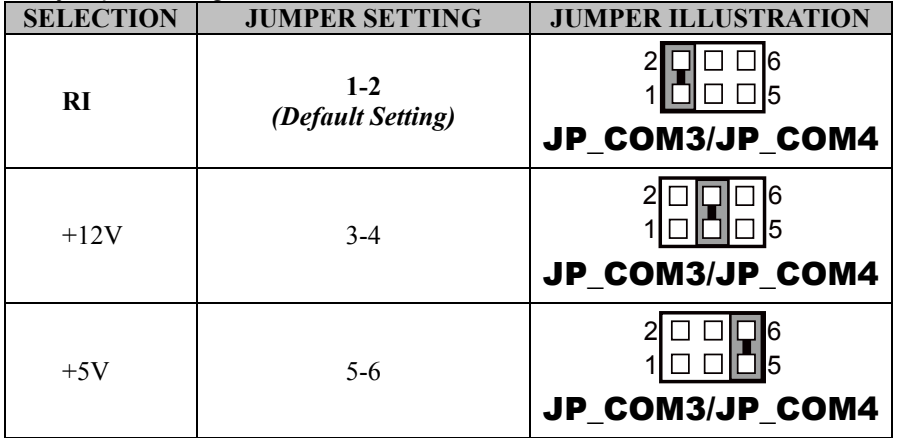

## **3.7.2 i-Button Connector (I-BUT) Connector Location: I-BUT**

**Description:** i-Button Connector

The pin assignments are as follows:

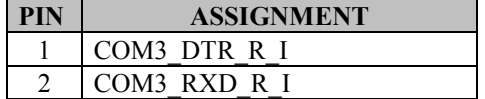

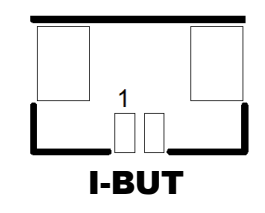

## **3.7.3 i-Buttion Function Selection (JP22, JP23, JP24)**

### **Jumper Location: JP22, JP23, JP24**

**Description:** i-Button Function Selection The jumper settings are as follows:

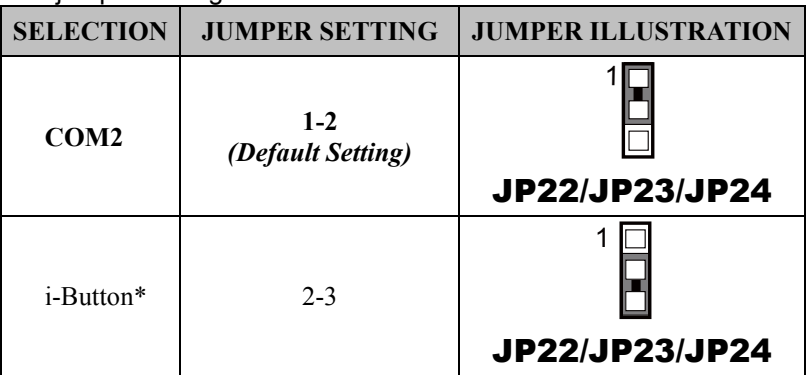

**Note:** Manufacturing Default is COM2.

\*When these jumpers are set as 'i-Button', the COM2 connector will not function.

## **3.7.4 Internal USB 2.0 Connectors (USB6~8, USB9-1, USB4\_1)**

### **Connector Location: USB6, USB7, USB8, USB9-1**

**Description:** Internal USB 2.0 connectors The pin assignments are as follows:

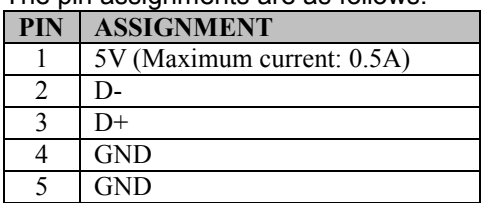

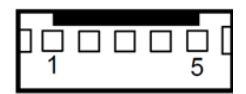

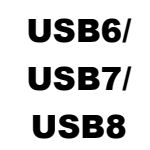

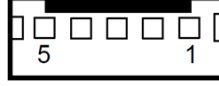

USB9-1

## **Note:**

USB6 signal is shared from "Mini PCIe" port. USB6 could be functioned when JP21 are set 1-3, 2-4 [short].

USB9-1 signal is shared from "TOUCH" port.

USB9-1 could be functioned when JP18, JP19 are set 1-2 [short].

#### **Connector Location: USB4\_1** (top side of main board) **Description:** Internal USB 2.0 connector Type A The pin assignments are as follows:

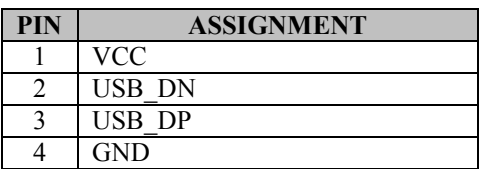

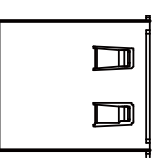

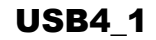

## **3.7.5 LED Connectors (PWR\_LED, HDD\_LED)**

## **Connector Location: PWR\_LED**

**Description:** Power indication LED Connector The pin assignments are as follows:

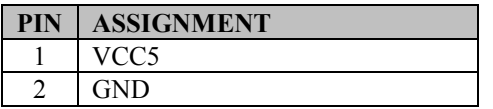

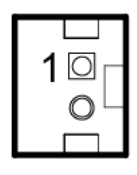

## PWR\_LED

### **Connector Location: HDD\_LED**

**Description:** HDD indication LED Connector The pin assignments are as follows:

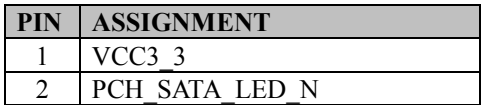

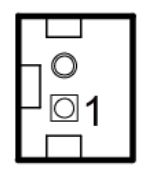

## HDD\_LED

## **3.7.6 System Fan and CPU FAN Connectors (SYS\_FAN1, CPU\_FAN1)**

**Connector Location: SYS\_FAN1 Description:** System Fan Connector 1

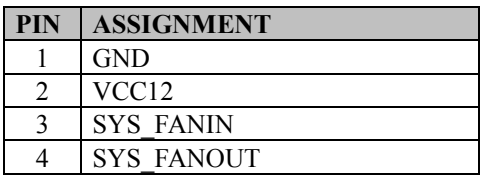

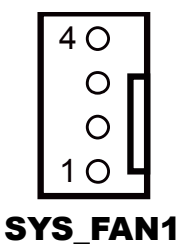

## **Connector Location: CPU\_FAN1**

**Description:** CPU Fan Connector 1

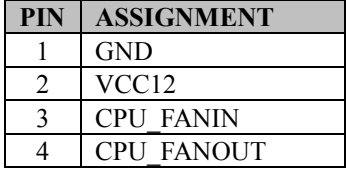

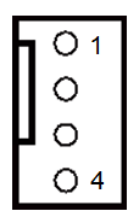

CPU\_FAN1

*KF-7270 SERIES USER MANUAL Page: 3-22*

## **3.7.7 Power Input Connector (PWR\_IN1)**

## **Connector Location: PWR\_IN1**

**Description:** Power Input Connector

The pin assignments are as follows:

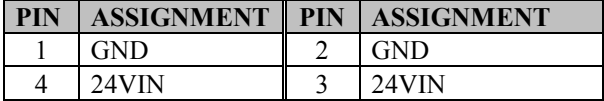

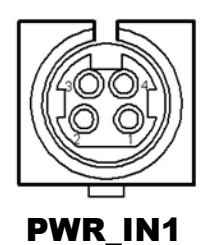

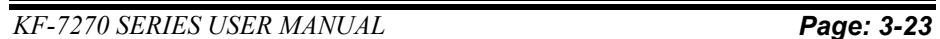

## **3.7.8 Power Connectors (DC24V, DC12V, DC5V)**

### **Connector Location: DC24V**

**Connector Location: DC12V**

**PIN ASSIGNMENT** 1 VCC12\_GT

 $2 \sqrt{NC}$  $3 \mid$  GND

The pin assignments are as follows:

**Description:** Power for Thermal Printer Connector

The pin assignments are as follows:

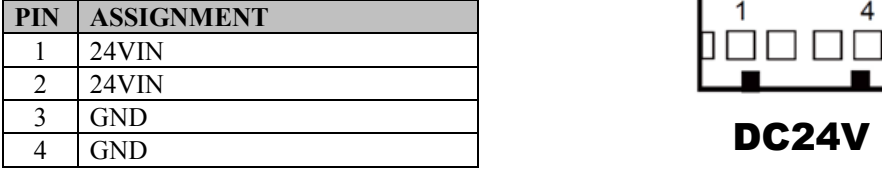

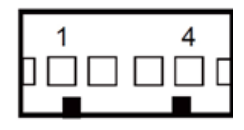

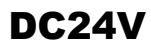

# 3

## DC12V

### **Connector Location: DC5V**

**Description:** DC 5Voltage Provider Connector The pin assignments are as follows:

**Description:** DC 12Voltage Provider Connector

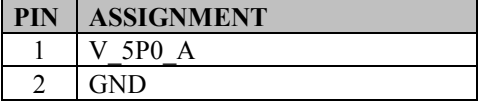

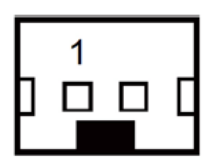

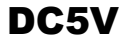

## **3.7.9 Power Switch Connectors (SW1, SW2)**

### **Connector Location: SW1**

**Description:** Power Switch Connector 1

The pin assignments are as follows:

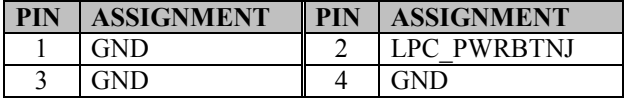

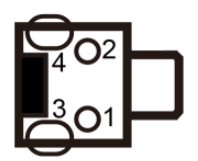

SW1 (option)

### **Connector Location: SW2**

**Description:** Power Switch Connector 2 The pin assignments are as follows:

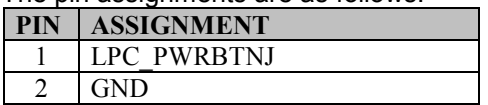

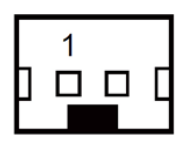

SW2

## **3.7.10 External Speaker Connectors (SPK1, SPK2) (option)**

### **Connector Location: SPK1**

**Description:** External Speaker Connector 1

The pin assignments are as follows:

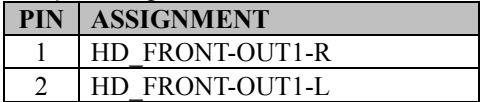

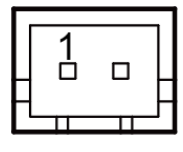

SPK1

### **Connector Location: SPK2**

**Description:** External Speaker Connector 2 The pin assignments are as follows:

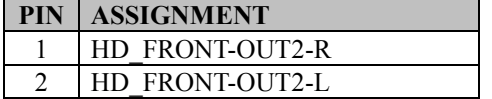

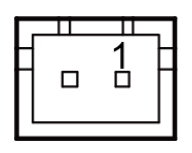

SPK2 (option)

## **3.7.11 Speaker Selection (JP13)**

### **Jumper Location: JP13**

**Description:** SPK1/SPK2 Selection The jumper settings are as follows:

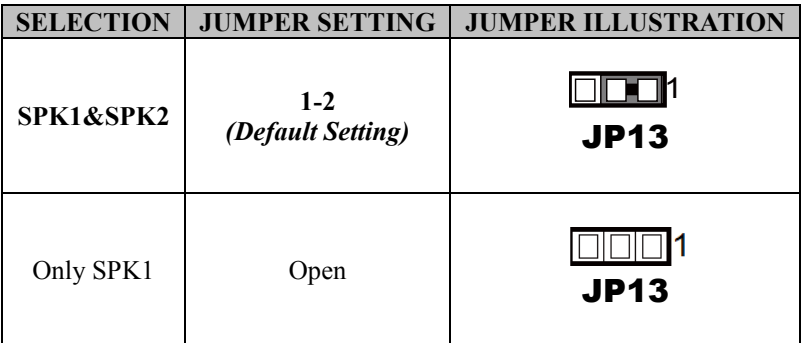

**Note:** Manufacturing Default is **SPK1&SPK2**.

## **3.7.12 Inverter Connector (JINV1)**

### **Connector Location: JINV1**

**Description:** Inverter Connector

The pin assignments are as follows:

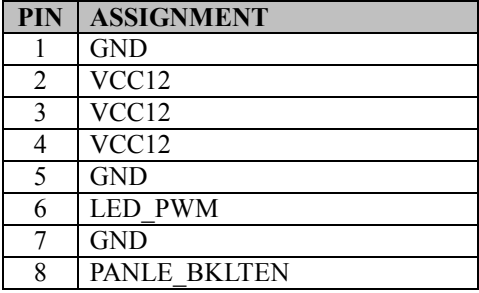

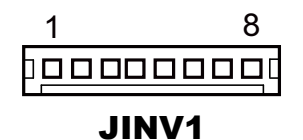

## **3.7.13 LVDS Connector (LVDS1)**

## **Connector Location: LVDS1**

**Description:** LVDS Connector

The pin assignments are as follows:

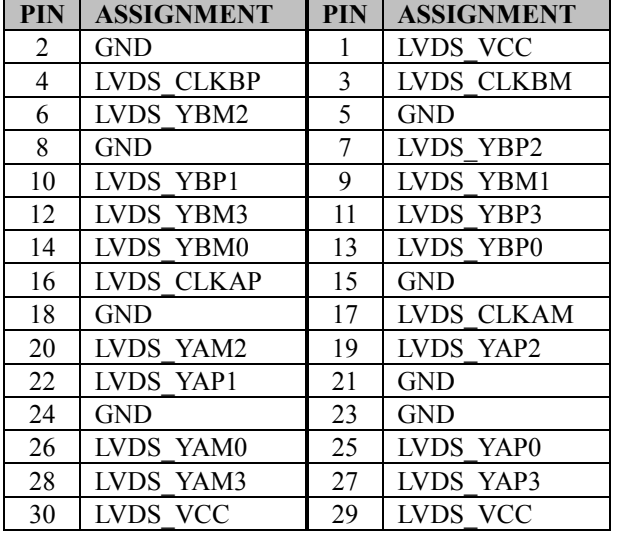

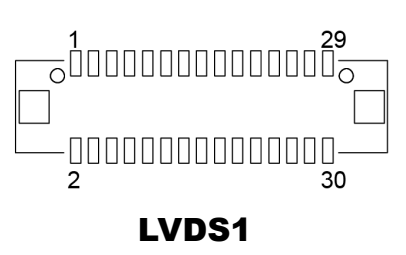

## **3.7.14 LVDS Panel Power Input Selection (JP25)**

### **Jumper Location: JP25**

**Description:** LVDS Panel Power Input Selection The jumper settings are as follows:

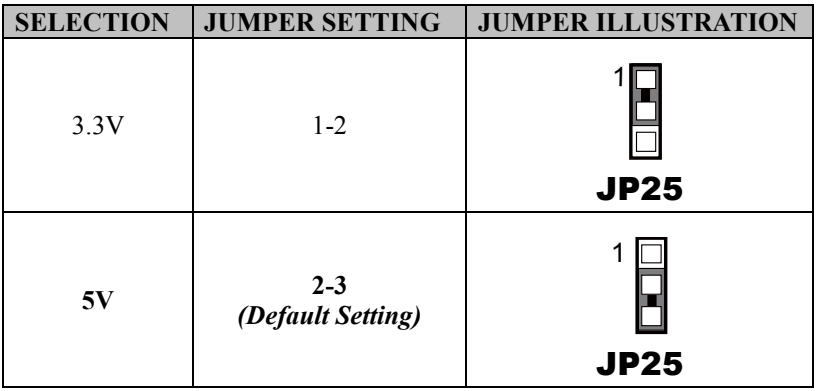

**Note:** Manufacturing Default is **5V**.

## **3.7.15 LVDS Backlight Type Selection (JP26)**

### **Jumper Location: JP26**

**Description:** LVDS Backlight Type Selection The jumper settings are as follows:

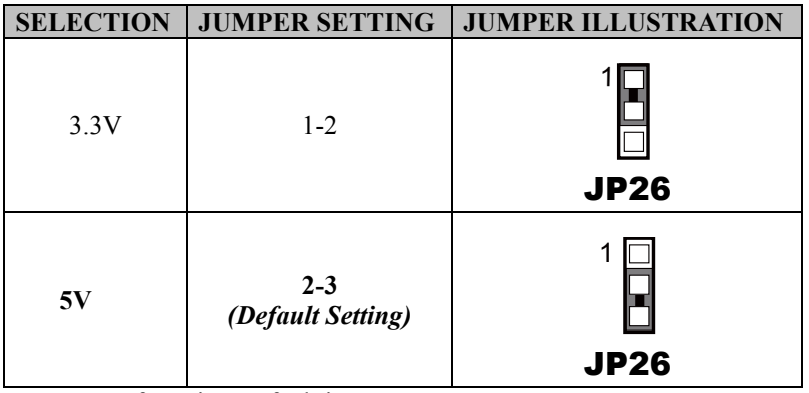

**Note:** Manufacturing Default is **5V**.

## **3.7.16 LVDS Backlight Control Selection (JP27)**

### **Jumper Location: JP27**

**Description:** LVDS Backlight Control Selection

The jumper settings are as follows:

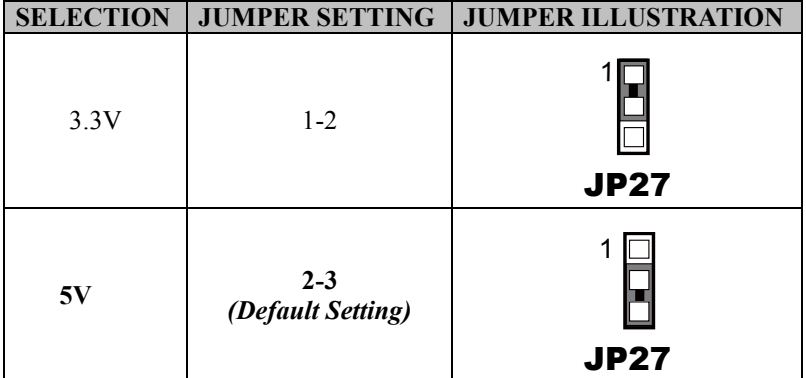

**Note:** Manufacturing Default is **5V**.

## **3.7.17 LVDS Panel Sequence Selection (JP29)**

**Jumper Location: JP29** 

**Description:** LVDS Panel Sequence Selection The jumper settings are as follows:

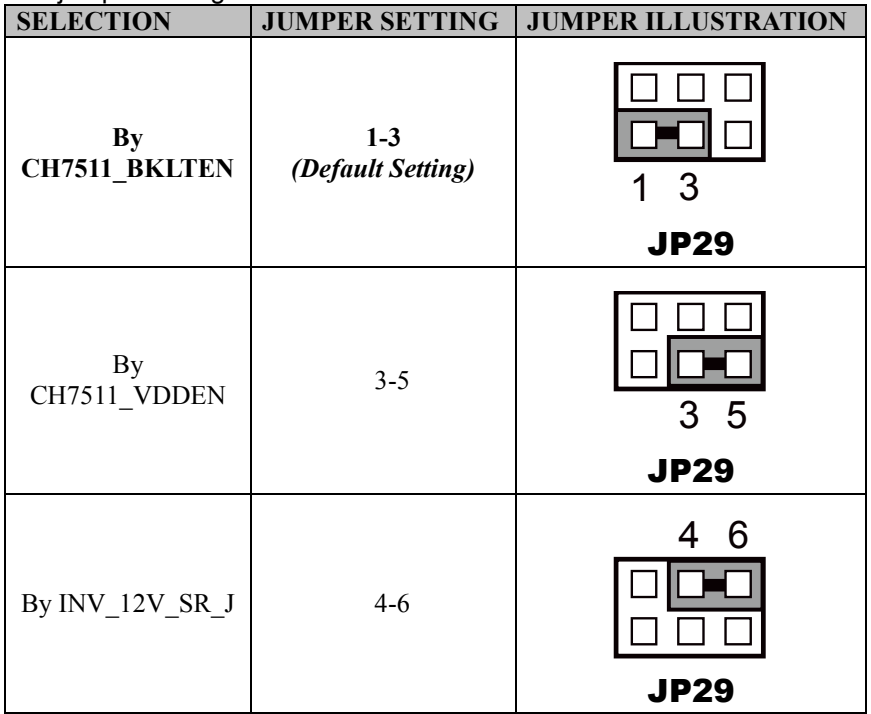

**Note:** Manufacturing Default is **By CH7511\_BKLTEN**.

## **3.7.18 MSR/Card Reader Connector (PS2\_1)**

## **Connector Location: PS2\_1**

**Description:** MSR/Card Reader Connector

The pin assignments are as follows:

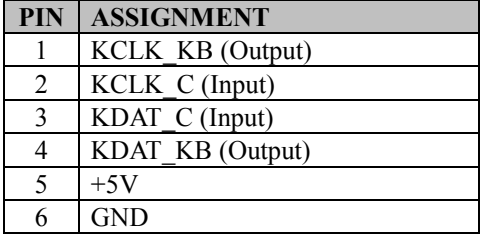

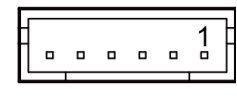

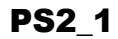

## **3.7.19 SATA & SATA Power Connectors (SATA1, SATA2, SATA\_PWR1, SATA\_PWR2)**

## **Connector Location: SATA1, SATA2**

**Description:** Serial ATA Connectors The pin assignments are as follows:

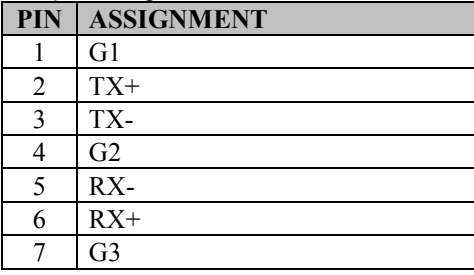

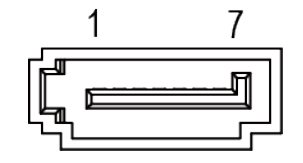

SATA1/ SATA2

### **Connector Location: SATA\_PWR1, SATA\_PWR2**

**Description:** Serial ATA Power Connectors The pin assignments are as follows:

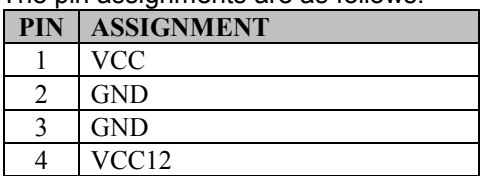

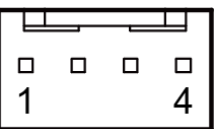

SATA\_PWR1/ SATA\_PWR2

## **3.7.20 Touch Panel Connector (TOUCH1)**

### **Connector Location: TOUCH1**

**Description:** Touch Panel Connector The pin assignments are as follows:

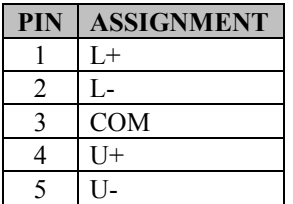

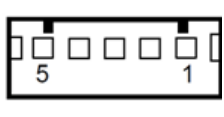

TOUCH1

## **3.7.21 Touch Panel & USB9-1 Selection (JP18, JP19)**

### **Jumper Location: JP18, JP19**

**Description:** Touch Panel and USB9-1 Selection The jumper settings are as follows:

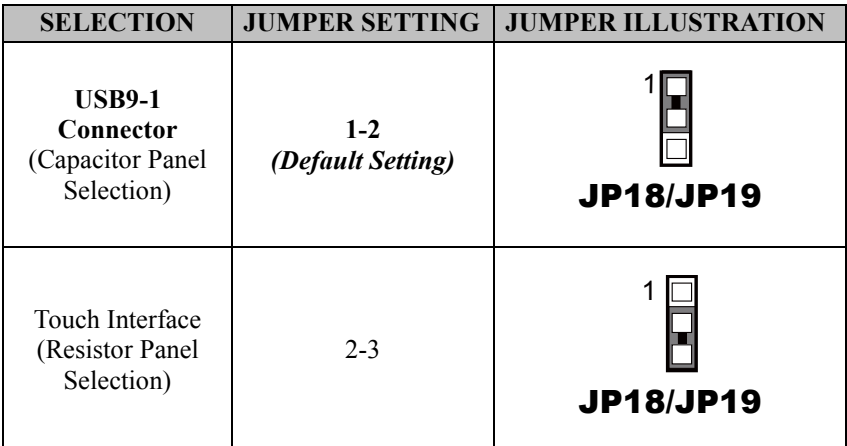

**Note:** Manufacturing Default is **USB9-1 Connector**.

## **3.7.22 LVDS Output Resolution Selection (JP8 and JP9)**

## **Jumper Location: JP8, JP9**

**Description:** LVDS Output Resolution Selection

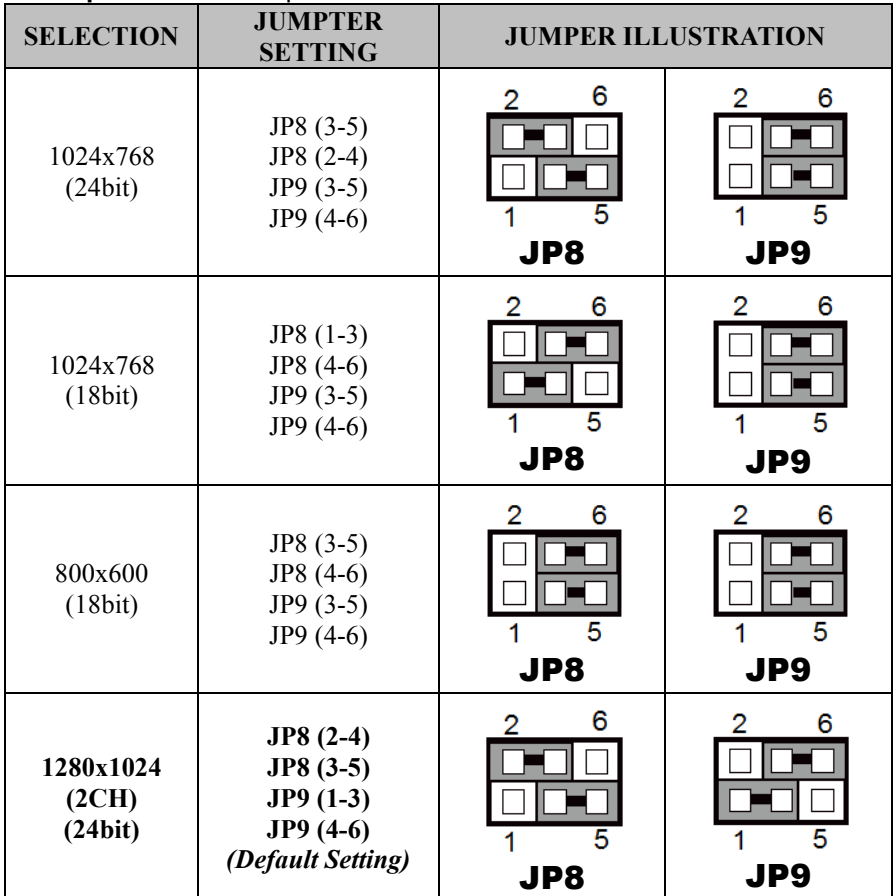

**Note:** Manufacturing Default is **1280x1024 (2CH) (24bit)**.

## **3.7.23 Mini PCIe/mSATA Connector**

## **Connector Location: M\_PCIE1, M\_PCIE2 (option)**

**Description:** Mini PCIe/mSATA Connector The M\_PCIE2 connector is located on the rear side of the main board.

The pin assignments are as follows:

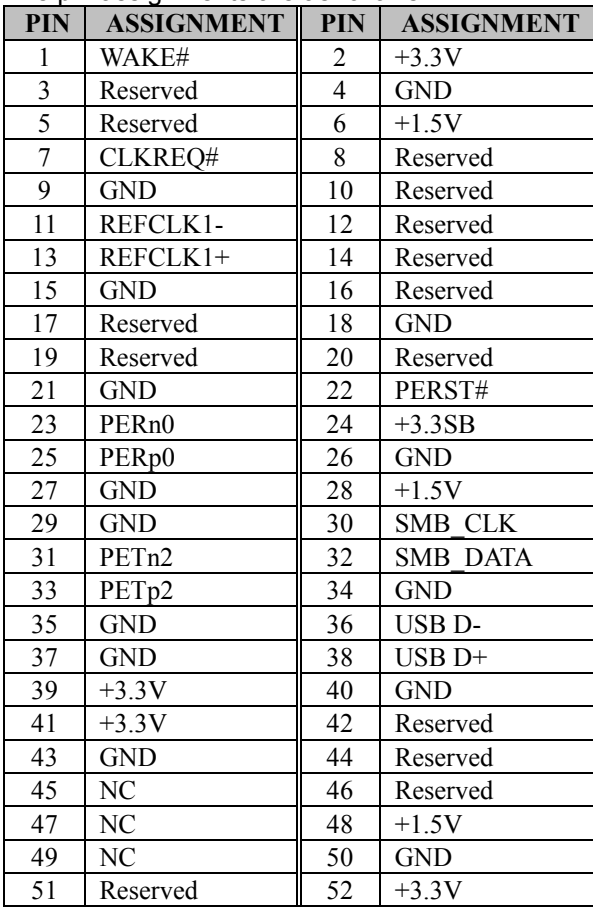

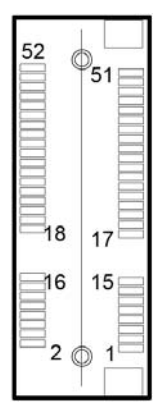

## M\_PCIE1

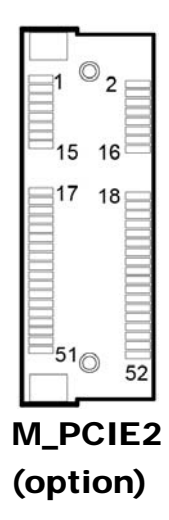

## **3.7.24 Mini PCIe and USB6 Selection (JP21)**

### **Jumper Location: JP21**

**Description:** Mini PCIe and USB6 Selection

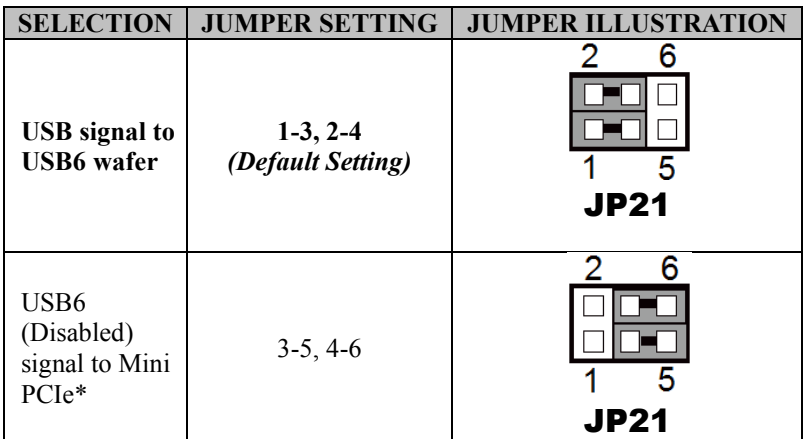

**Note:** Manufacturing Default is **USB signal to USB6 wafer**.
#### **3.7.25 Embedded DisplayPort (EDP) Connector (EDP) (option)**

#### **Connector Location: EDP (option)**

**Description:** EDP Connector

The pin assignments are as follows:

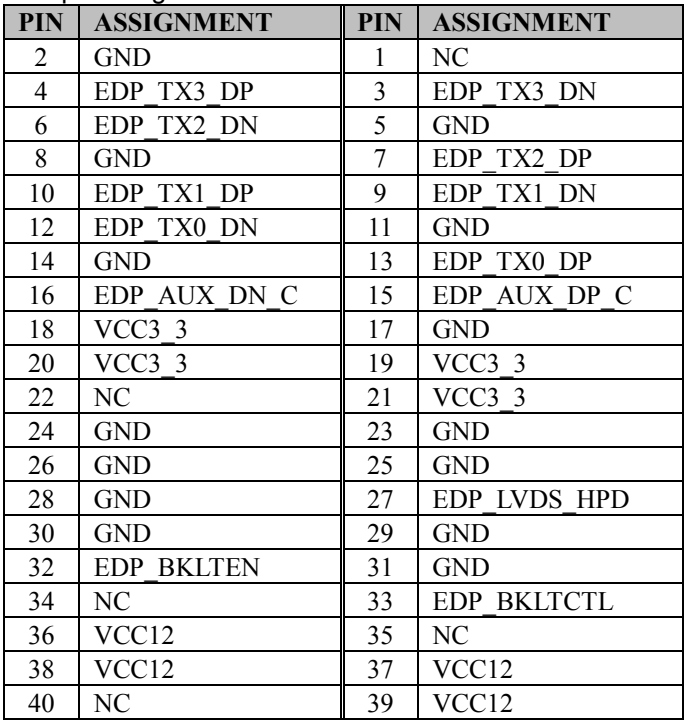

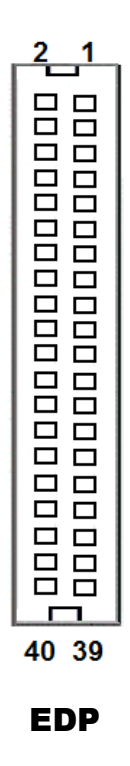

**eDP** (Embedded DisplayPort) was developed to be used specifically in embedded display applications, such as Notebook and Notepad PCs. eDP is based on the VESA DisplayPort Standard. It aims to define a standardized display panel interface for internal connections; e.g., graphics cards to notebook display panels. It has advanced power-saving features including seamless refresh rate switching. It has become the new mainstream display panel interface for LCD panels with the realized higher resolution.

# **3.7.26 Configuration / Recovery Selection (JP11)**

#### **Jumper Location: JP11**

**Description:** Configuration / Recovery Selection The jumper settings are as follows:

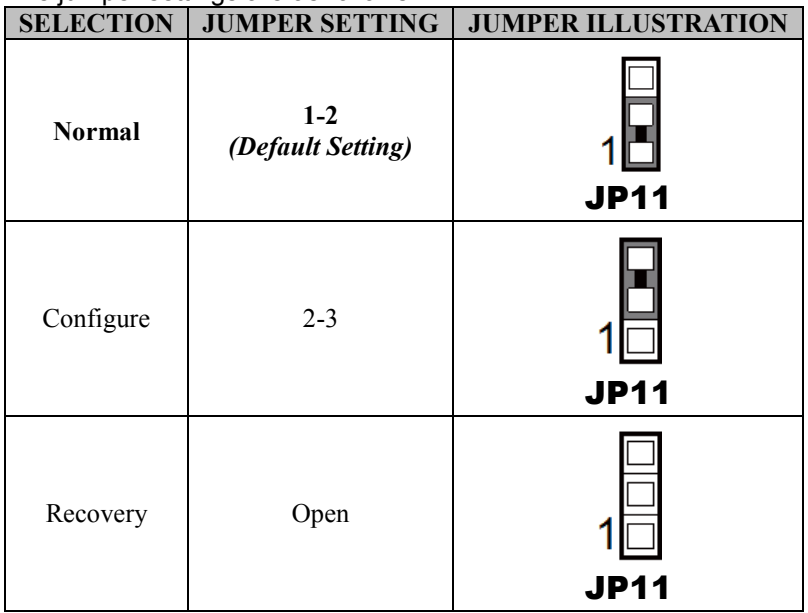

# **3.7.27 VCCIO / REFIN Selection (JP10)**

#### **Jumper Location: JP10**

**Description:** VCCIO / Refin Selection The jumper settings are as follows:

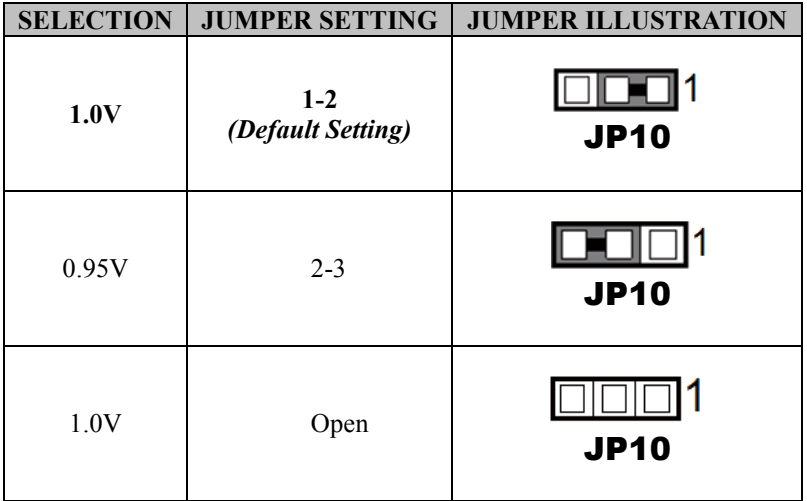

**Note:** Manufacturing Default is **1.0V**.

# **3.7.28 Clear CMOS Data Selection (JCMOS1)**

#### **Jumper Location: JCMOS1 Description:** Clear CMOS Data Selection

- **Step 1.** Remove the main power of the PC.
- **Step 2.** Close **JCMOS1** (pins 1-2) for 6 seconds by a cap.
- **Step 3.** Remove the cap which is just used on **JCMOS1** (1-2), so that **JCMOS1** returns to "OPEN".
- **Step 4.** Power on the PC and the PC will then auto-reboot for once in order to set SoC's register.

**Step 5.** Done!

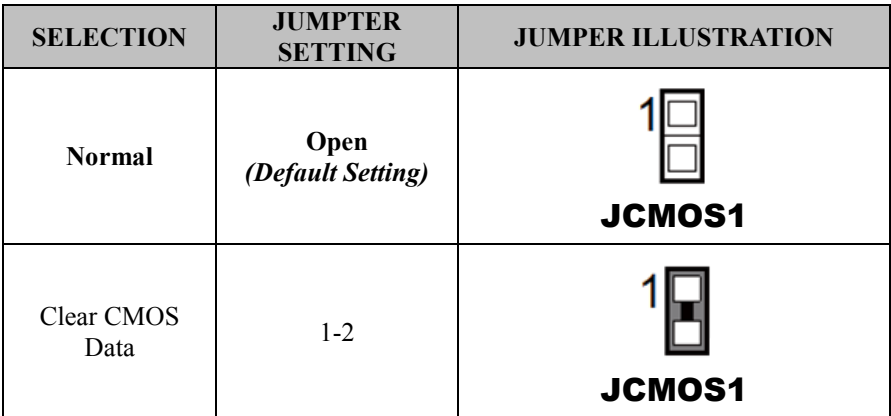

**Note:** Manufacturing Default is **Normal**.

#### **3.7.29 GPIO Connector (GPIO1) Connector Location: GPIO1**

**Description:** General Purpose Input / Output Connector The pin assignments are as follows:

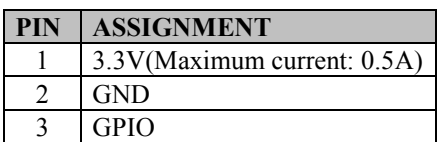

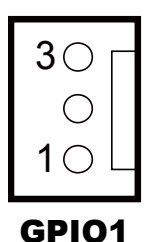

# **3.7.30 Audio Jack (LINE-OUT1)**

**Connector Location: LINE-OUT1**

**Description:** External audio phone jack port The pin assignments are as follows:

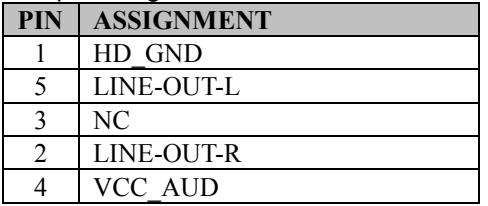

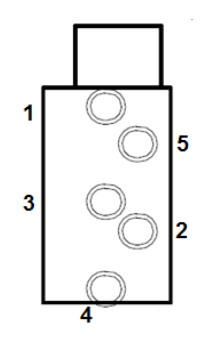

LINE-OUT1

# **4 Software Utilities**

This chapter provides the detailed information that guides users to install driver utilities for the system. The following topics are included:

- Installing Intel<sup>®</sup> Chipset Software Installation Utility
- Installing Graphics Driver Utility
- Installing LAN Driver Utility
- Installing Sound Driver Utility
- Installing Intel<sup>®</sup> Management Engine Components Installer
- Installing Microsoft Hotfix kb3211320 and kb3213986 Driver Utility

#### **4.1 Introduction**

Enclosed with the KF-7270 Series package is our driver utilities contained in a DVD-ROM disk. Refer to the following table for driver locations:

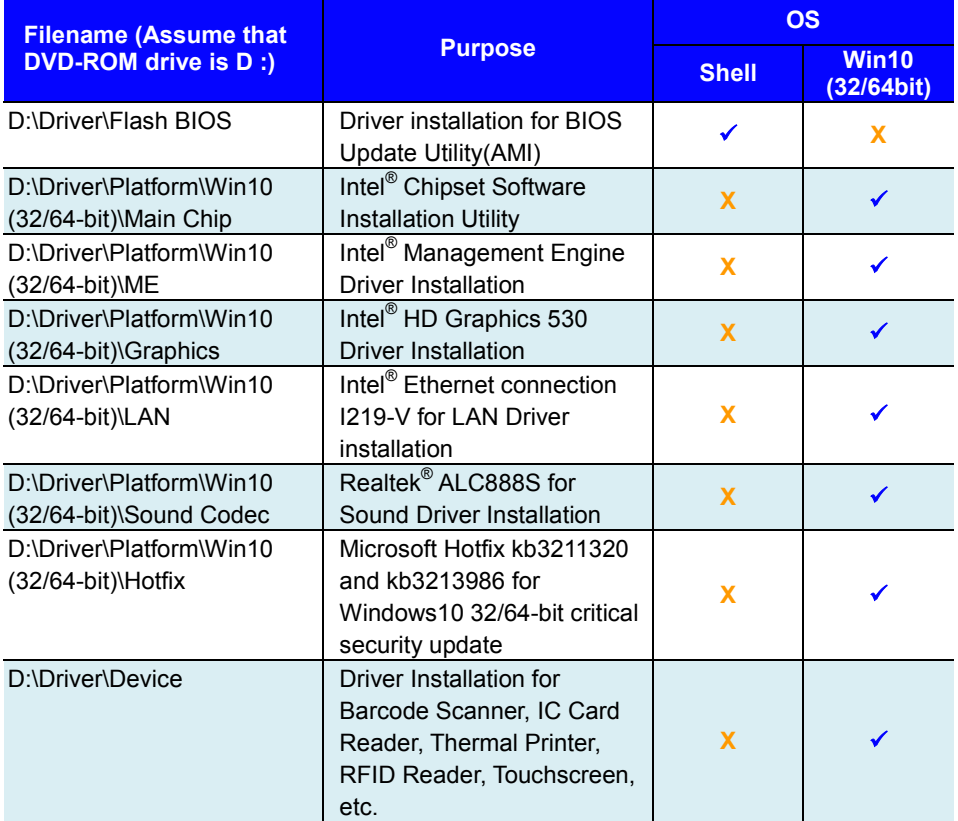

#### **X : Not supported**

#### **: Supported**

**Note:** Install the driver utilities immediately after the OS installation is completed.

# **4.2 Installing Intel® Chipset Software Installation Utility**

#### **4.2.1 Introduction**

The Intel® Chipset Software Installation Utility installs the Windows \*.INF files to the target system. These files outline to the operating system how to configure the Intel chipset components in order to ensure that the following functions work properly:

- Core PCI and ISAPNP Services
- PCIe Support
- SATA Storage Support
- USB Support
- Identification of Intel<sup>®</sup> Chipset Components in the Device Manager

# **4.2.2 Intel® Chipset Software Installation Utility**

The utility pack is to be installed only for Windows<sup>®</sup> 10 (32-bit and 64-bit) series, and it should be installed immediately after the OS installation is finished. Please follow the steps below:

- *1* Connect the USB DVD-ROM device to KF-7270 and insert the driver disk.
- *2* Enter the **Main Chip** folder where the Chipset driver is located.
- *3* Click **SetupChipset.exe** file for driver installation.
- *4* Follow the on-screen instructions to install the driver.
- *5* Once the installation is completed, shut down the system and restart KF-7270 for the changes to take effect.

### **4.3 Installing Graphics Driver Utility**

The Graphics interface embedded in KF-7270 can support a wide range of display types. You can have dual displays via LVDS interfaces and make the system work simultaneously.

To install the Graphics driver utility, follow the steps below:

- *1* Connect the USB DVD-ROM device to KF-7270 and insert the driver disk.
- *2* Enter the **Graphics** folder where the driver is located (depending on your OS platform).
- *3* Click the **Setup.exe** file for driver installation.
- *4* Follow the on-screen instructions to complete the installation.
- *5* Once the installation is completed, shut down the system and restart KF-7270 for the changes to take effect.

### **4.4 Installing LAN Driver Utility**

Enhanced with LAN function, KF-7270 supports various network adapters. To install the LAN Driver, follow the steps below:

- *1* Connect the USB DVD-ROM device to KF-7270 and insert the driver disk.
- *2* Enter the **LAN Chip** folder where the driver is located (depending on your OS platform).
- *3* Click **Autorun.exe** file for driver installation.
- *4* Follow the on-screen instructions to complete the installation.
- *5* Once the installation is completed, shut down the system and restart KF-7270 for the changes to take effect.

#### **For more details on the installation procedure, refer to the Readme.txt file that you can find on LAN Driver Utility.**

## **4.5 Installing Sound Driver Utility**

The sound function enhanced in this system is fully compatible with Windows<sup>®</sup> 10 series.

To install the Sound Driver, follow the steps below:

- *1* Connect the USB DVD-ROM device to KF-7270 and insert the driver disk.
- *2* Open the **Sound Codec** folder where the driver is located.
- *3* Click the audio driver file for driver installation.
- *4* Follow the on-screen instructions to complete the installation.
- *5* Once the installation is completed, shut down the system and restart KF-7270 for the changes to take effect.

## **4.5.1 Installing Intel® Management Engine Components Installer**

# **Installation Instructions for Intel® Management Engine Components Installer**

- *1* Connect the USB DVD-ROM device to KF-7270 and insert the driver disk.
- *2* Enter the **ME** folder where the ME driver is located.
- *3* Click **SetupME.exe** file for ME driver installation.
- *4* Follow the on-screen instructions to complete the installation.
- *5* Once the installation is completed, shut down the system and restart KF-7270 for the changes to take effect.

#### **4.5.2 Installing Microsoft Hotfix kb3211320 and kb3213986 Driver Utility**

The Microsoft Hotfix driver utility can only be installed on a Windows 10 (32/64-bit) platform.

- *1* Connect the USB DVD-ROM device to KF-7270 and insert the driver disk.
- *2* Enter the **Hotfix** folder where the driver is located and select your OS platform.

If your OS platform is Win 10 32-bit, go to Step 3.

If your OS platform is Win 10 64-bit, go to Step 4.

- *3* For Win 10 32-bit platform, click the **windows10.0-kb3211320-x86** and **windows10.0-kb3213986-x86** files for critical security update.
- *4* For Win 10 64-bit platform, click the **windows10.0-kb3211320-x64** and **windows10.0-kb3213986-x64** files for critical security update.
- *5* Follow the on-screen instructions to complete the installation.
- *6* Once the installation is completed, shut down the system and restart KF-7270 for the changes to take effect.

# **5 BIOS SETUP**

This chapter guides users how to configure the basic system configurations via the BIOS Setup Utilities. The information of the system configuration is saved in battery-backed CMOS RAM and BIOS NVRAM so that the Setup information is retained when the system power is off. The BIOS Setup Utilities consist of the following menu items:

- Main Menu
- Advanced Menu
- Chipset Menu
- Security Menu
- Boot Menu
- Save & Exit Menu

#### **5.1 Introduction**

The KF-7270 Kiosk System uses an AMI (American Megatrends Incorporated) Aptio BIOS that is stored in the Serial Peripheral Interface Flash Memory (SPI Flash) and can be updated. The SPI Flash contains the built-in BIOS setup program, Power-On Self-Test (POST), PCI auto-configuration utility, LAN EEPROM information, and Plug and Play support.

Aptio is AMI's BIOS firmware based on the UEFI (Unified Extensible Firmware Interface) specifications and the Intel Platform Innovation Framework for EFI. The UEFI specification defines an interface between the operating system and platform firmware. The interface consists of data tables that contain platform-related information, boot service calls, and runtime service calls that are available to the operating system and its loader. These elements have combined to provide a standard environment for booting the operating system and running pre-boot applications.

The diagram below shows the Extensible Firmware Interface's location in the software stack.

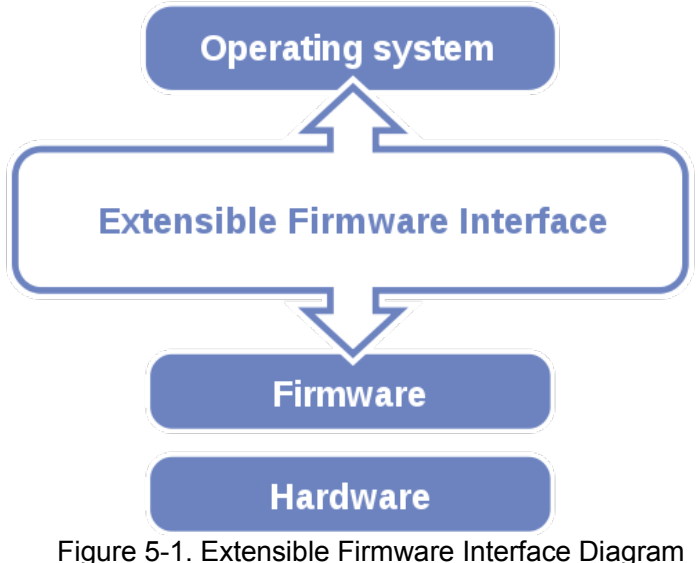

EFI BIOS provides an user interface that allows you to modify hardware configuration, e.g. change the system date and time, enable/disable a system component, determine bootable device priority, set up personal password, etc., which is convenient for engineers to perform modifications and customize the computer system and allows technicians to troubleshoot the occurred errors when the hardware is faulty.

The BIOS setup menu allows users to view and modify the BIOS settings for the computer. After the system is powered on, users can access the BIOS setup menu by pressing <Del> or <Esc> immediately while the POST message is running before the operating system is loading.

All the menu settings are described in details in this chapter.

# **5.2 Accessing Setup Utility**

After the system is powered on, BIOS will enter the Power-On Self-Test (POST) routines and the POST message will be displayed:

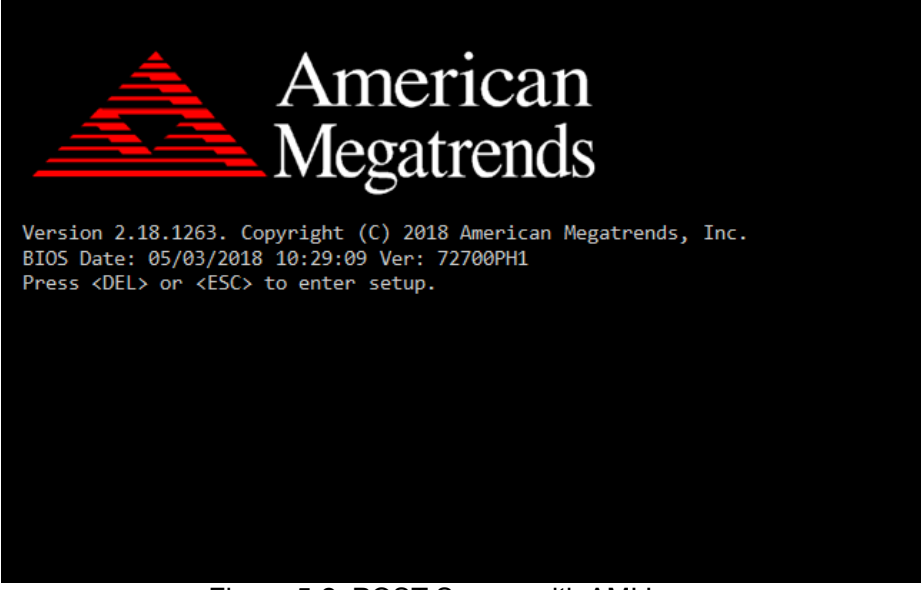

Figure 5-2. POST Screen with AMI Logo

Press the <Del> key to access the Setup Utility program.

After you type the correct password and press **Enter**, the **Main** menu of the Aptio Setup Utility will appear on the screen as below:

| Main Advanced Chipset Security Boot Save & Exit                                                                     | Aptio Setup Utility – Copyright (C) 2017 American Megatrends, Inc.                     |                                                                                                    |
|----------------------------------------------------------------------------------------------------|----------------------------------------------------------------------------------------|----------------------------------------------------------------------------------------------------|
| BIOS Information<br>BIOS Vendor<br>Core Version<br>Compliancy<br>Project Version<br>Build Date and Time             | American Megatrends<br>5.12<br>UEFI 2.6; PI 1.4<br>72700PH1 x64<br>05/03/2017 10:29:09 | Set the Date, Use Tab to<br>switch between Date elements.                                                                                                    |
| System Date<br>System Time                                                                                          | Tue 04/11/2018]<br>[12:30:32]                                                          |                                                                                                    |
|                                                                                                    |                                                                                        | <b>++:</b> Select Screen<br>↑↓: Select Item<br>Enter: Select<br>+/-: Change Opt.<br>F1: General Help<br>F2: Previous Values<br>F3: Optimized Defaults<br>F4: Save & Exit<br>ESC: Exit |
| Version 2.18.1263. Copyright (C) 2017 American Megatrends, Inc.<br>— .<br>$\sim$ $\sim$ $\sim$ $\sim$ $\sim$ $\sim$ |                                                                                        |                                                                                                    |

Figure 5-3. BIOS Setup Menu Initialization Screen

The language of the BIOS setup menu interface and help messages are shown in US English. You may use the up  $\leq \uparrow$  > /down  $\leq \downarrow$  > arrow key to select among the items and press <Enter> to confirm and enter the sub-menu. A brief help message of the selected item will also appear at the bottom of the screen for your information. The following table provides the list of the keys that you can use while operating the BIOS setup menu.

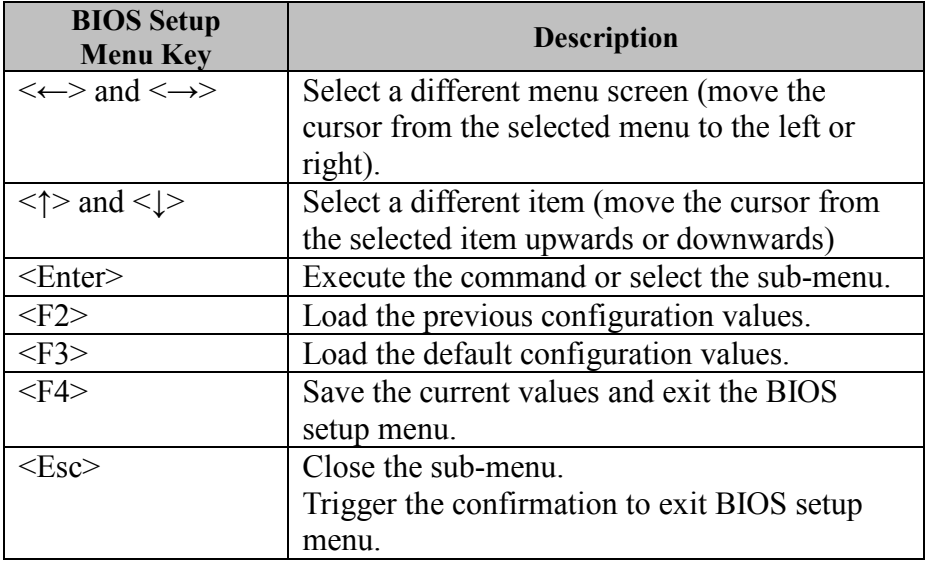

#### **5.3 Main Menu**

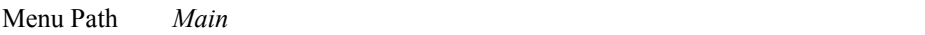

The **Main** menu allows you to view the BIOS Information, change the system date and time, and view the user access privilege level. Use tab to switch between date elements.

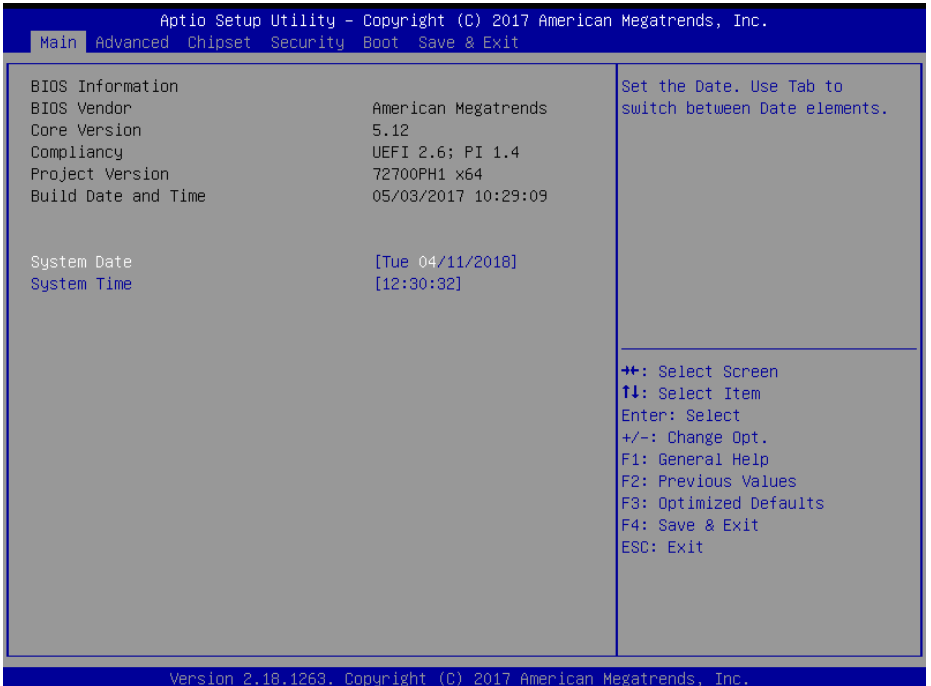

BIOS Main Menu

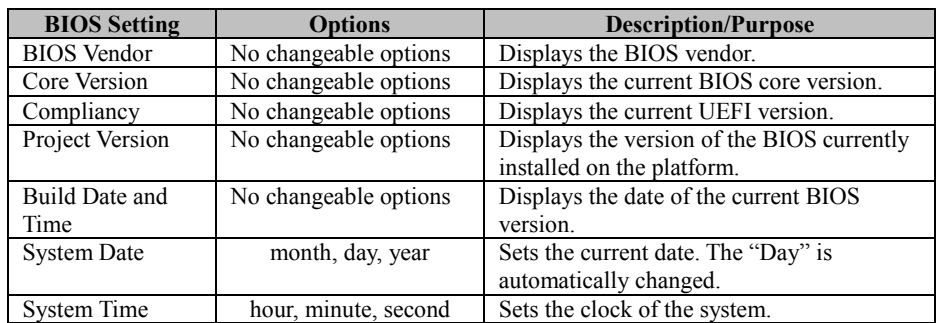

#### **5.4 Advanced**

Menu Path *Advanced*

This menu provides advanced configurations such as CPU Configuration, SATA Configuration, PCH-FW Configuration, ACPI Settings, F81866 Super IO Configuration, Hardware Monitor, F81866 Watchdog, S5 RTC Wake Settings, Network Stack Configuration and USB Configuration.

| Aptio Setup Utility – Copyright (C) 2017 American Megatrends, Inc.<br>Main Advanced Chipset Security Boot Save & Exit                                                                                                    |                                                                                                    |
|----------------------------------------------------------------------------------------------------|----------------------------------------------------------------------------------------------------|
| $\blacktriangleright$ CPU Configuration<br>$\blacktriangleright$ SATA Configuration<br>▶ PCH-FW Configuration<br>▶ ACPI Settings<br>▶ F81866 Super IO Configuration<br>▶ Hardware Monitor<br>$\triangleright$ F81866 Watchdog<br>S5 RTC Wake Settings<br>▶ Network Stack Configuration<br>$\blacktriangleright$ USB Configuration | CPU Configuration Parameters                                                                                                    |
|                                                                                                    | <b>Ht: Select Screen</b><br><b>14:</b> Select Item<br>Enter: Select<br>$+/-:$ Change Opt.<br>F1: General Help<br>F2: Previous Values<br>F3: Optimized Defaults<br>F4: Save & Exit<br>ESC: Exit |
| Version 2.18.1263. Copyright (C) 2017 American Megatrends, Inc.                                                                                                    |                                                                                                    |

BIOS Advanced Menu

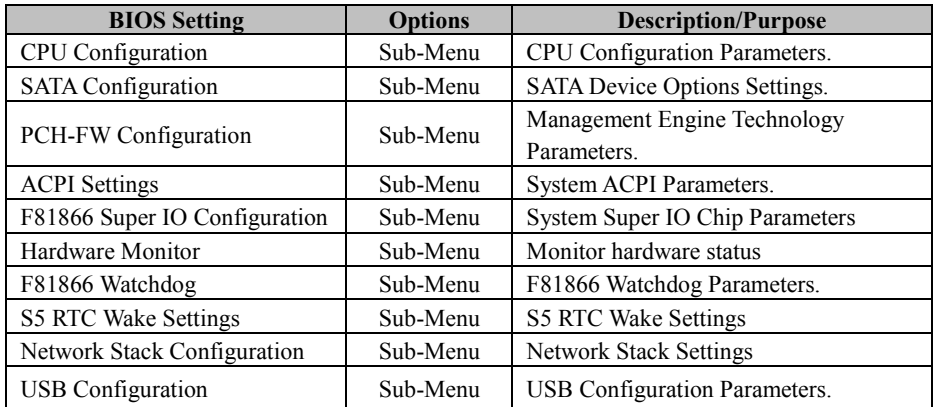

#### **5.4.1 Advanced - CPU Configuration**

Menu Path *Advanced > CPU Configuration*

The **CPU Configuration** provides advanced CPU settings and some information about CPU.

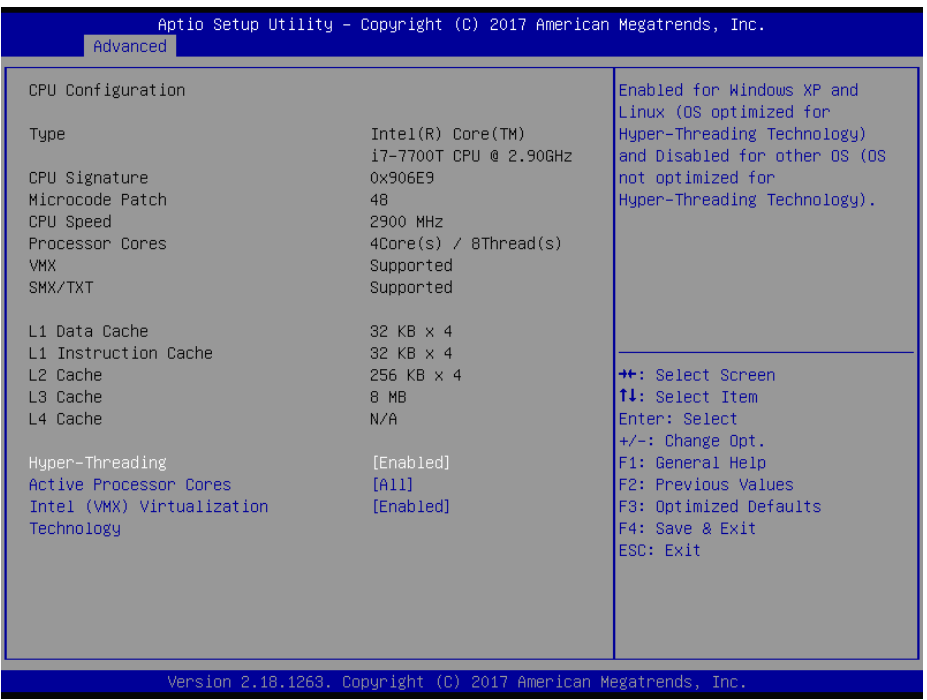

#### CPU Configuration Screen

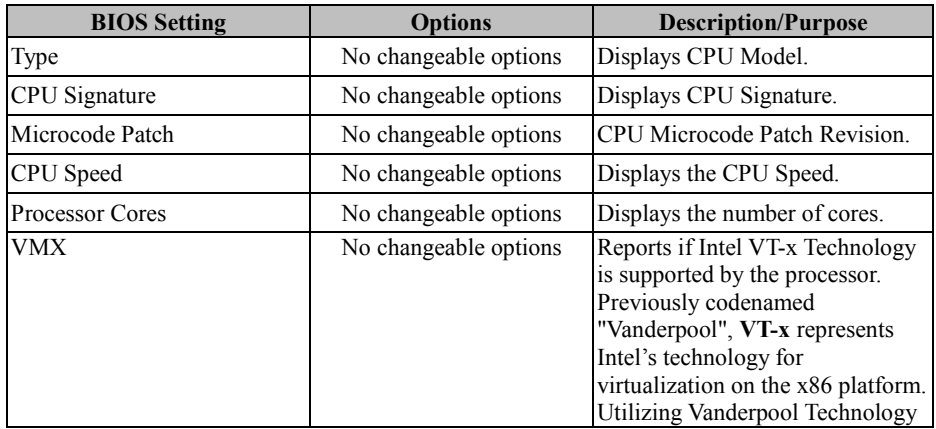

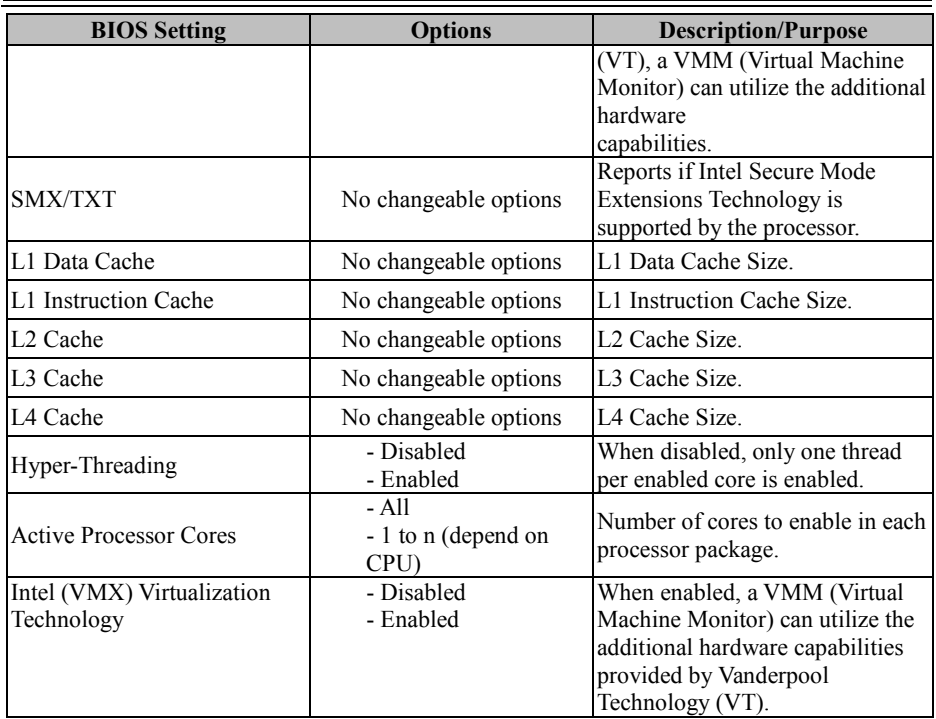

#### **5.4.2 Advanced - SATA Configuration (AHCI Mode)**

Menu Path *Advanced > SATA Configuration [AHCI Mode]*

The **SATA Configuration** allows users to enable / disable the SATA controller as well as the operational mode after the SATA controller is enabled. The following screen indicates the functions available when the SATA controller is enabled and the AHCI mode is specified.

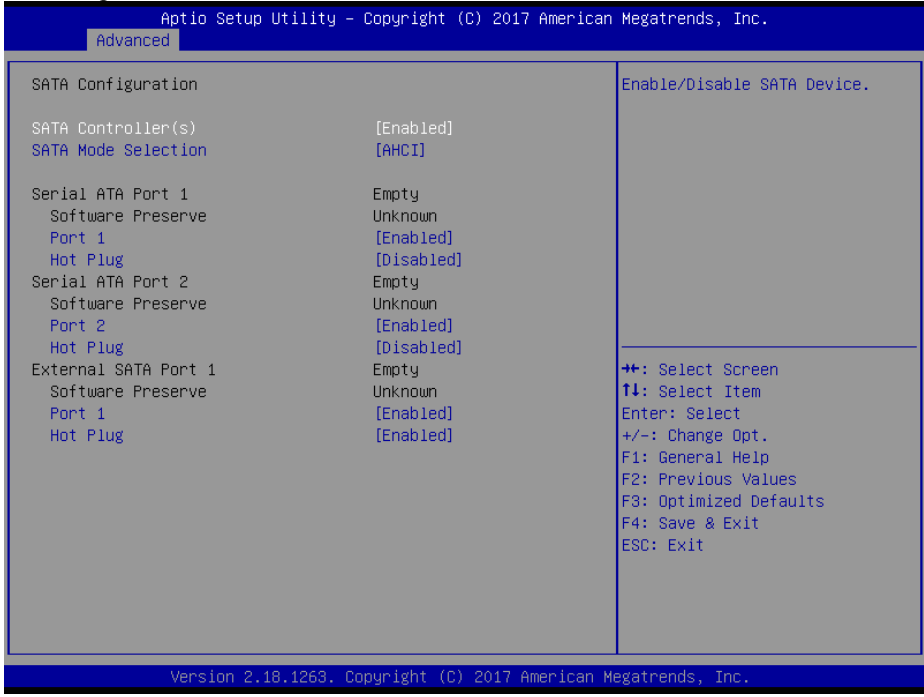

SATA Configuration Screen

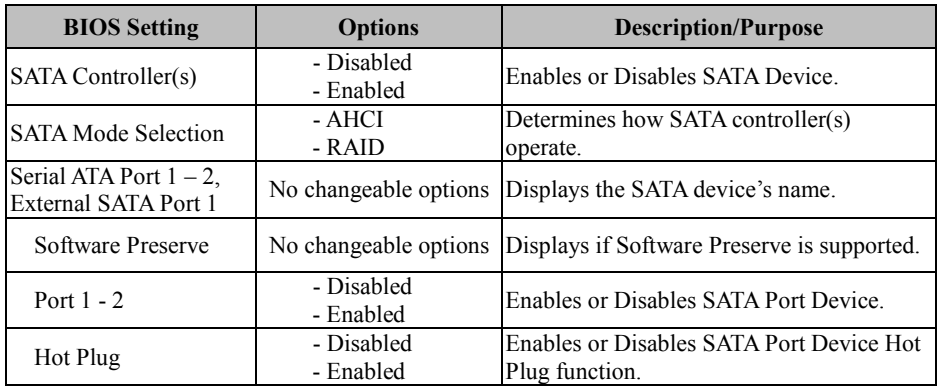

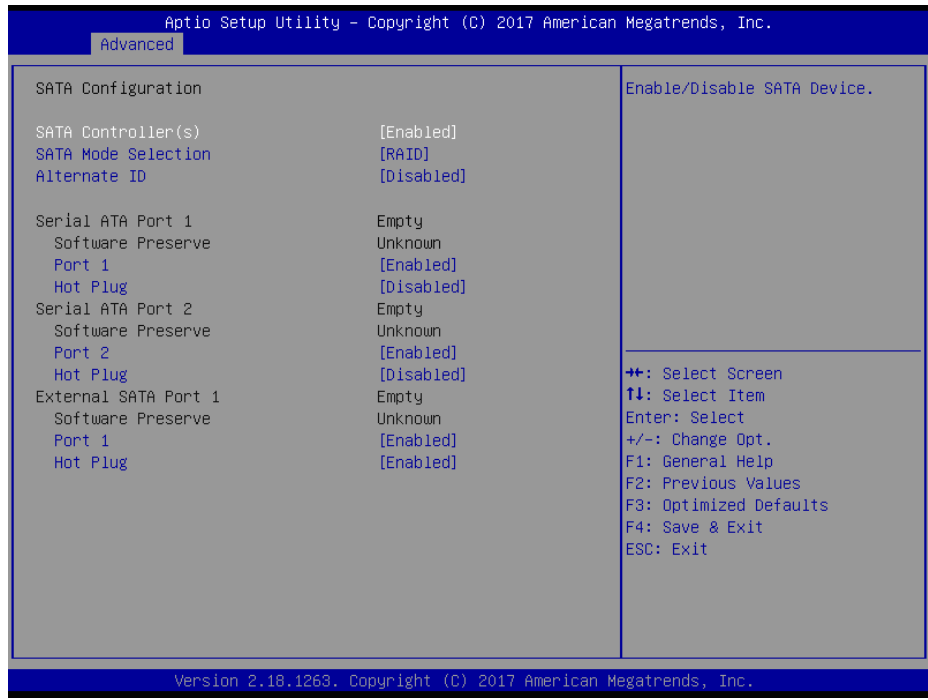

SATA Configuration Screen (RAID, for Q170 only)

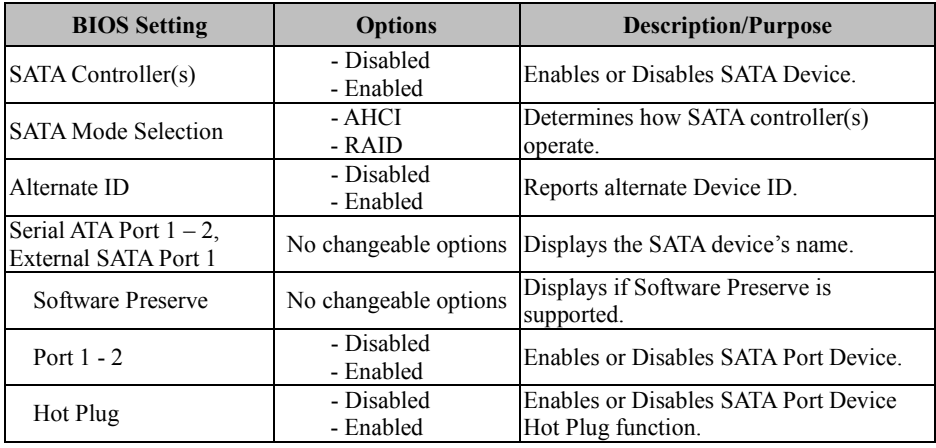

#### **5.4.3 Advanced - PCH-FW Configuration**

Menu Path *Advanced >PCH-FW Configuration*

The **PCH-FW** allows users to view the information about ME (Management Engine) firmware information, such ME firmware version, firmware mode and firmware SKU.

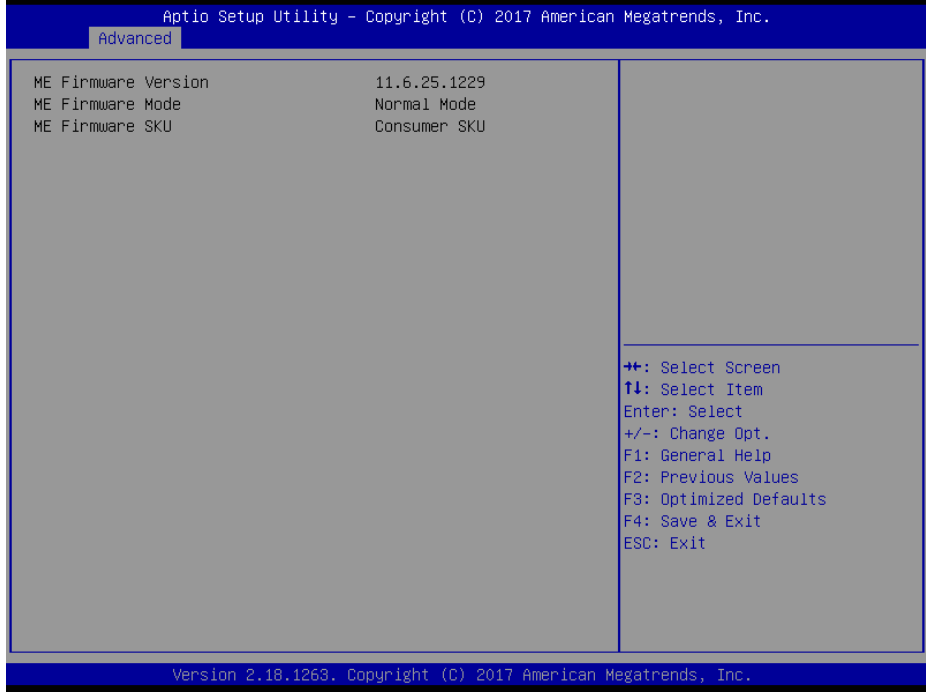

PCH-FW Configuration Screen

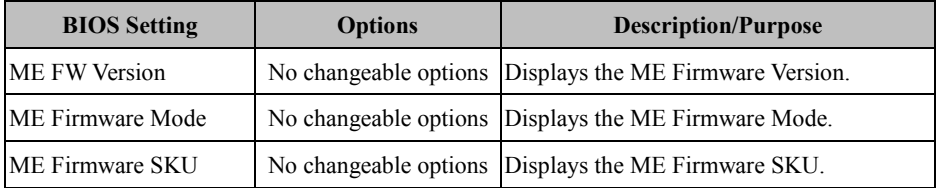

#### **5.4.4 Advanced - ACPI Settings**

Menu Path *Advanced >ACPI Settings*

The **ACPI Settings** allows users to configure relevant ACPI (Advanced Configuration and Power Management Interface) settings, such as ACPI Sleep State,

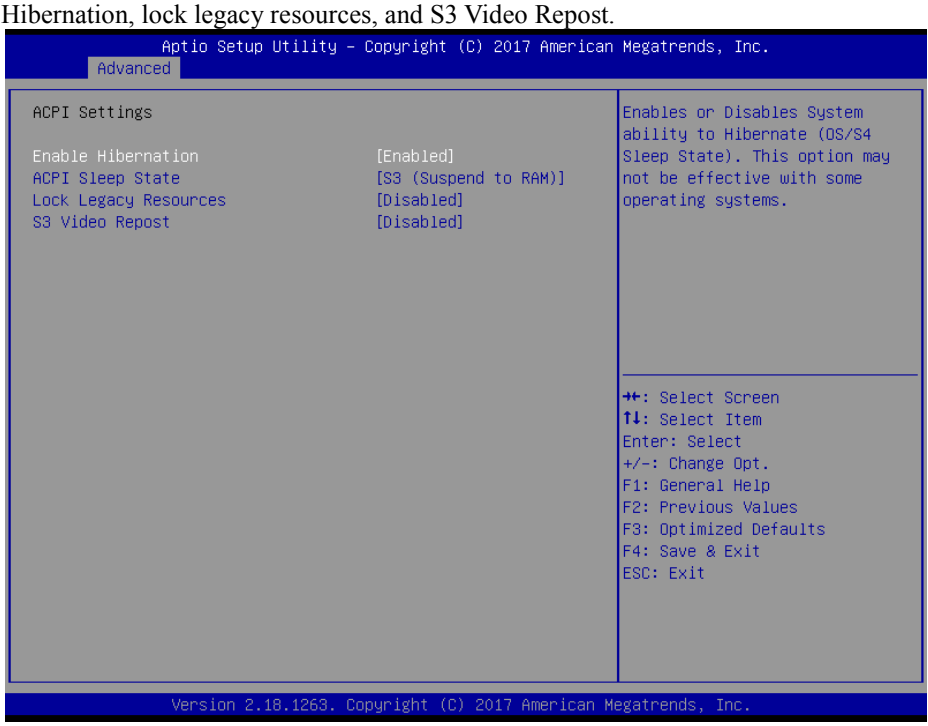

ACPI Settings Screen

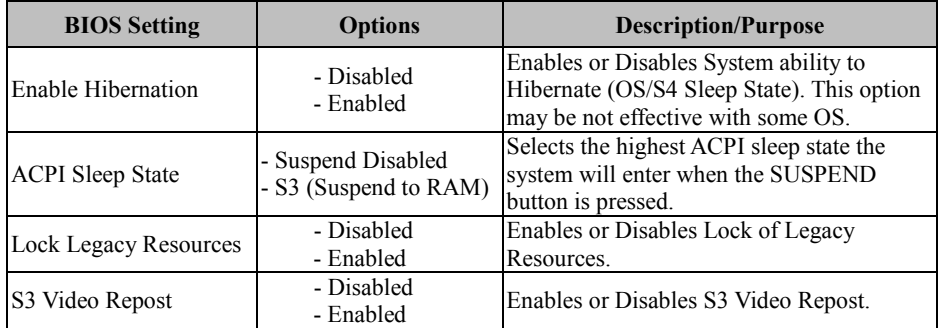

#### **5.4.5 Advanced - F81866 Super IO Configuration**

Menu Path *Advanced >F81866 Super IO Configuration*

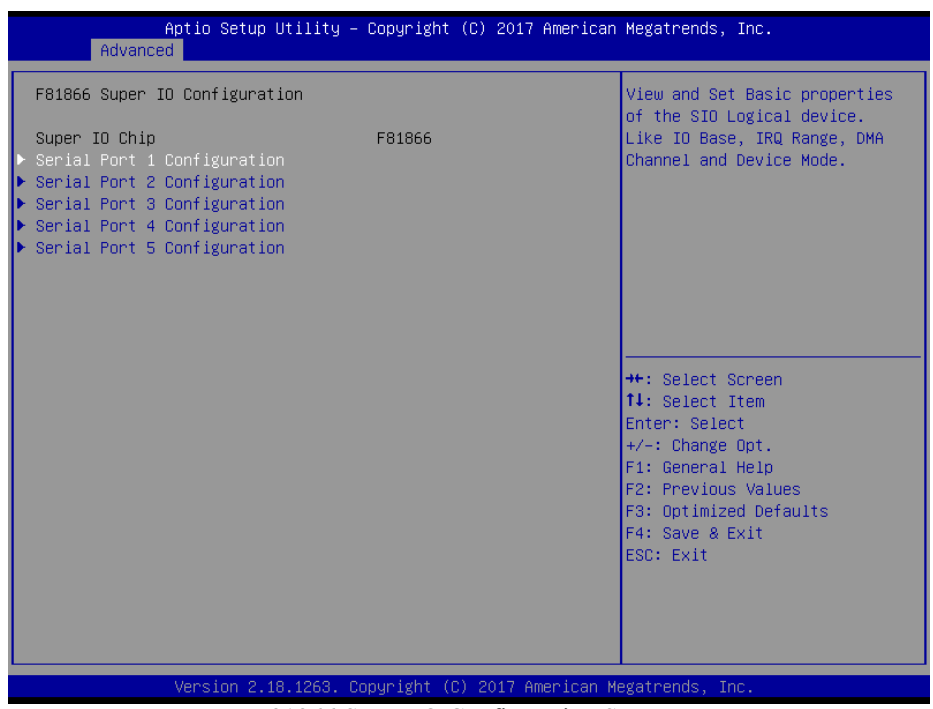

F81866 Super IO Configuration Screen

| <b>BIOS</b> Setting         | <b>Options</b> | <b>Description/Purpose</b>               |
|-----------------------------|----------------|------------------------------------------|
| Serial Port 1 Configuration | Sub-Menu       | Sets Parameters of Serial Port 1 (COMA). |
| Serial Port 2 Configuration | Sub-Menu       | Sets Parameters of Serial Port 2 (COMB). |
| Serial Port 3 Configuration | Sub-Menu       | Sets Parameters of Serial Port 3 (COMC). |
| Serial Port 4 Configuration | Sub-Menu       | Sets Parameters of Serial Port 4 (COMD). |
| Serial Port 5 Configuration | Sub-Menu       | Sets Parameters of Serial Port 5 (COME). |

Menu Path *Advanced >F81866 Super IO Configuration > Serial Port 1 Configuration*

| Aptio Setup Utility - Copyright (C) 2017 American Megatrends, Inc.<br>Advanced |                              |  |                                                         |
|--------------------------------------------------------------------------------|------------------------------|--|---------------------------------------------------------|
| Serial Port 1 Configuration                                                    |                              |  | Enable or Disable this Logical<br>Device.               |
| Serial Port<br>Device Settings                                                 | [Enabled]<br>IO=3F8h; IRQ=4; |  |                                                         |
| Change Settings                                                                | [Auto]                       |  |                                                         |
|                                                                                |                              |  |                                                         |
|                                                                                |                              |  |                                                         |
|                                                                                |                              |  | ++: Select Screen<br>↑↓: Select Item                    |
|                                                                                |                              |  | Enter: Select<br>$+/-:$ Change Opt.<br>F1: General Help |
|                                                                                |                              |  | F2: Previous Values<br>F3: Optimized Defaults           |
|                                                                                |                              |  | F4: Save & Exit<br>ESC: Exit                            |
|                                                                                |                              |  |                                                         |
| Version 2.18.1263. Copyright (C) 2017 American Megatrends, Inc.                |                              |  |                                                         |

Serial Port 1 Configuration Screen

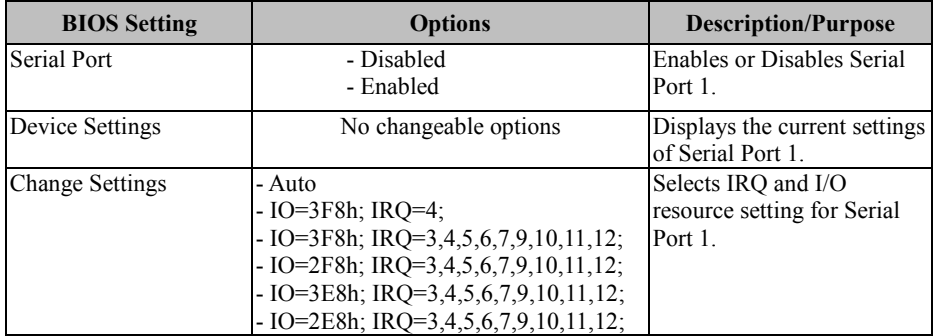

Menu Path *Advanced >F81866 Super IO Configuration > Serial Port 2 Configuration*

| Advanced                                                        | Aptio Setup Utility - Copyright (C) 2017 American Megatrends, Inc. |                                                         |
|-----------------------------------------------------------------|--------------------------------------------------------------------|---------------------------------------------------------|
| Serial Port 2 Configuration                                     |                                                                    | Enable or Disable this Logical<br>Device.               |
| Serial Port<br>Device Settings                                  | [Enabled]<br>IO=2F8h; IRQ=3;                                       |                                                         |
| Change Settings                                                 | [Auto]                                                             |                                                         |
|                                                                 |                                                                    |                                                         |
|                                                                 |                                                                    |                                                         |
|                                                                 |                                                                    | <b>++:</b> Select Screen<br>↑↓: Select Item             |
|                                                                 |                                                                    | Enter: Select<br>$+/-:$ Change Opt.<br>F1: General Help |
|                                                                 |                                                                    | F2: Previous Values<br>F3: Optimized Defaults           |
|                                                                 |                                                                    | F4: Save & Exit<br>ESC: Exit                            |
|                                                                 |                                                                    |                                                         |
| Version 2.18.1263. Copyright (C) 2017 American Megatrends, Inc. |                                                                    |                                                         |

Serial Port 2 Configuration Screen

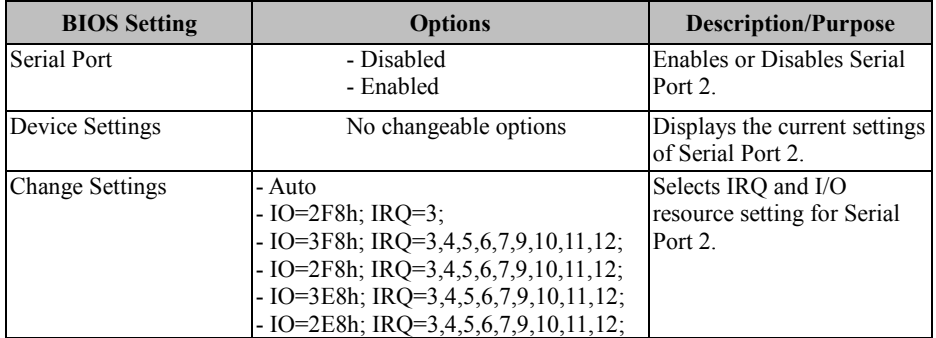

Menu Path *Advanced >F81866 Super IO Configuration > Serial Port 3 Configuration*

| Advanced                                                        | Aptio Setup Utility - Copyright (C) 2017 American Megatrends, Inc. |                                                         |
|-----------------------------------------------------------------|--------------------------------------------------------------------|---------------------------------------------------------|
| Serial Port 3 Configuration                                     |                                                                    | Enable or Disable this Logical<br>Device.               |
| Serial Port<br>Device Settings                                  | [Enabled]<br>IO=3E8h; IRQ=7;                                       |                                                         |
| Change Settings                                                 | [Auto]                                                             |                                                         |
|                                                                 |                                                                    |                                                         |
|                                                                 |                                                                    |                                                         |
|                                                                 |                                                                    | <b>++:</b> Select Screen<br>↑↓: Select Item             |
|                                                                 |                                                                    | Enter: Select<br>$+/-:$ Change Opt.<br>F1: General Help |
|                                                                 |                                                                    | F2: Previous Values<br>F3: Optimized Defaults           |
|                                                                 |                                                                    | F4: Save & Exit<br>ESC: Exit                            |
|                                                                 |                                                                    |                                                         |
| Version 2.18.1263. Copyright (C) 2017 American Megatrends, Inc. |                                                                    |                                                         |

Serial Port 3 Configuration Screen

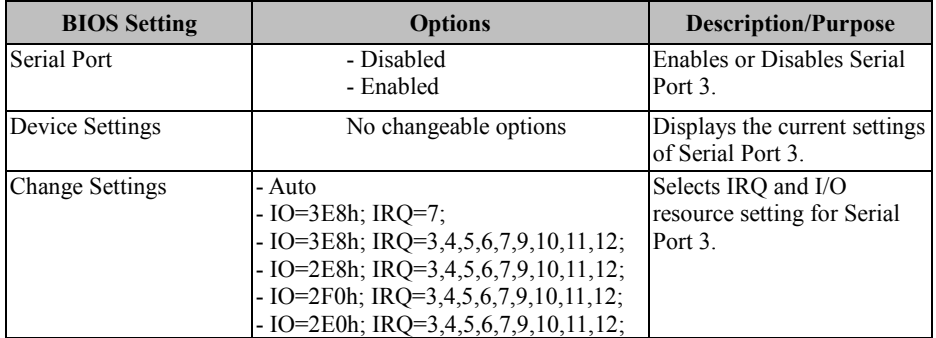

Menu Path *Advanced >F81866 Super IO Configuration > Serial Port 4 Configuration*

| Advanced                                                        | Aptio Setup Utility - Copyright (C) 2017 American Megatrends, Inc. |                                                         |
|-----------------------------------------------------------------|--------------------------------------------------------------------|---------------------------------------------------------|
| Serial Port 4 Configuration                                     |                                                                    | Enable or Disable this Logical<br>Device.               |
| Serial Port<br>Device Settings                                  | [Enabled]<br>IO=2E8h; IRQ=10;                                      |                                                         |
| Change Settings                                                 | [Auto]                                                             |                                                         |
|                                                                 |                                                                    |                                                         |
|                                                                 |                                                                    |                                                         |
|                                                                 |                                                                    | <b>++:</b> Select Screen<br>↑↓: Select Item             |
|                                                                 |                                                                    | Enter: Select<br>$+/-:$ Change Opt.<br>F1: General Help |
|                                                                 |                                                                    | F2: Previous Values<br>F3: Optimized Defaults           |
|                                                                 |                                                                    | F4: Save & Exit<br>ESC: Exit                            |
|                                                                 |                                                                    |                                                         |
| Version 2.18.1263. Copyright (C) 2017 American Megatrends, Inc. |                                                                    |                                                         |

Serial Port 4 Configuration Screen

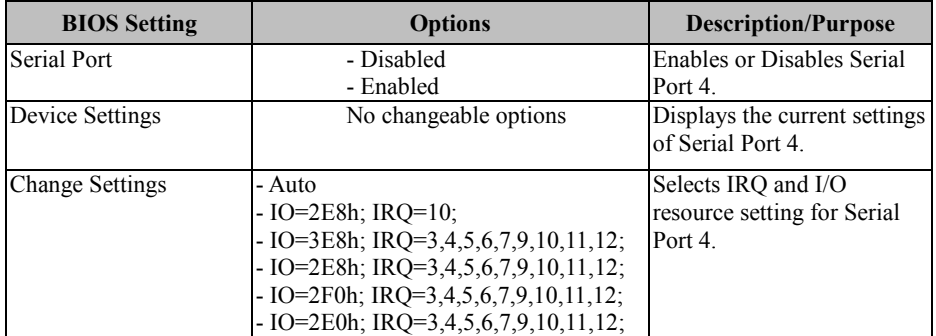

Menu Path *Advanced >F81866 Super IO Configuration > Serial Port 5 Configuration*

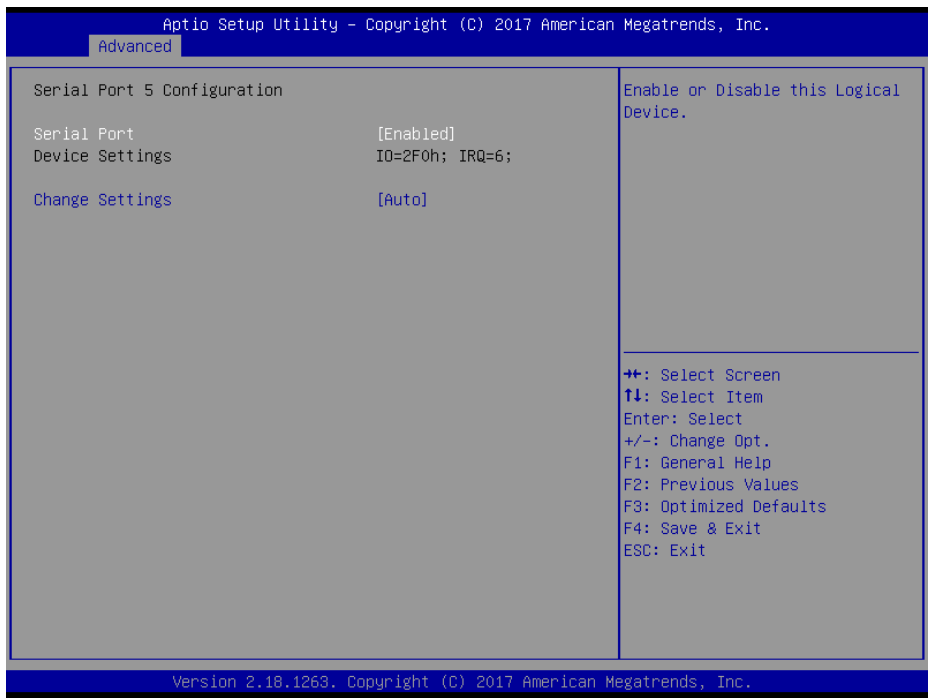

#### Serial Port 5 Configuration Screen

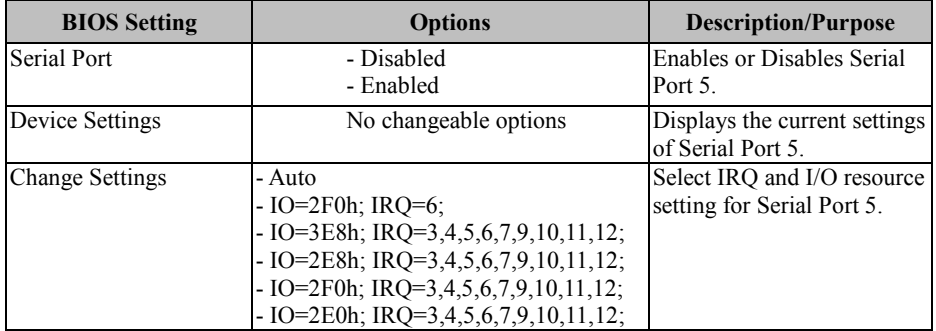

#### **5.4.6 Advanced - Hardware Monitor**

Menu Path *Advanced >Hardware Monitor*

The **Hardware Monitor** allows users to monitor the health and status of the system such as Smart Fan Mode Configuration, CPU temperature, system temperature, CPU fan speed, system fan speed and voltage levels in supply.

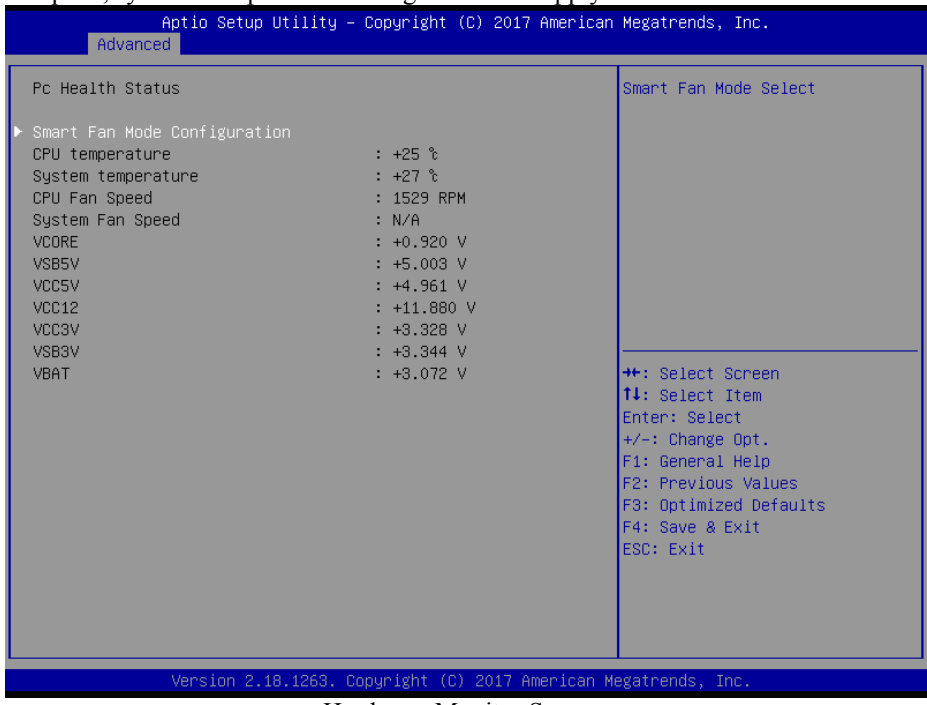

#### Hardware Monitor Screen

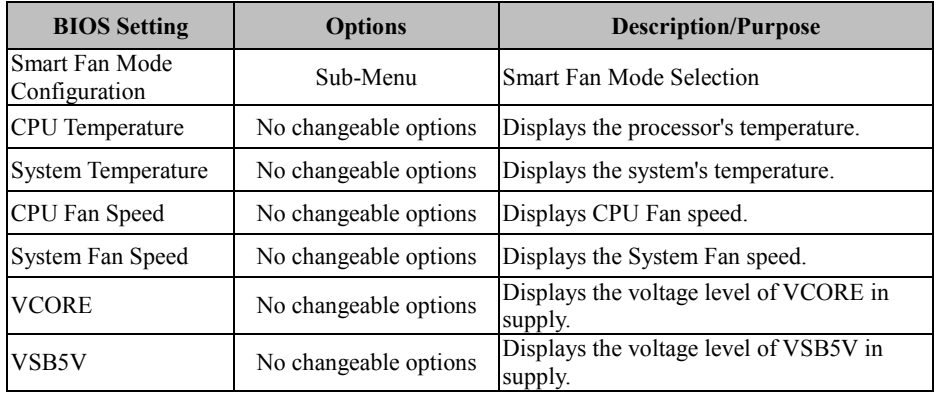

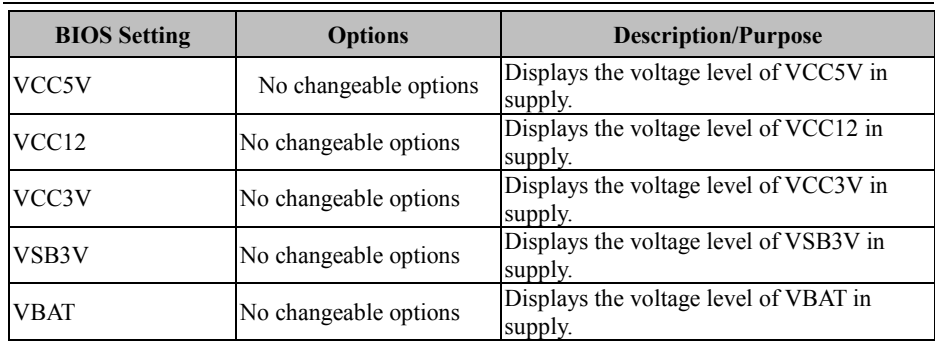

Menu Path *Advanced >Hardware Monitor > Smart Fan Mode Configuration*

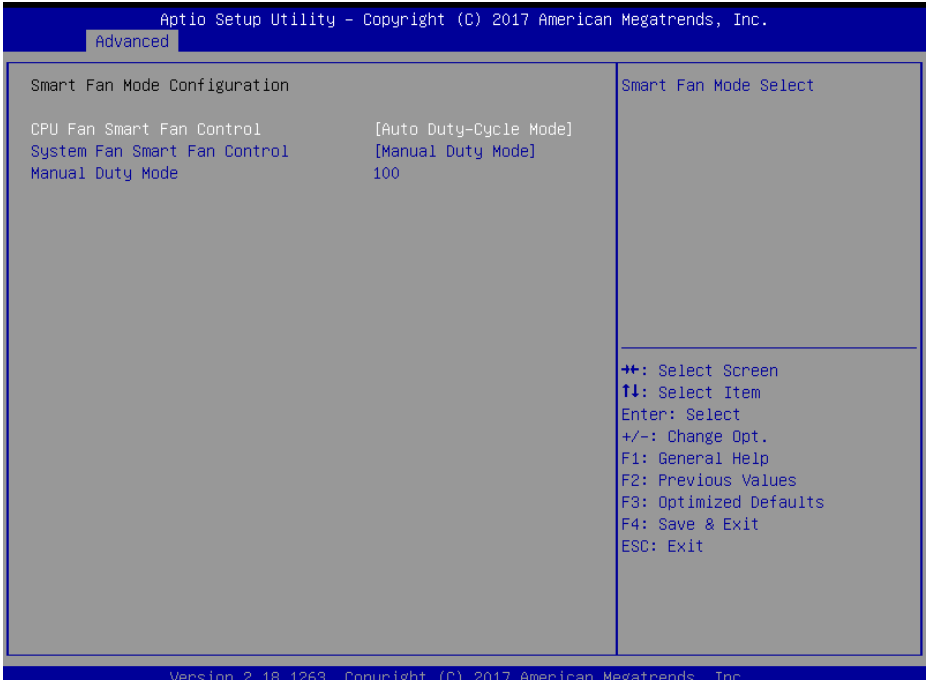

Smart Fan Mode Configuration Screen

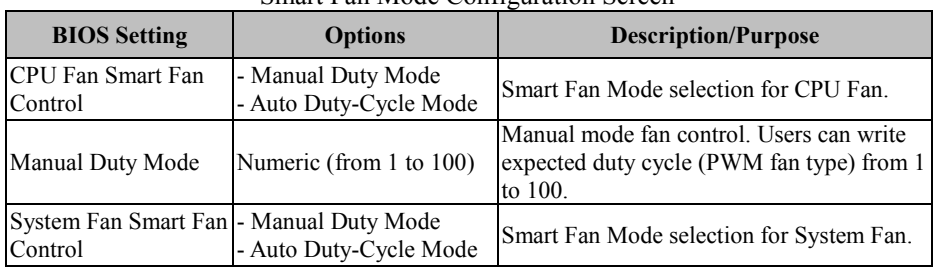

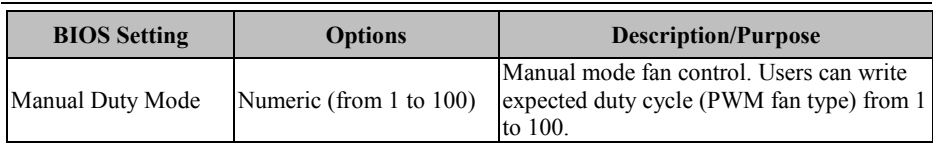

#### **5.4.7 Advanced - F81866 Watchdog Configuration**

Menu Path *Advanced >F81866 Watchdog Configuration*

If the system hangs or fails to respond, enable the F81866 watchdog function to trigger a system reset via the 255-level watchdog timer.

| Advanced                                                        | Aptio Setup Utility - Copyright (C) 2017 American Megatrends, Inc. |                                                                                                    |
|-----------------------------------------------------------------|--------------------------------------------------------------------|----------------------------------------------------------------------------------------------------|
| F81866 Watchdog                                                 |                                                                    | F81866 Watchdog timer settings<br>Enable/Disable                                                                                                    |
| Enable Watchdog                                                 | [Enabled]                                                          |                                                                                                    |
| Watchdog timer unit<br>Count for Timer (Seconds)                | [1s]<br>10                                                         |                                                                                                    |
|                                                                 |                                                                    | <b>++:</b> Select Screen<br><b>↑↓:</b> Select Item<br>Enter: Select<br>+/-: Change Opt.<br>F1: General Help<br>F2: Previous Values<br>F3: Optimized Defaults<br>F4: Save & Exit<br>ESC: Exit |
| Version 2.18.1263. Copyright (C) 2017 American Megatrends, Inc. |                                                                    |                                                                                                    |

F81866 Watchdog Screen

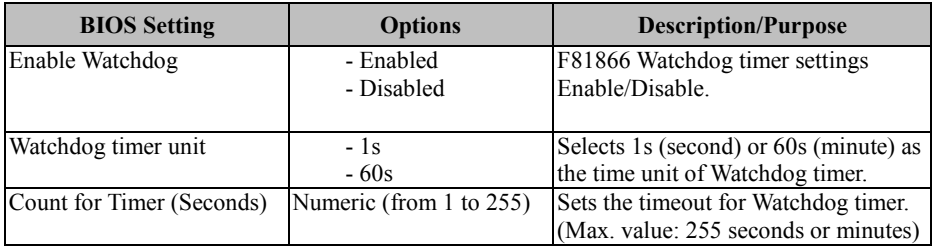

#### **5.4.8 Advanced - S5 RTC Wake Settings**

Menu Path *Advanced >S5 RTC Wake Settings*

The **S5 RTC Wake Settings** enables/disables the system to wake up at a preset time of a day from S5 State using RTC alarm.

| Advanced                                                                | Aptio Setup Utility – Copyright (C) 2017 American Megatrends, Inc. |                                                                                                    |
|-------------------------------------------------------------------------|--------------------------------------------------------------------|----------------------------------------------------------------------------------------------------|
| Wake system from S5<br>Wake up hour<br>Wake up minute<br>Wake up second | [Fixed Time]<br>0<br>Ō<br>n                                        | Enable or disable System wake<br>on alarm event. Select<br>FixedTime, system will wake on<br>the hr::min::sec specified.<br>Select DynamicTime , System<br>will wake on the current time<br>+ Increase minute(s)<br><b>++:</b> Select Screen<br>↑↓: Select Item<br>Enter: Select<br>$+/-:$ Change Opt.<br>F1: General Help<br>F2: Previous Values<br>F3: Optimized Defaults<br>F4: Save & Exit<br>ESC: Exit |
| Version 2.18.1263. Copyright (C) 2017 American Megatrends, Inc.         |                                                                    |                                                                                                    |

S5 RTC Wake Settings Screen

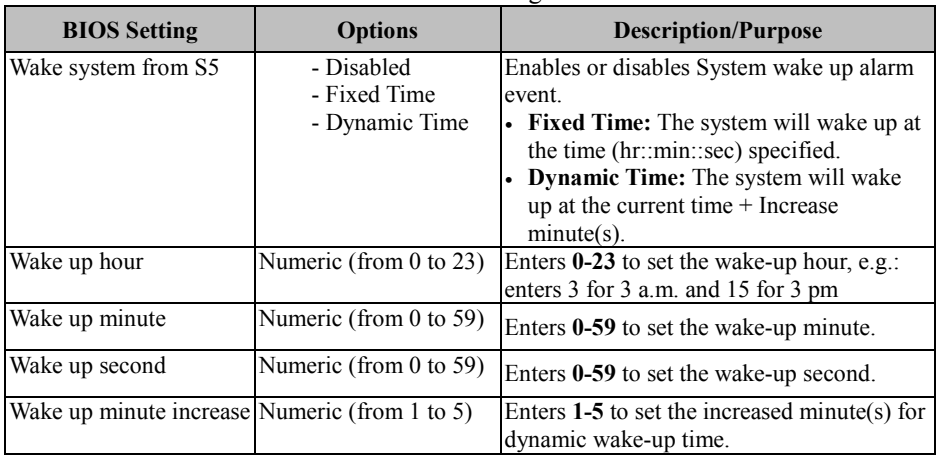
### **5.4.9 Advanced - Network Stack Configuration**

Menu Path *Advanced >Network Stack Configuration*

The **Network Stack Configuration** allows users to enable/disable UEFI Network Stack, IPv4/IPv6 PXE (Pre-Boot Execution) support and configure PXE boot wait time and detects the media presence.

PXE allows a [workstation](http://www.webopedia.com/TERM/W/workstation.html) to [boot](http://www.webopedia.com/TERM/B/boot.html) from a [server](http://www.webopedia.com/TERM/S/server.html) on a [network](http://www.webopedia.com/TERM/N/network.html) prior to booting the [operating system](http://www.webopedia.com/TERM/O/operating_system.html) on the [local](http://www.webopedia.com/TERM/L/local.html) [hard drive.](http://www.webopedia.com/TERM/H/hard_disk_drive.html) A PXE-enabled workstation connects its [NIC](http://www.webopedia.com/TERM/N/network_interface_card_NIC.html) to the [LAN](http://www.webopedia.com/TERM/L/local_area_network_LAN.html) via a [jumper,](http://www.webopedia.com/TERM/J/jumper.html) which keeps the workstation connected to the network even when the power is turned off.

| Advanced                                                                                          | Aptio Setup Utility – Copyright (C) 2017 American Megatrends, Inc. |                                                                                                    |
|---------------------------------------------------------------------------------------------------|--------------------------------------------------------------------|----------------------------------------------------------------------------------------------------|
| Network Stack<br>Ipv4 PXE Support<br>Ipv6 PXE Support<br>PXE boot wait time<br>Media detect count | [Enabled]<br>[Disabled]<br>[Disabled]<br>0                         | Enable/Disable UEFI Network<br><b>Stack</b>                                                                                                    |
|                                                                                                   |                                                                    | <b>++:</b> Select Screen<br><b>↑↓</b> : Select Item<br>Enter: Select<br>+/-: Change Opt.<br>F1: General Help<br>F2: Previous Values<br>F3: Optimized Defaults<br>F4: Save & Exit<br>ESC: Exit |

Network Stack Configuration Screen

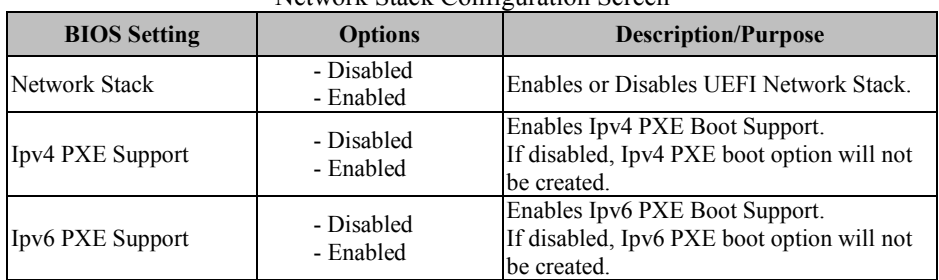

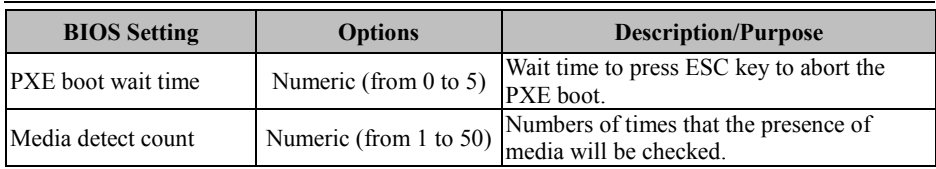

### **5.4.10 Advanced - USB Configuration**

Menu Path *Advanced >USB Configuration*

The **USB Configuration** allows users to configure advanced USB settings such as Legacy USB support.

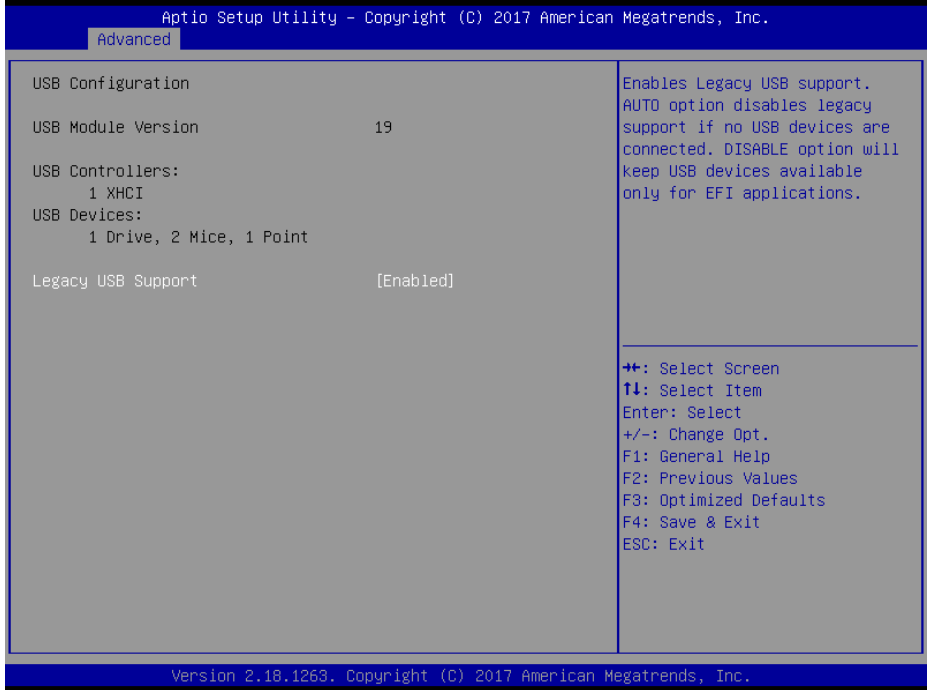

#### USB Configuration Screen

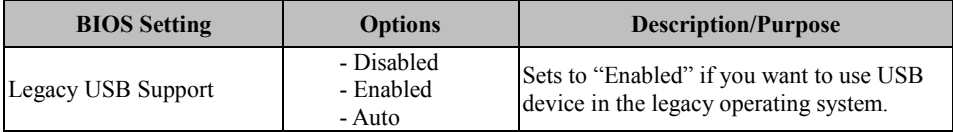

## **5.5 Chipset**

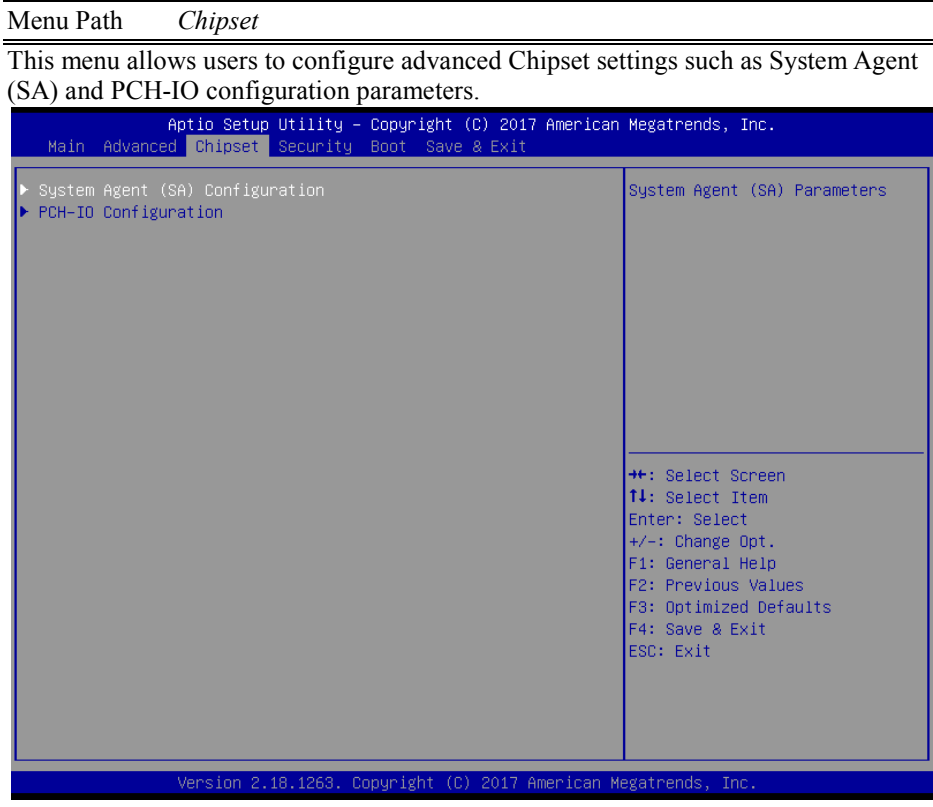

Chipset Screen

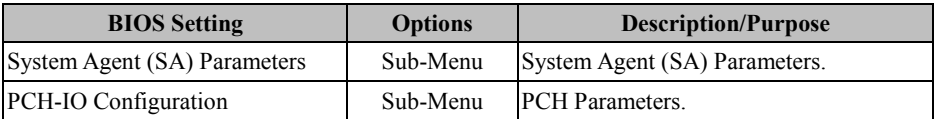

### **5.5.1 Chipset - System Agent (SA) Configuration**

Menu Path *Chipset > System Agent (SA) Configuration*

The **System Agent Configuration** allows users to configure graphics settings and displays the DRAM information on the platform.

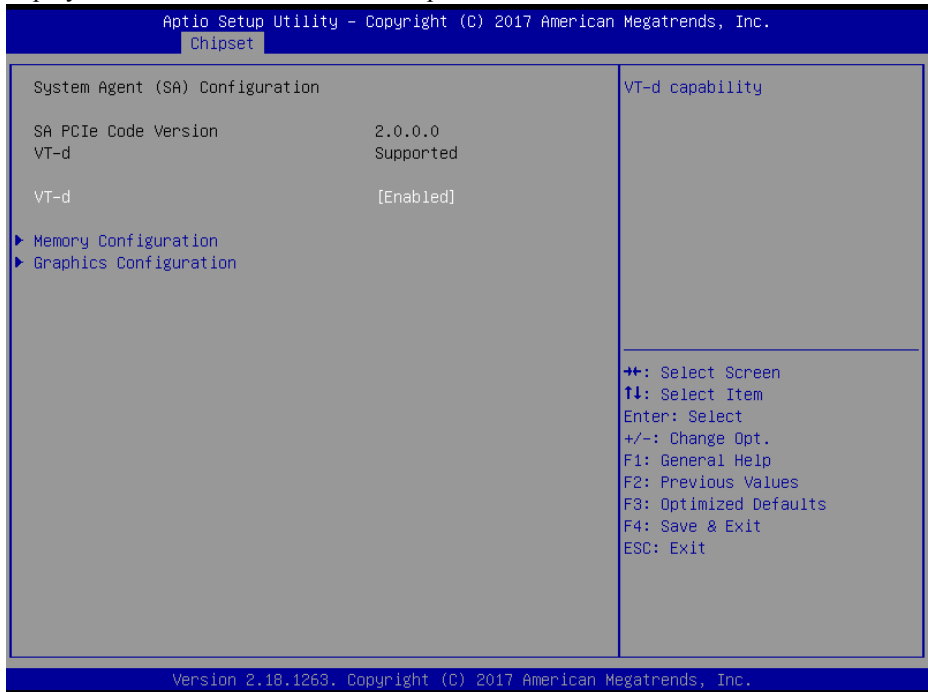

System Agent (SA) Configuration Screen

| <b>BIOS</b> Setting         | <b>Options</b>        | <b>Description/Purpose</b>                                                                                                    |
|-----------------------------|-----------------------|----------------------------------------------------------------------------------------------------|
| <b>SA PCIe Code Version</b> | No changeable options | Displays the SA PCIe Code Version.                                                                                                    |
| $VT-d$                      | No changeable options | Indicates whether Intel's VT-d<br>(Virtualization Technology for<br>Directed I/O) capability is supported.<br>VT-d extends Intel's Virtualization<br>Technology (VT) roadmap by<br>providing hardware assists for<br>virtualization solution, and helps end<br>users improve security and reliability<br>of the systems and also improves<br>performance of I/O devices in<br>virtualized environment. |

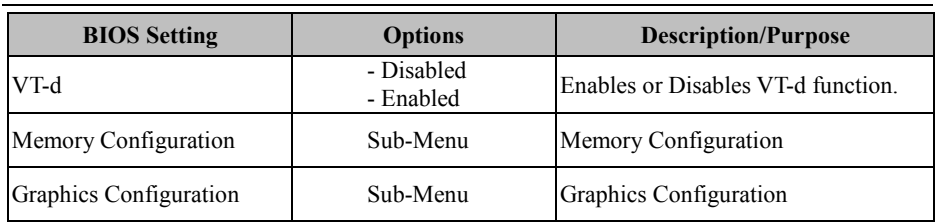

Menu Path *Chipset > System Agent (SA) Configuration > Memory Configuration*

The **Memory Configuration** allows users to check for the information about the memory frequency, total DRAM size, SO-DIMM#1, 2 size, and memory (RAM) timings.

| Aptio Setup Utility - Copyright (C) 2017 American Megatrends, Inc.<br>Chipset                           |                                                                   |                                                                                                    |
|----------------------------------------------------------------------------------------------------|-------------------------------------------------------------------|----------------------------------------------------------------------------------------------------|
| Memory Configuration                                                                                    |                                                                   |                                                                                                    |
| Memory RC Version<br>Memory Frequency<br>Total Memory<br>Memory Timings (tCL-tRCD-tRP-tRAS) 15-15-15-36 | 2.0.0.0<br>2133 MHz<br>4096 MB                                    |                                                                                                    |
| SO-DIMM#1<br>SO-DIMM#2<br>Size                                                                          | Not Populated / Disabled<br>Populated & Enabled<br>4096 MB (DDR4) |                                                                                                    |
|                                                                                                    |                                                                   | <b>++:</b> Select Screen<br><b>14:</b> Select Item<br>Enter: Select<br>$+/-:$ Change Opt.<br>F1: General Help<br>F2: Previous Values<br>F3: Optimized Defaults<br>F4: Save & Exit<br>ESC: Exit |
|                                                                                                    | Version 2.18.1263. Copyright (C) 2017 American Megatrends, Inc.   |                                                                                                    |

Memory Configuration Screen

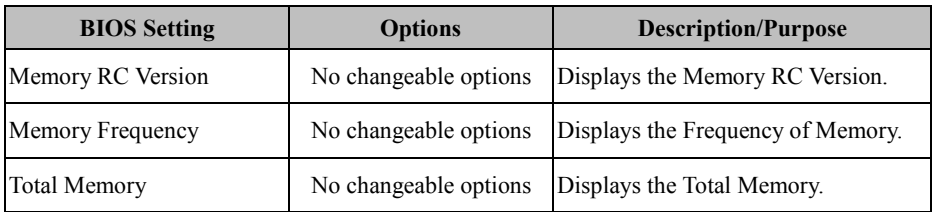

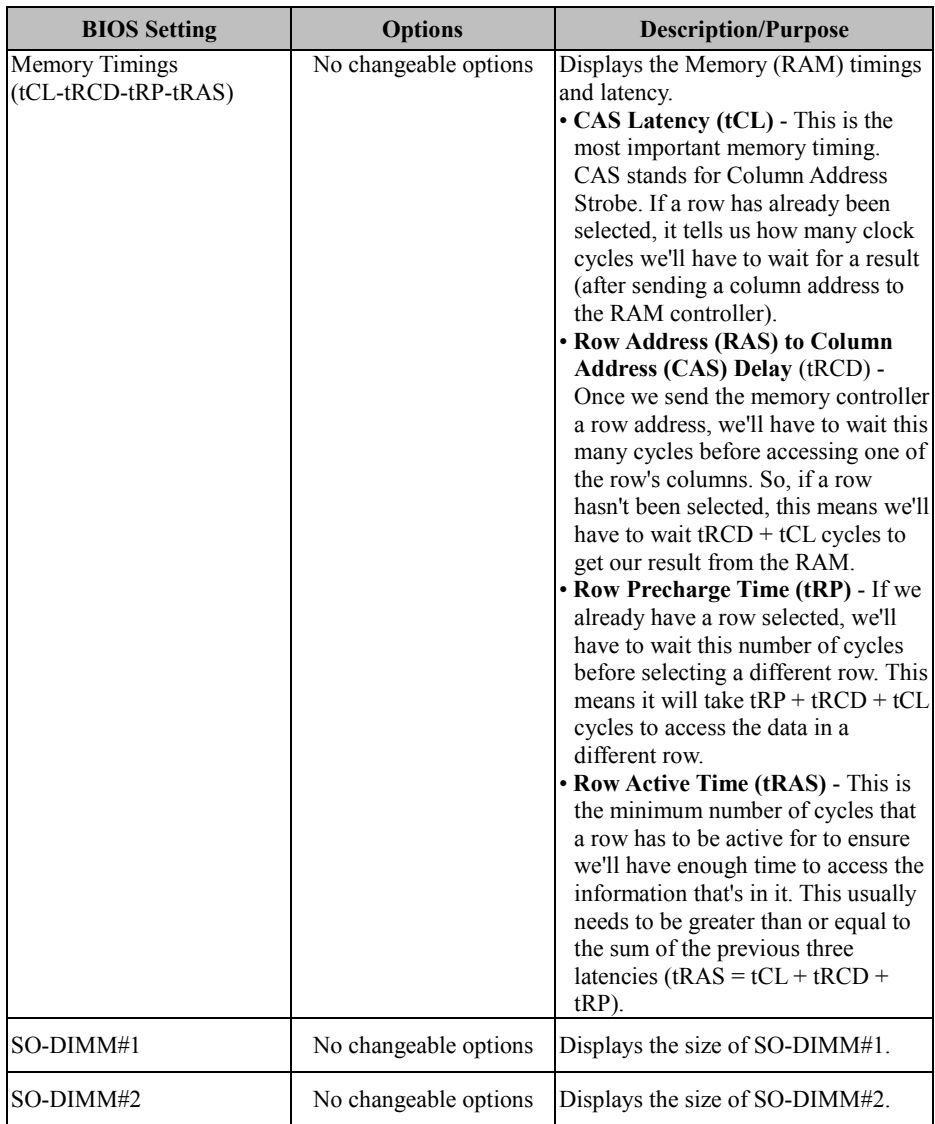

Menu Path *Chipset > System Agent (SA) Configuration > Graphics Configuration*

The **Graphics Configuration** allows users to adjust the LVDS backlight brightness for the LCD panel.

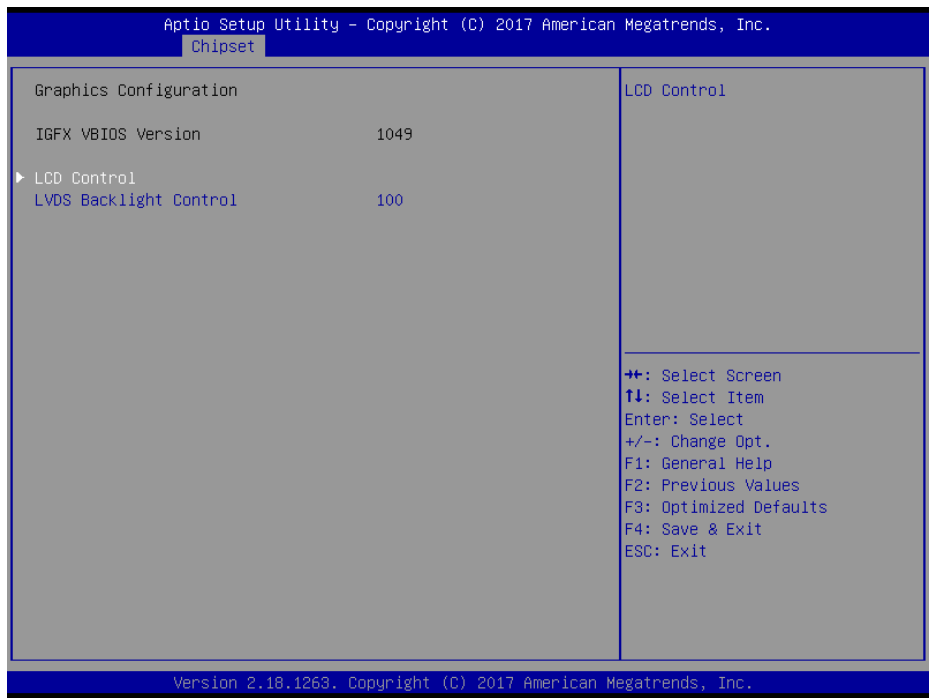

Graphics Configuration Screen

| <b>BIOS</b> Setting       | <b>Options</b>        | <b>Description/Purpose</b>                                                                             |
|---------------------------|-----------------------|----------------------------------------------------------------------------------------------------|
| <b>IGFX VBIOS Version</b> | No changeable options | Displays the IGFX VBIOS Version.                                                                       |
| <b>LCD</b> Control        | Sub-Menu              | LCD Control Sub-Menu.                                                                                  |
| LVDS Backlight Control    |                       | Controls the LVDS backlight<br>Numeric (from 10 to 100) brightness ranging from 10 to 100 in<br>scale. |

L

-

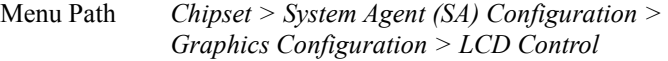

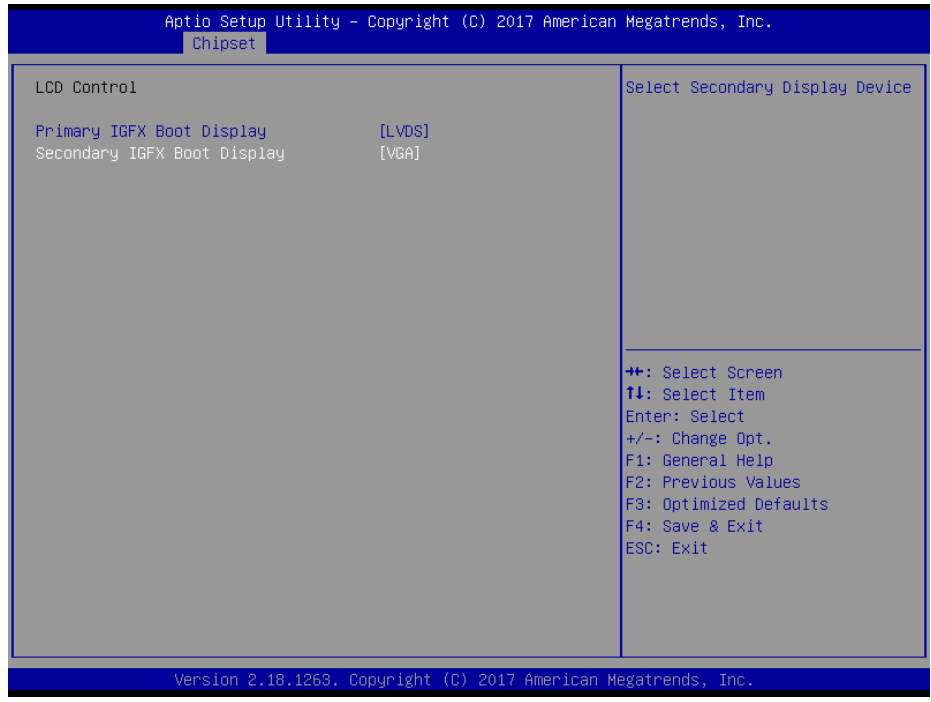

### LCD Control Screen

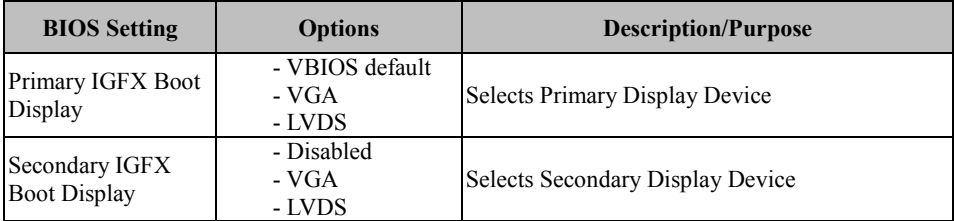

### **5.5.2 Chipset - PCH-IO Configuration**

Menu Path *Chipset > PCH-IO Configuration*

The **PCH-IO** Configuration allows users to set PCI Express configuration parameters, enable/disable PCH LAN Controller and Wake-On-LAN function and determine the power on/off state that the system will go to following a power failure (G3 state).

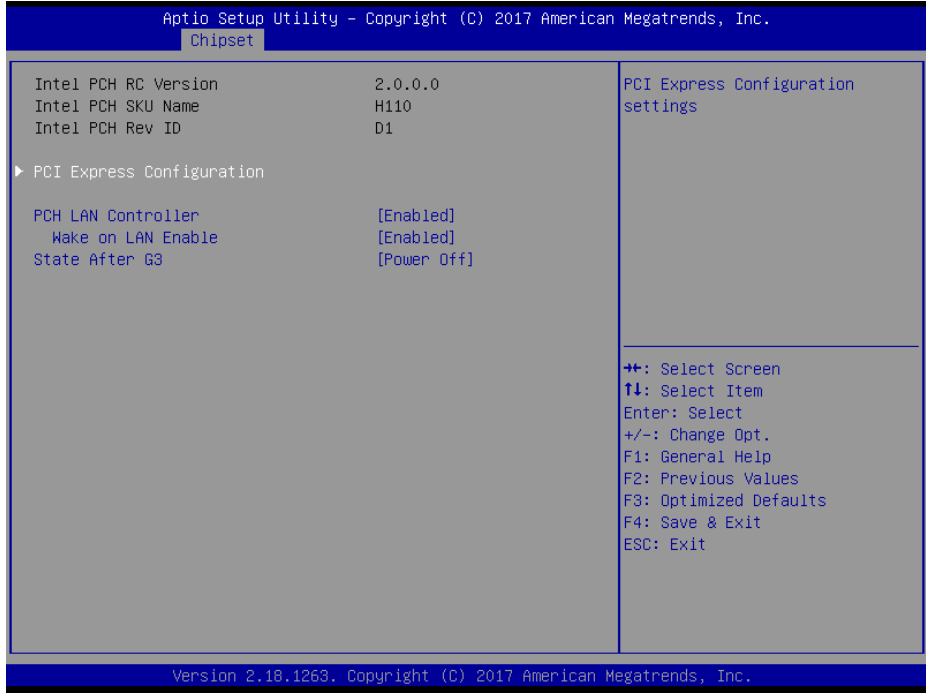

PCH-IO Configuration Screen

| <b>BIOS</b> Setting              | <b>Options</b>          | <b>Description/Purpose</b>                                |
|----------------------------------|-------------------------|-----------------------------------------------------------|
| Intel PCH RC Version             | No changeable options   | Displays the Intel PCH RC Version.                        |
| Intel PCH SKU Name               | No changeable options   | Displays the Intel PCH SKU Name.                          |
| Intel PCH Rev ID                 | No changeable options   | Displays the Intel PCH Revision ID.                       |
| <b>PCI Express Configuration</b> | Sub-Menu                | PCI Express Configuration settings.                       |
| <b>PCH LAN Controller</b>        | - Disabled<br>- Enabled | Enables or Disables onboard NIC.                          |
| Wake on LAN Enable               | - Disabled<br>- Enabled | Enables or Disables integrated LAN<br>to wake the system. |

*KF-7270 SERIES USER MANUAL Page: 5-32*

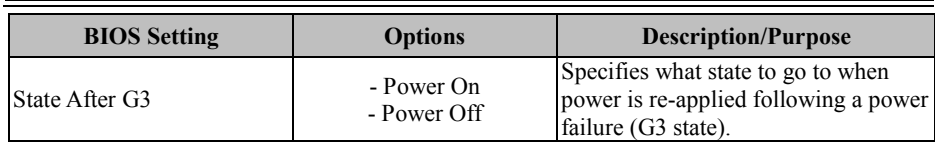

Menu Path *Chipset > PCH-IO Configuration > PCI Express Configuration*

The **PCI Express Configuration** allows users to configure PCI Express slots, enable/disable the Mini PCI Express Ports 1-2, and set their bus speeds.

| Chipset                                                                           | Aptio Setup Utility – Copyright (C) 2017 American Megatrends, Inc. |                                                                                                    |
|-----------------------------------------------------------------------------------|--------------------------------------------------------------------|----------------------------------------------------------------------------------------------------|
| PCI Express Configuration                                                         |                                                                    | PCIe–USB Glitch W/A for bad<br>USB device(s) connected behind                                                                                                    |
| PCIe-USB Glitch W/A                                                               | [Disabled]                                                         | PCIE/PEG Port.                                                                                                    |
| PCIE Port assigned to LAN<br>▶ Mini PCI Express Port 1<br>Mini PCI Express Port 2 | $\overline{5}$                                                     |                                                                                                    |
|                                                                                   |                                                                    | <b>++:</b> Select Screen<br><b>↑↓:</b> Select Item<br>Enter: Select<br>$+/-:$ Change Opt.<br>F1: General Help<br>F2: Previous Values<br>F3: Optimized Defaults<br>F4: Save & Exit<br>ESC: Exit |
|                                                                                   | Version 2.18.1263. Copyright (C) 2017 American Megatrends, Inc.    |                                                                                                    |

PCI Express Configuration Screen

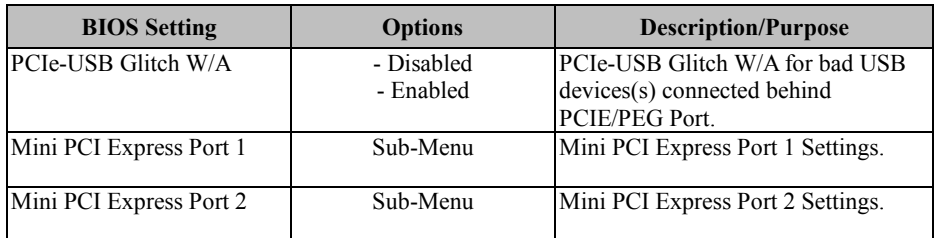

Menu Path *Chipset > PCH-IO Configuration > PCI Express Configuration > Mini PCI Express Port 1*

| Mini PCI Express Port 1<br>[Enabled]<br>Control the PCI Express Root<br>[Auto]<br>Port.<br><b>ASPM</b><br>L1 Substates<br>[L1.1 8 L1.2]<br>[Disabled]<br>Hot Plug<br>PCIe Speed<br>[Auto]<br>Detect Non-Compliance Device<br>[Disabled]<br><b>Ht: Select Screen</b><br><b>↑↓</b> : Select Item<br>Enter: Select<br>$+/-:$ Change Opt.<br>F1: General Help<br>F2: Previous Values<br>F3: Optimized Defaults<br>F4: Save & Exit<br>ESC: Exit | Chipset | Aptio Setup Utility – Copyright (C) 2017 American Megatrends, Inc. |  |
|----------------------------------------------------------------------------------------------------|---------|--------------------------------------------------------------------|--|
|                                                                                                    |         |                                                                    |  |
| Version 2.18.1263. Copyright (C) 2017 American Megatrends, Inc.                                                                                                    |         |                                                                    |  |

Mini PCI Express Port 1 Configuration Screen

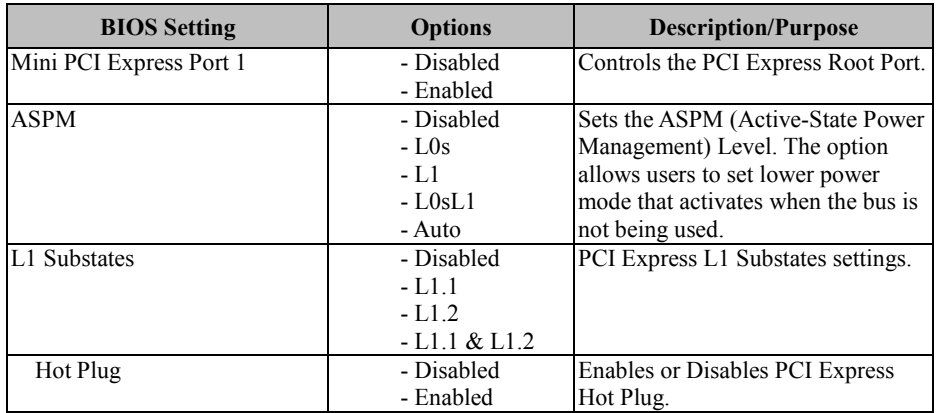

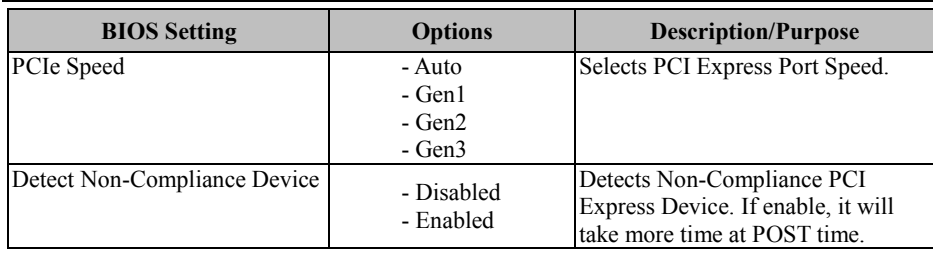

Menu Path *Chipset > PCH-IO Configuration > PCI Express Configuration > Mini PCI Express Port 2*

| Chipset                                                                                                    | Aptio Setup Utility - Copyright (C) 2017 American Megatrends, Inc.         |                                                                                                    |
|----------------------------------------------------------------------------------------------------|----------------------------------------------------------------------------|----------------------------------------------------------------------------------------------------|
| Mini PCI Express Port 2<br><b>ASPM</b><br>L1 Substates<br>Hot Plug<br>PCIe Speed<br>Detect Non-Compliance Device | [Enabled]<br>[Auto]<br>[L1.1 8 L1.2]<br>[Disabled]<br>[Auto]<br>[Disabled] | Control the PCI Express Root<br>Port.<br><b>Ht: Select Screen</b><br><b>↑↓:</b> Select Item<br>Enter: Select<br>$+/-:$ Change Opt. |
|                                                                                                    | Version 2.18.1263. Copyright (C) 2017 American Megatrends, Inc.            | F1: General Help<br>F2: Previous Values<br>F3: Optimized Defaults<br>F4: Save & Exit<br>ESC: Exit                                  |

Mini PCI Express Port 2 Configuration Screen

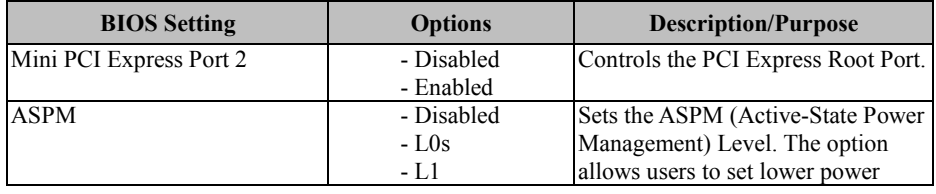

*KF-7270 SERIES USER MANUAL Page: 5-35*

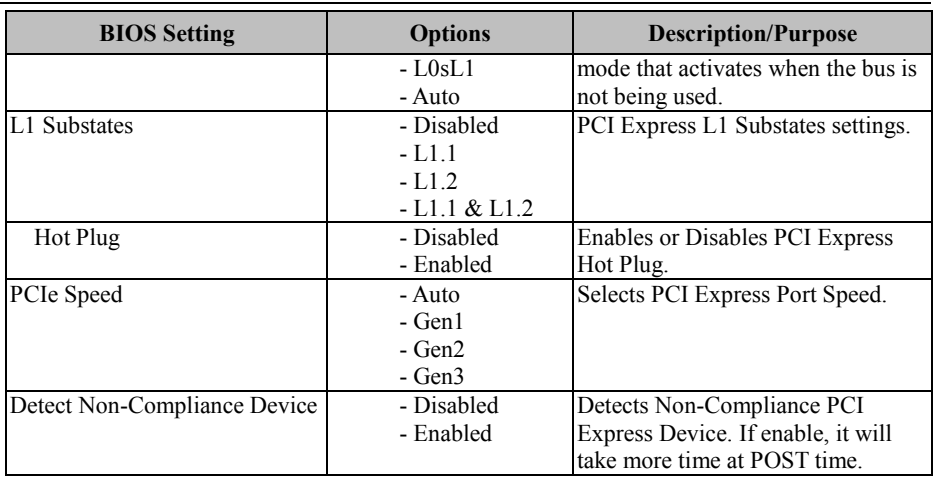

### **5.6 Security**

Menu Path *Security*

From the **Security** menu, you are allowed to configure or change the administrator password. You will be asked to enter the configured administrator password before you can access the Setup Utility.

By setting an administrator password, you will prevent other users from changing your BIOS settings. You can configure an Administrator password and then configure a user password. Heed that a user password does not provide access to most of the features in the Setup utility.

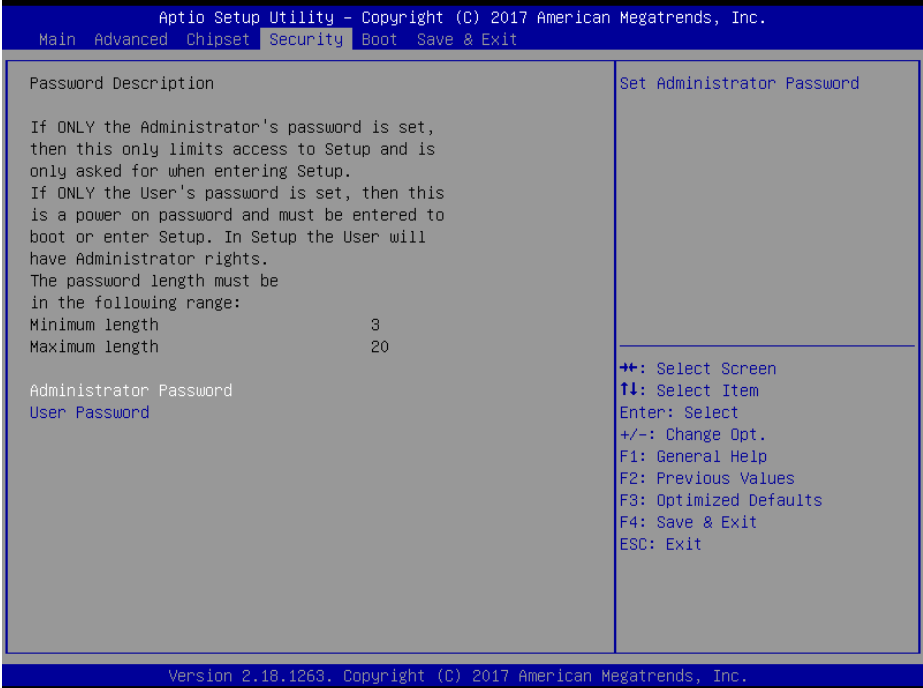

Security Screen

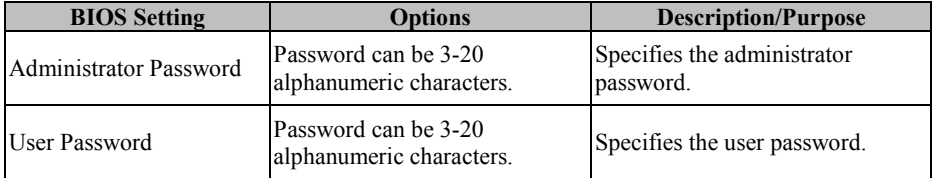

### **5.7 Boot**

#### Menu Path *Boot*

This menu provides control items for setting system boot configuration and boot priorities.

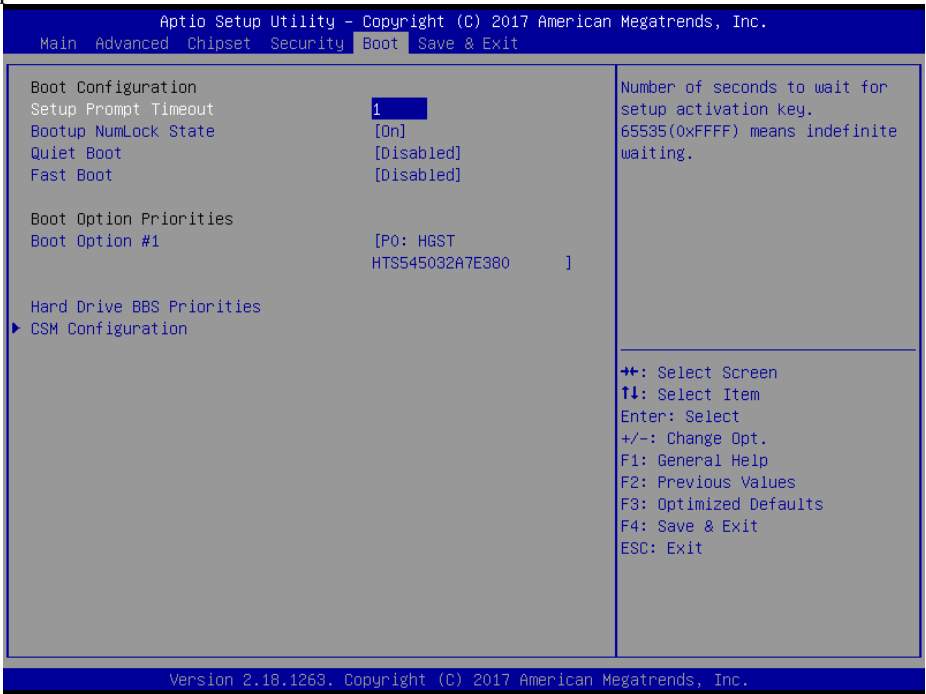

Boot Screen

| <b>BIOS</b> Setting         | <b>Options</b>                  | <b>Description/Purpose</b>                                                                                                    |
|-----------------------------|---------------------------------|----------------------------------------------------------------------------------------------------|
| Setup Prompt Timeout        | Numeric<br>(from 1 to $65535$ ) | Number of seconds to wait for setup<br>activation key.                                                                                                    |
| <b>Bootup NumLock State</b> | - On<br>- Off                   | Specifies the NumLock sate after the<br>system is powered on.<br>• On: Enables the NumLock<br>function automatically after the<br>system is powered on.<br>• Off: Disables the NumLock<br>function after the system is<br>powered on. |
| <b>Ouiet Boot</b>           | - Disabled<br>- Enabled         | <b>Enables or Disables Quiet Boot</b><br>Options                                                                                                    |

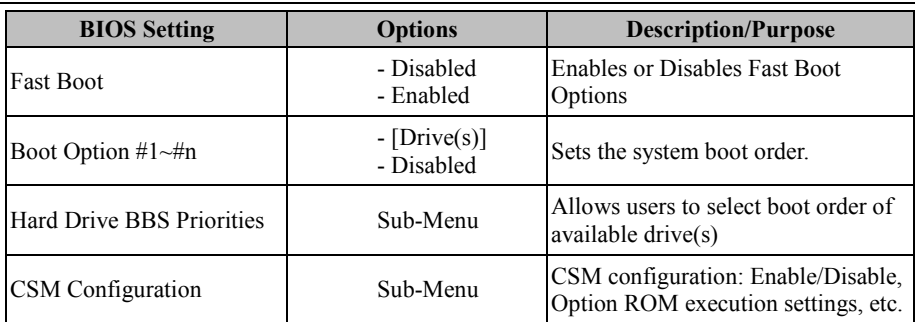

### **5.7.1 Boot - Hard Drive BBS Priorities**

Menu Path *Boot > Hard Drive BBS Priorities*

Select **Hard Drive BBS Priorities** from the **Boot** menu to configure the boot sequence and priority of the available drives.

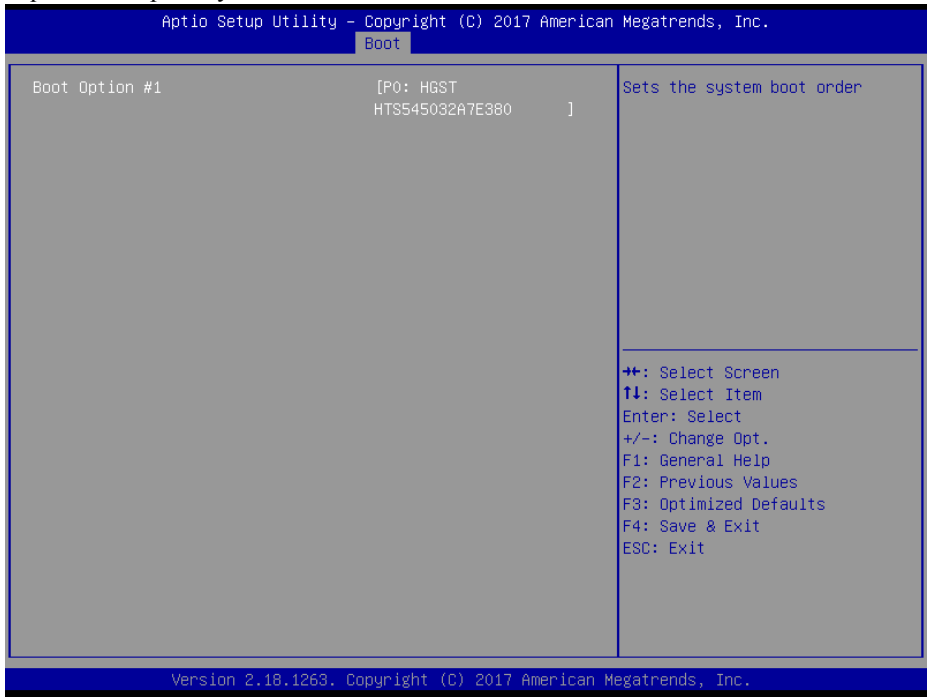

Hard Drive BBS Priorities Screen

| <b>BIOS Setting</b>            | <b>Options</b>              | Description/Purpose                           |
|--------------------------------|-----------------------------|-----------------------------------------------|
| Boot Option $#1~\rightarrow H$ | $-[Dirive(s)]$<br>- Enabled | Sets the system boot order for hard<br>drive. |

### **5.7.2 Boot - CSM Configuration**

Menu Path *Boot > CSM Configuration*

The **CSM Configuration** provides advanced CSM (Compatibility Support Module) configurations such as Enable/Disable CSM Support, Boot option filter, configure Option ROM execution, etc.

| Aptio Setup Utility - Copyright (C) 2017 American Megatrends, Inc.<br>Boot |                                                                 |                                                                                                    |
|----------------------------------------------------------------------------|-----------------------------------------------------------------|----------------------------------------------------------------------------------------------------|
| Compatibility Support Module Configuration                                 |                                                                 | Enable/Disable CSM Support.                                                                                                    |
| CSM Support                                                                | [Enabled]                                                       |                                                                                                    |
| CSM16 Module Version                                                       | 07.81                                                           |                                                                                                    |
| Boot option filter                                                         | [Legacy only]                                                   |                                                                                                    |
| Option ROM execution                                                       |                                                                 |                                                                                                    |
| Network<br>Storage<br>Video<br>Other PCI devices                           | [Do not launch]<br>[Legacy]<br>[Legacy]<br>[Legacy]             | <b>++:</b> Select Screen<br>14: Select Item<br>Enter: Select<br>+/-: Change Opt.<br>F1: General Help<br>F2: Previous Values<br>F3: Optimized Defaults<br>F4: Save & Exit<br>ESC: Exit |
|                                                                            | Version 2.18.1263. Copyright (C) 2017 American Megatrends, Inc. |                                                                                                    |

CSM Configuration Screen

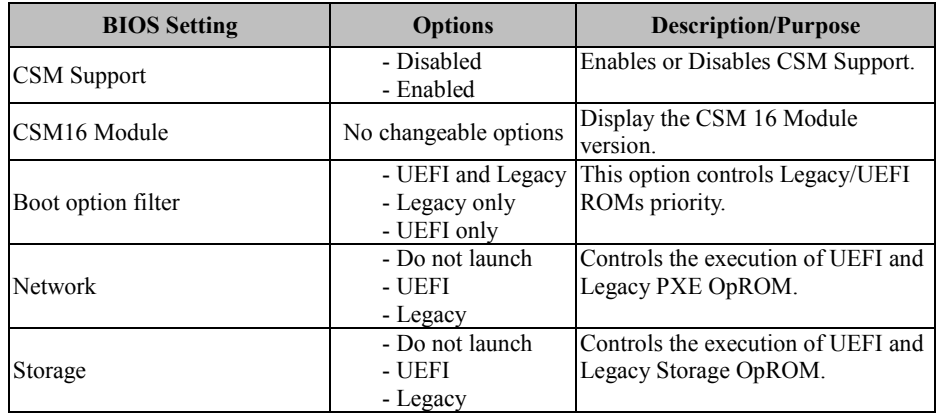

*KF-7270 SERIES USER MANUAL Page: 5-41*

*Chapter 5 BIOS Setup*

| <b>BIOS</b> Setting | <b>Options</b>                        | <b>Description/Purpose</b>                                                                |
|---------------------|---------------------------------------|-------------------------------------------------------------------------------------------|
| Video               | - Do not launch<br>- UEFI<br>- Legacy | Controls the execution of UEFI and<br>Legacy Video OpROM.                                 |
| Other PCI devices   | - Do not launch<br>- UEFI<br>- Legacy | Determines OpROM execution<br>policy for devices other than<br>Network, Storage or Video. |

### **5.8 Save & Exit**

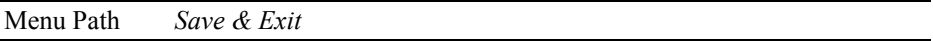

The **Save & Exit** allows users to save or discard changed BIOS settings as well as load factory default settings.

#### **Save Changed BIOS Settings**

To save and validate the changed BIOS settings, select **Save Changes** from the **Save & Exit** menu to validate the changes and then exit the system. Select **Save Changes and Reset** to validate the changed BIOS settings and then restart the system

#### **Discard Changed BIOS Settings**

To cancel the BIOS settings you have previously configured, select **Discard Changes and Exit** from this menu, or simply press **Esc** to exit the BIOS setup. You can also select **Discard Changes and Reset** to discard any changes you have made and restore the factory BIOS defaults.

#### **Load User Defaults**

You may simply press **F3** at any time to load the **Optimized Values** which resets all BIOS settings to the factory defaults.

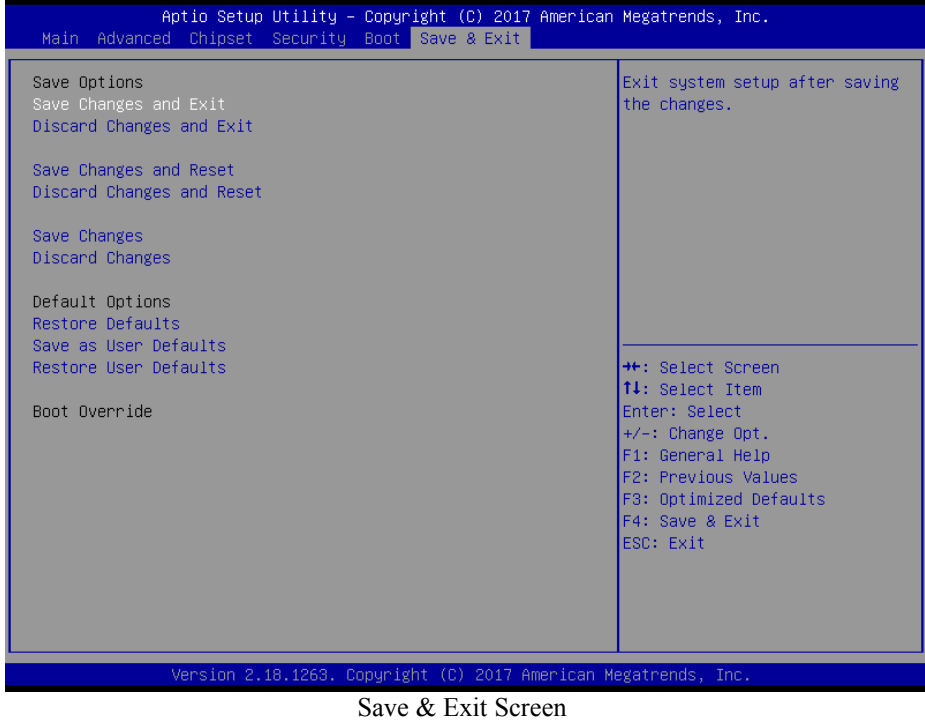

*KF-7270 SERIES USER MANUAL Page: 5-43*

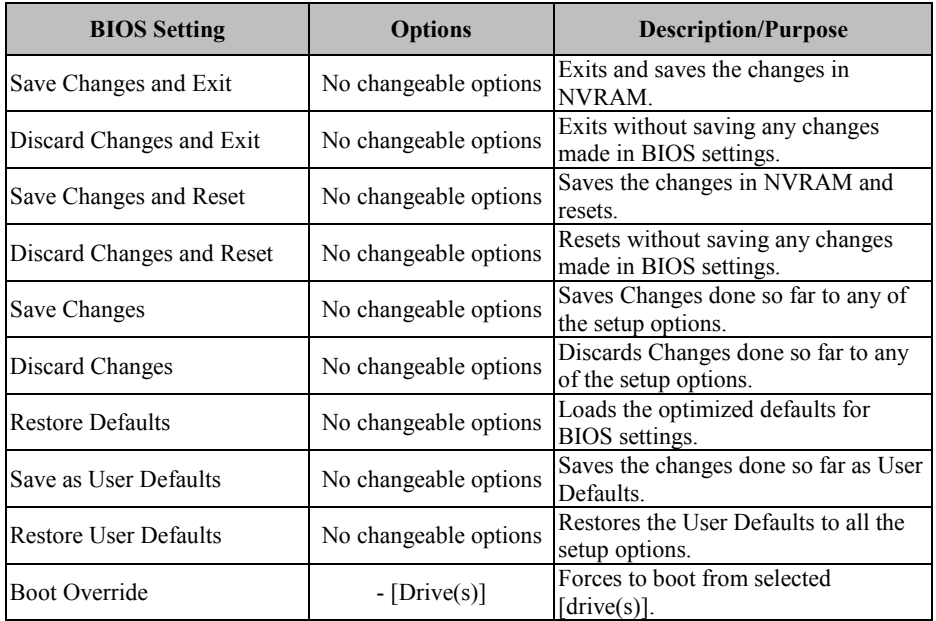

# **Appendix A System Diagrams**

This appendix contains the easy maintenance diagrams, exploded diagrams and part numbers of the KF-7270 system. The following topics are included:

- **Easy Maintenance** 
	- Unlocking KF-7270 Kiosk System
- **Exploded Diagrams**
	- Body Unit, Panel Unit, Front Door Unit Exploded Diagram
	- Body Unit & Key Parts Exploded Diagram
	- Body Unit Assembly Exploded Diagram
	- Panel Unit Assembly Exploded Diagram
	- LCD Panel Exploded Diagram
	- Main Board BOX Cable Connection Exploded Diagram
	- Main Board BOX Assembly Exploded Diagram
	- Front Door Assembly Exploded Diagram
	- Main Board BOX Top Unit Assembly Exploded Diagram
	- HDD Tray Unit Assembly Exploded Diagram
	- IC Card Reader Unit & Barcode Scanner Assembly Exploded Diagram
	- Screen Top AD Board Unit Assembly Exploded Diagram
	- AD Board Assembly Exploded Diagram

### **Unlocking KF-7270 Kiosk System for Easy Maintenance**

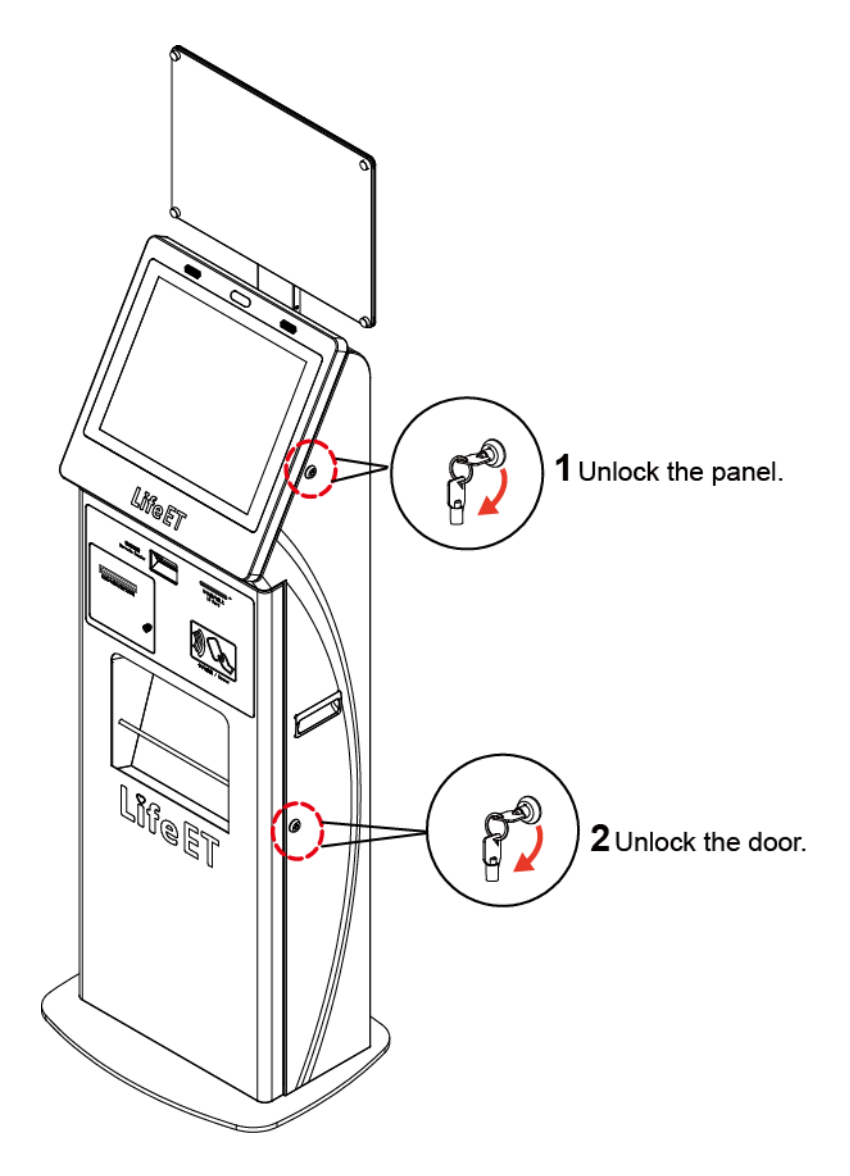

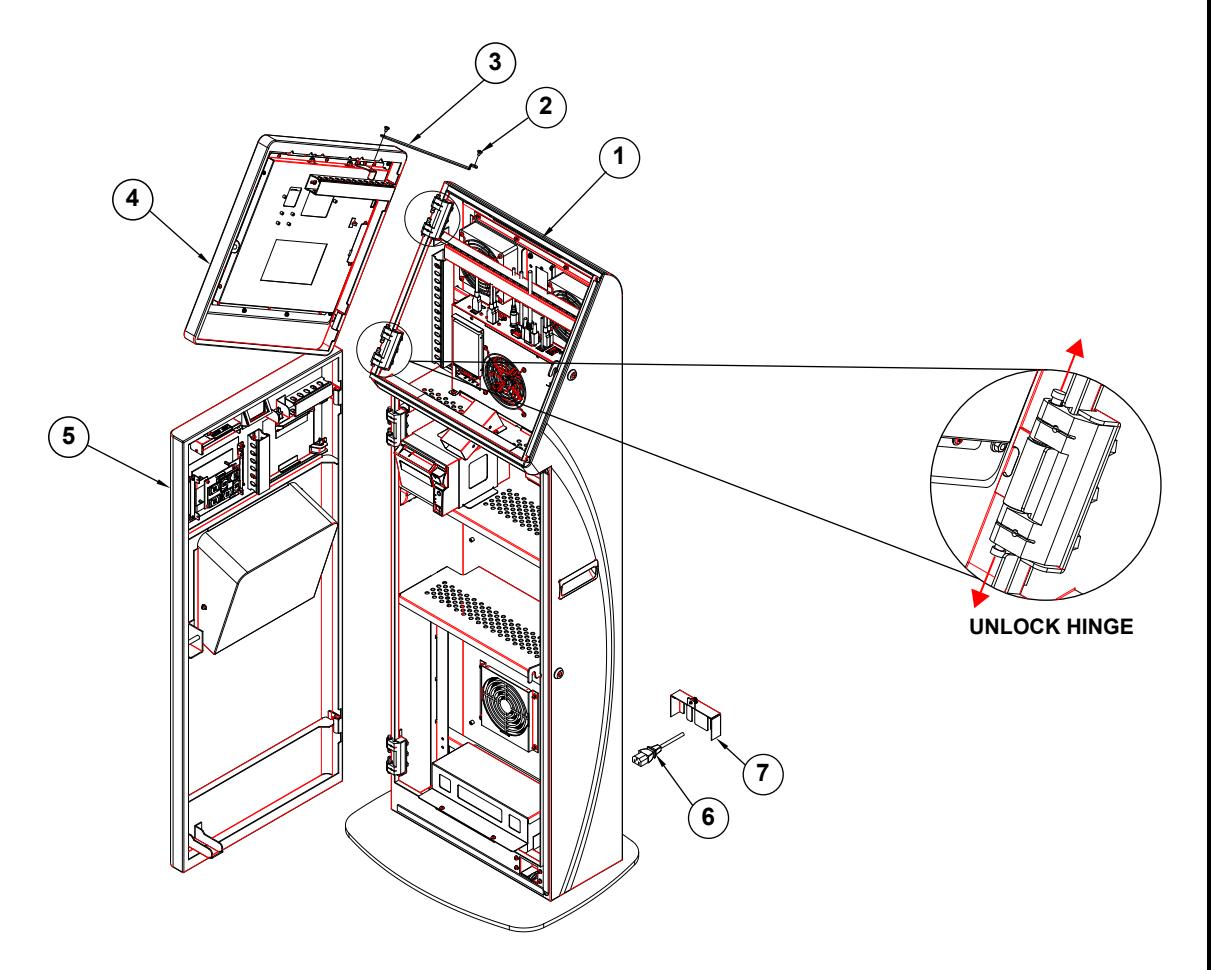

## **Body Unit, Panel Unit, Front Door Unit Exploded Diagram**

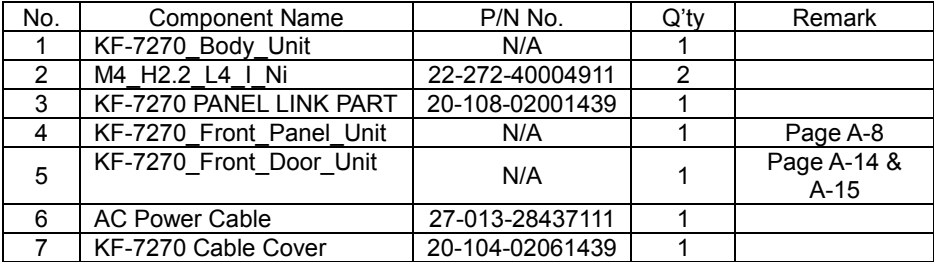

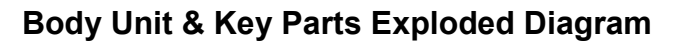

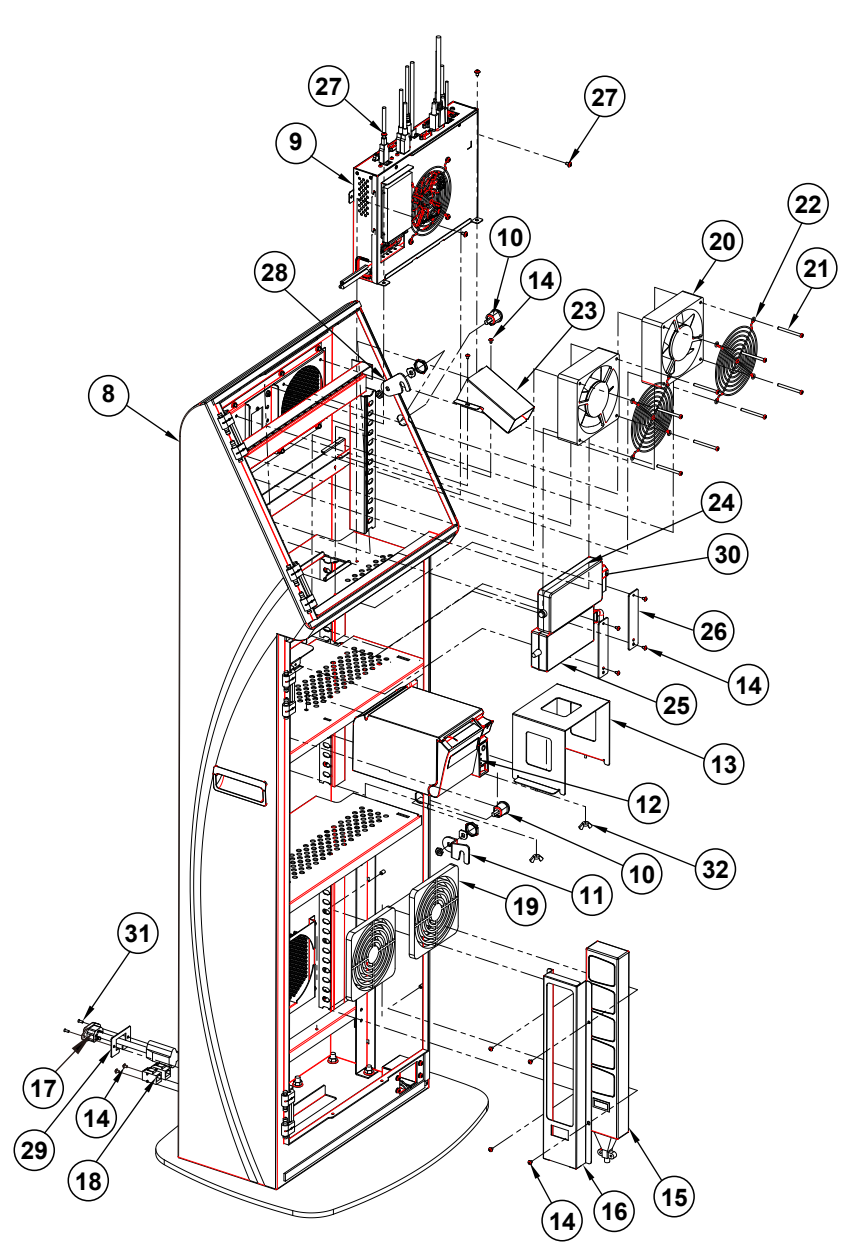

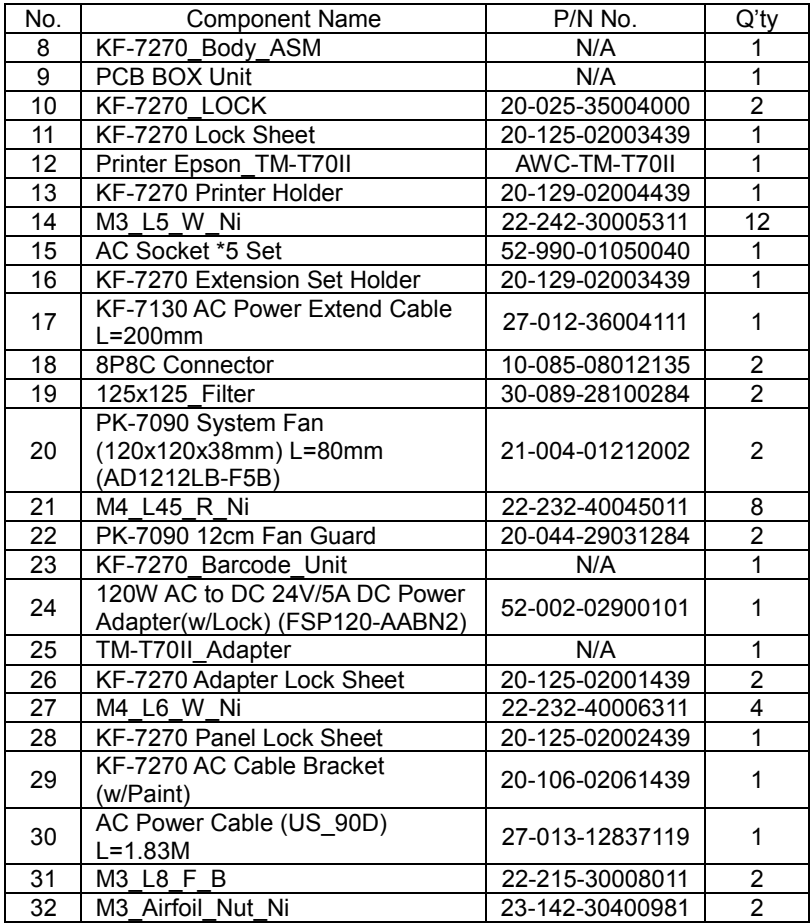

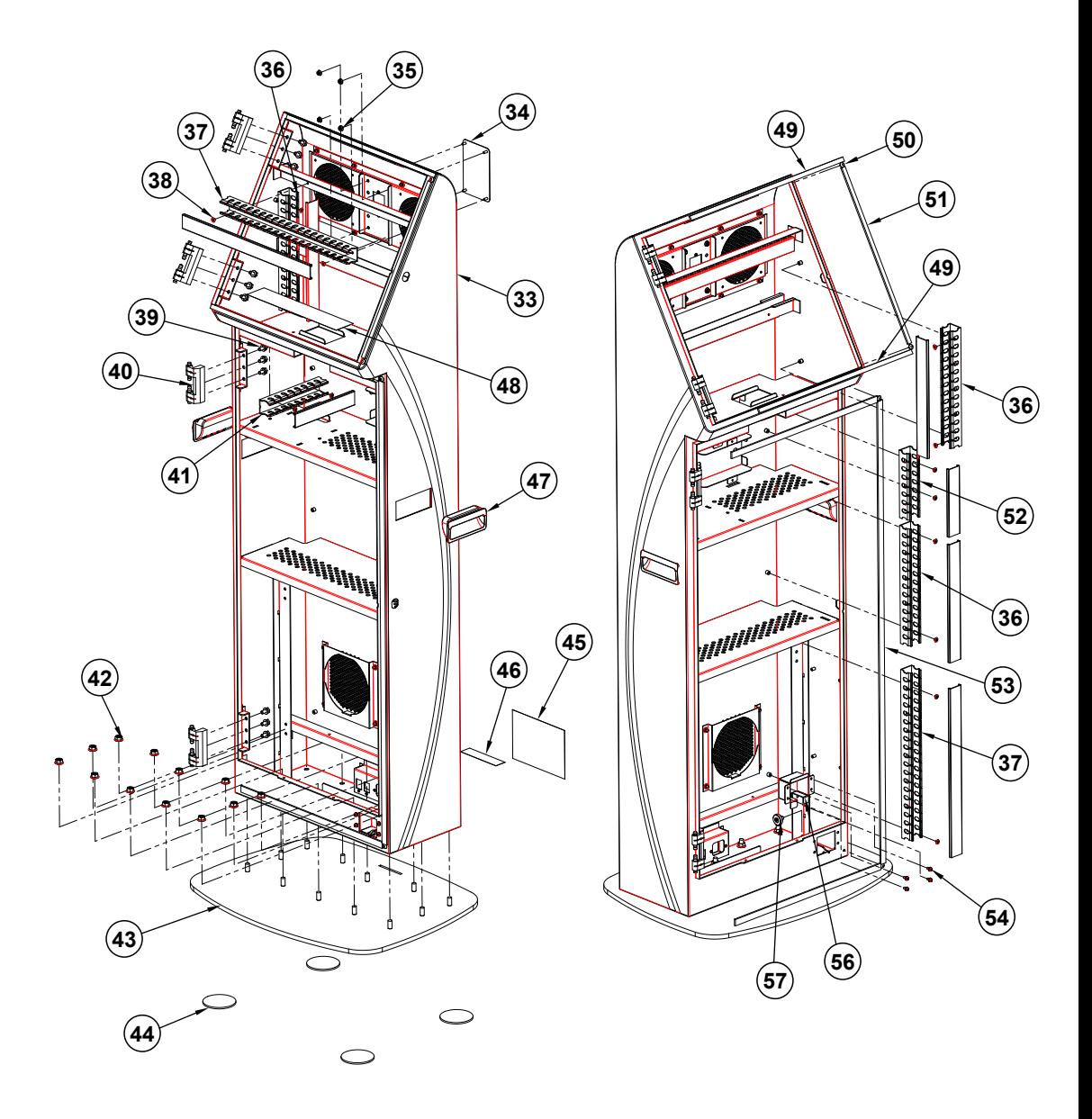

### **Body Unit Assembly Exploded Diagram**

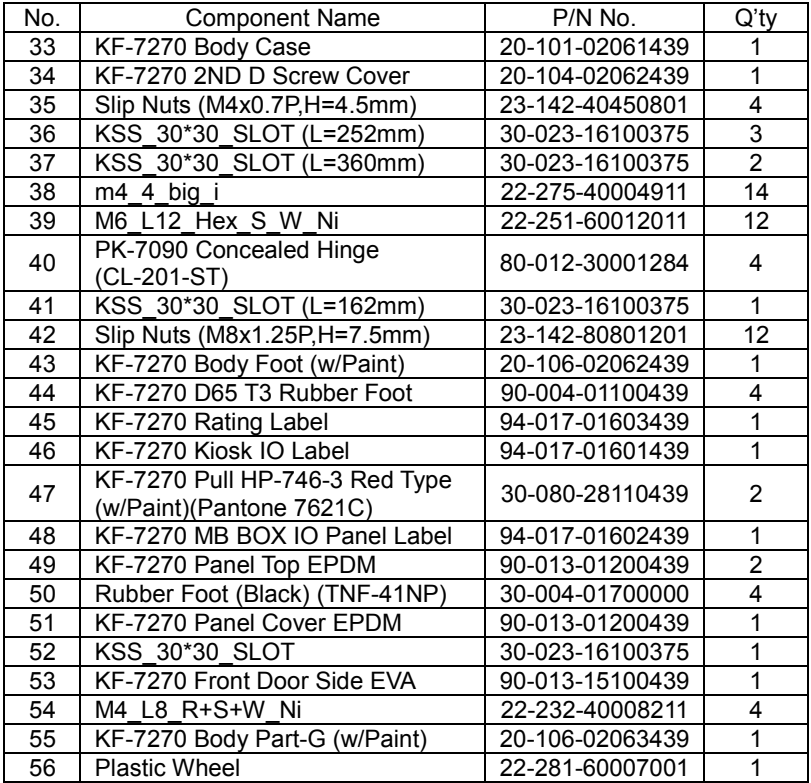

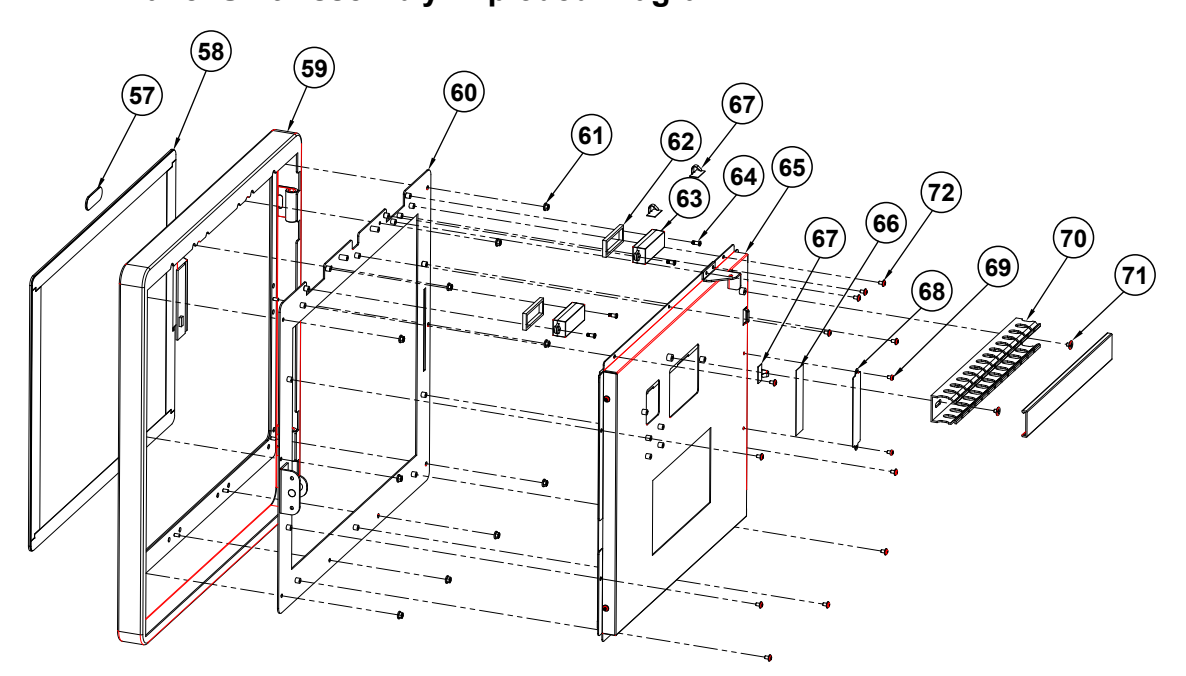

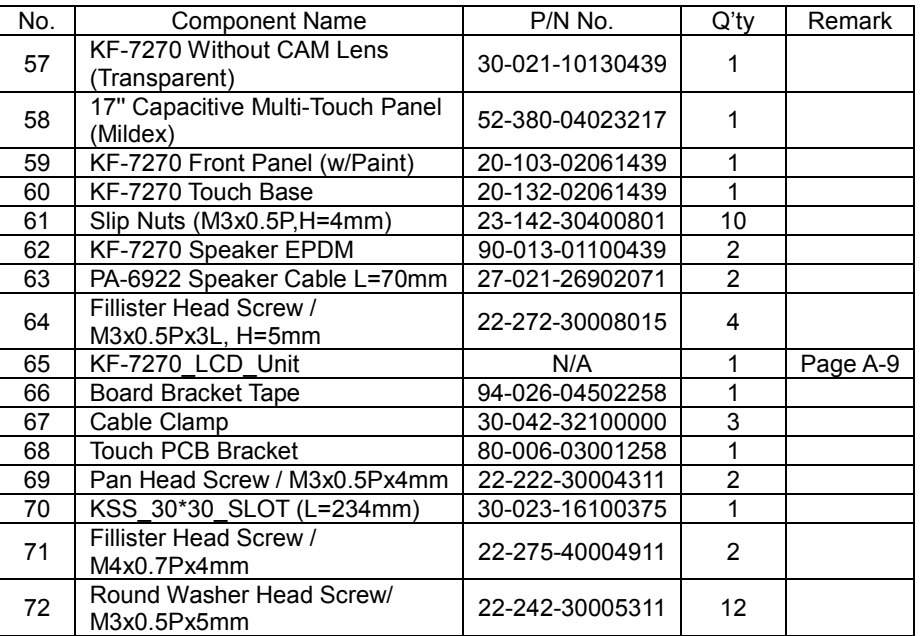

# **Panel Unit Assembly Exploded Diagram**

*KF-7270 SERIES USER MANUAL Page: A-8*

# **LCD Panel Exploded Diagram**

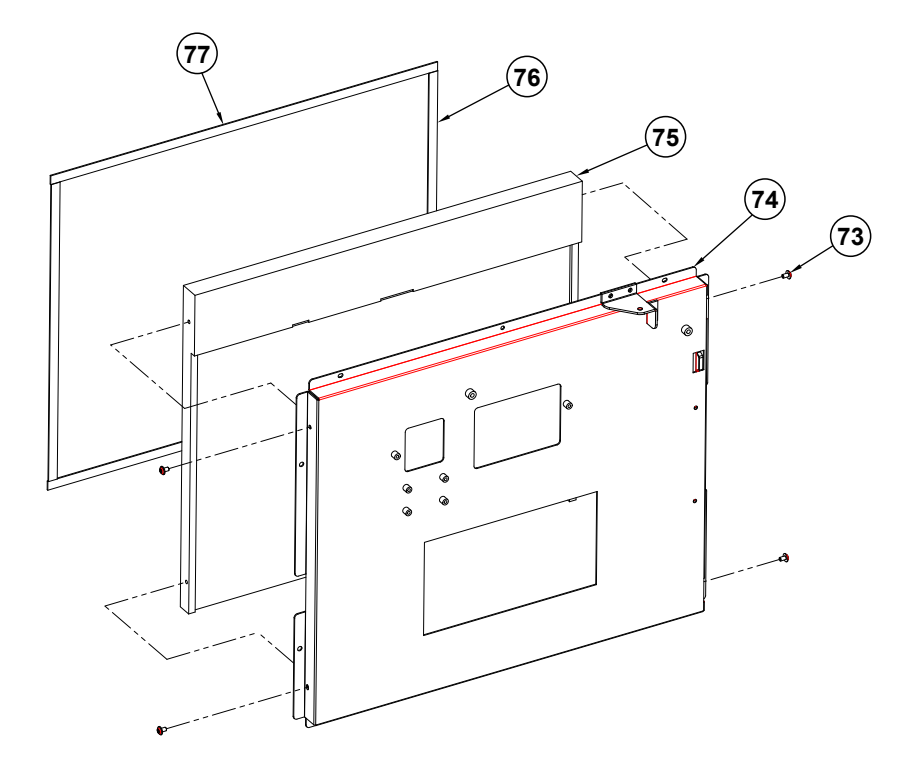

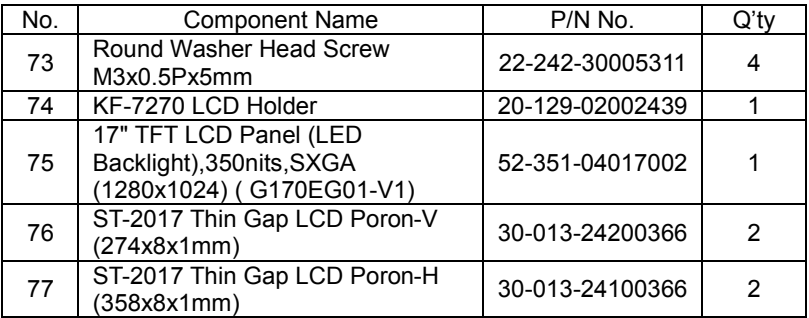

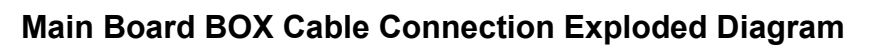

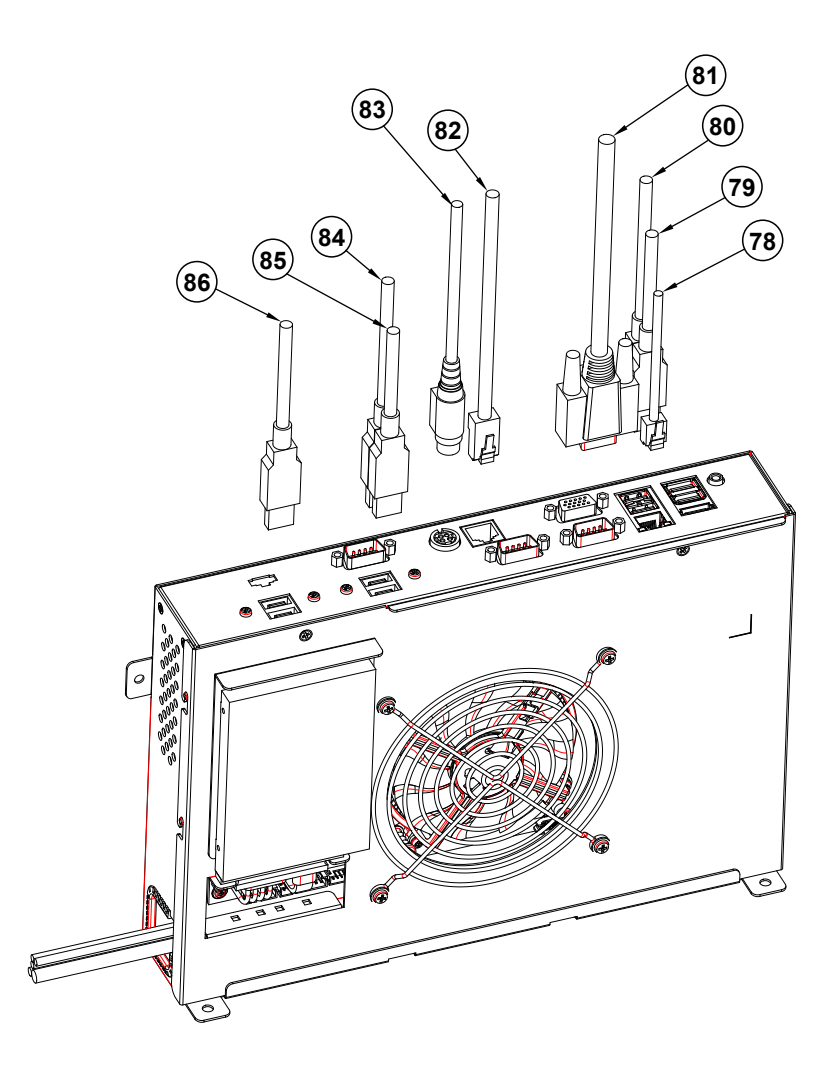

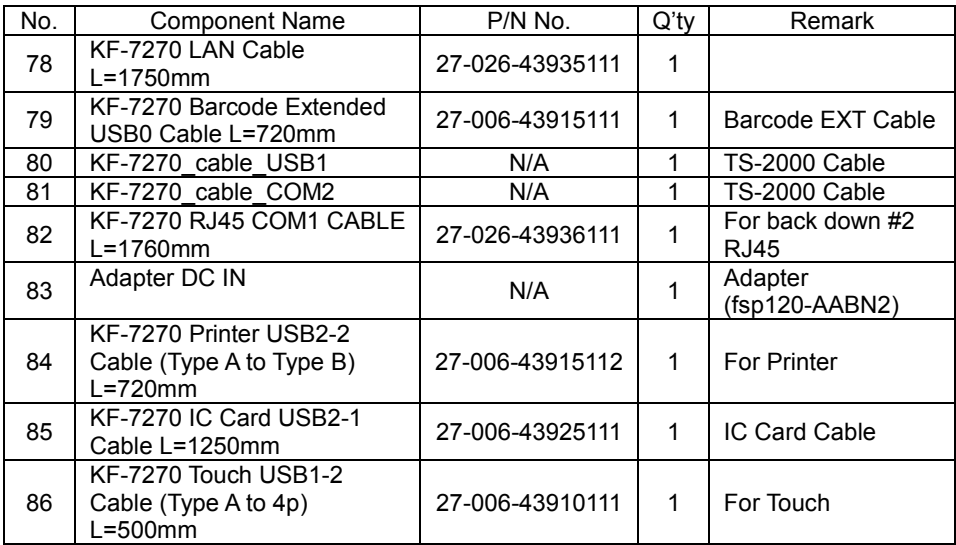

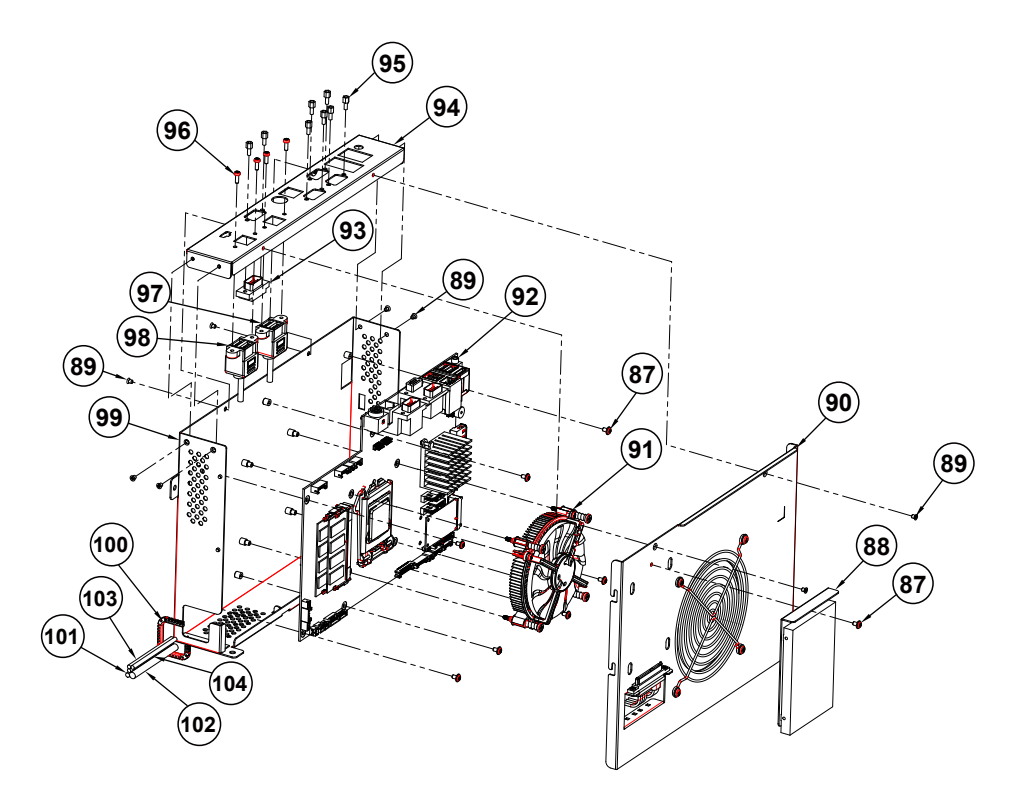

# **Main Board BOX Assembly Exploded Diagram**

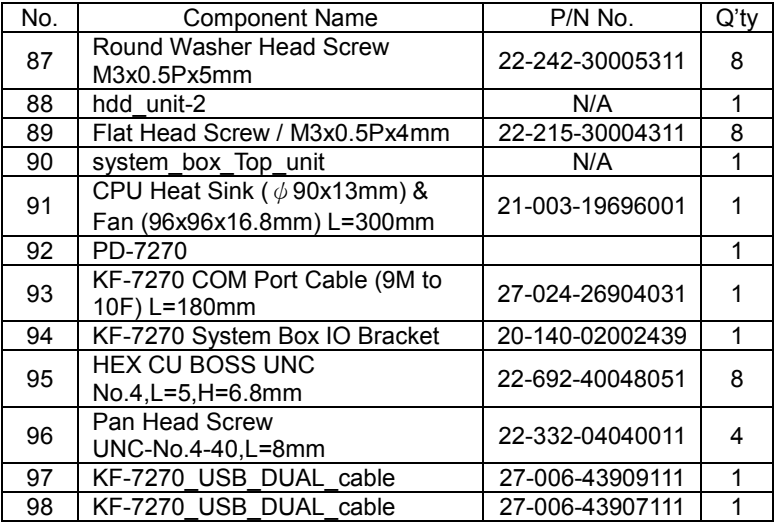

*Appendix A System Diagrams*

| No. | <b>Component Name</b>                                 | P/N No.         | Q'tv |
|-----|-------------------------------------------------------|-----------------|------|
| 99  | KF-7270 System Box                                    | 20-140-02001439 |      |
| 100 | <b>US-0926</b>                                        | 90-026-04100185 |      |
| 101 | KF-7270 Panel LED Cable (8p to<br>6p) L=1060mm        | 27-069-43921111 |      |
| 102 | KF-7270 Panel LVDS Cable (30p to<br>30p) L=980mm      | 27-020-43920111 |      |
| 103 | KF-7270 Speaker Extended Cable<br>(2p to 2p) L=1000mm | 27-021-43920111 | 2    |
| 104 | KF-7270 Fan Y Cable (4p to<br>4p+4p) L=550mm+550mm    | 27-056-43911111 |      |

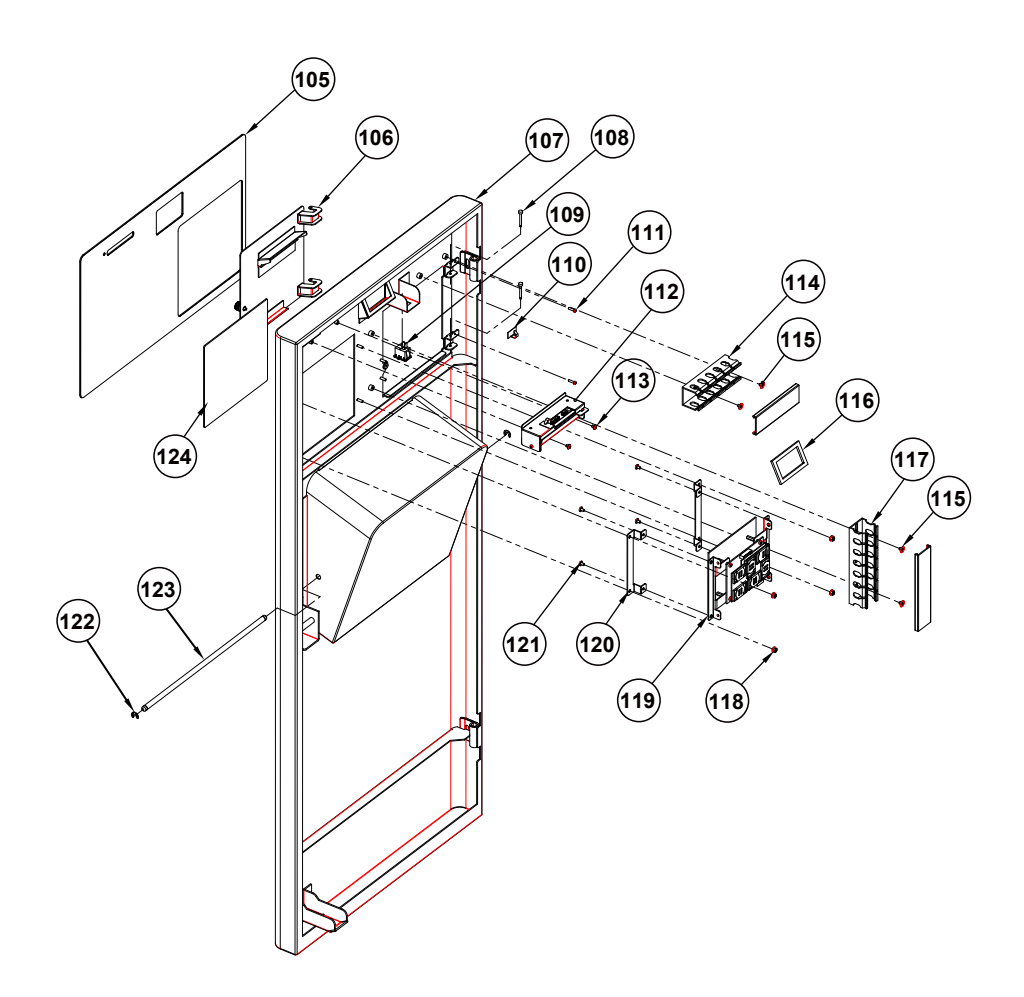

### **Front Door Assembly Exploded Diagram**

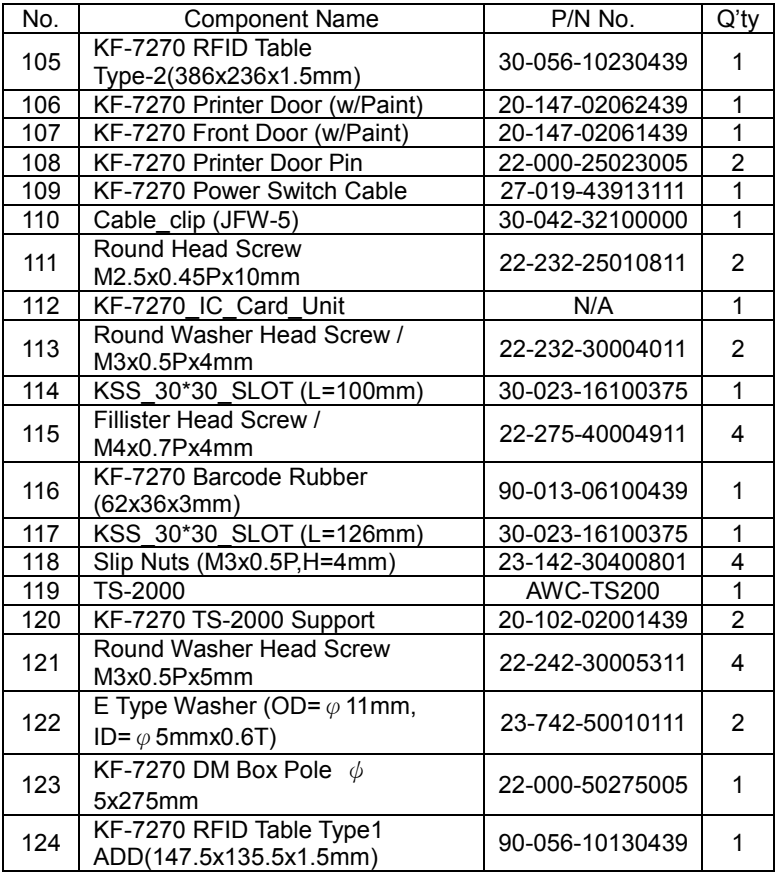
# **Main Board BOX Top Unit Assembly Exploded Diagram**

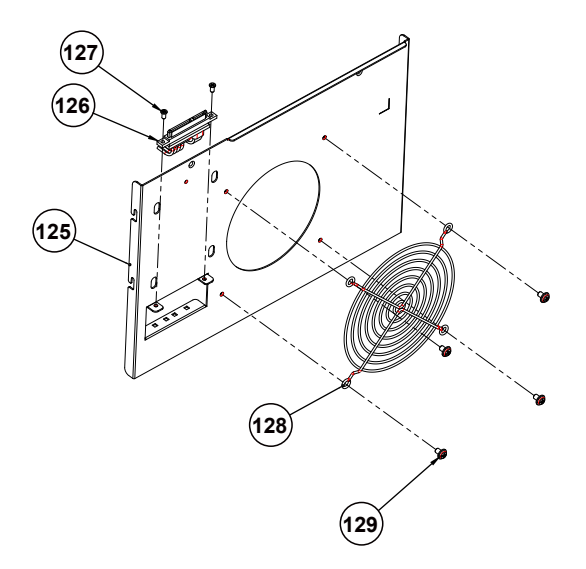

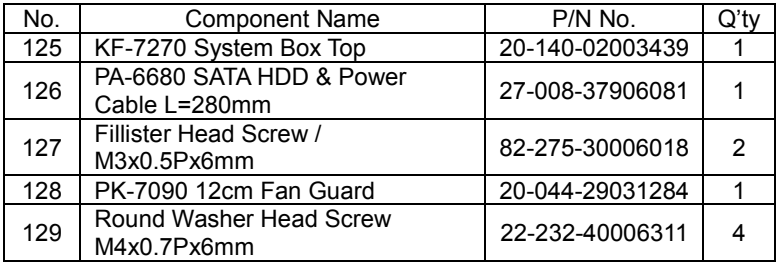

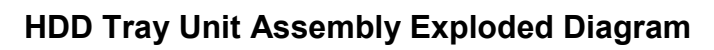

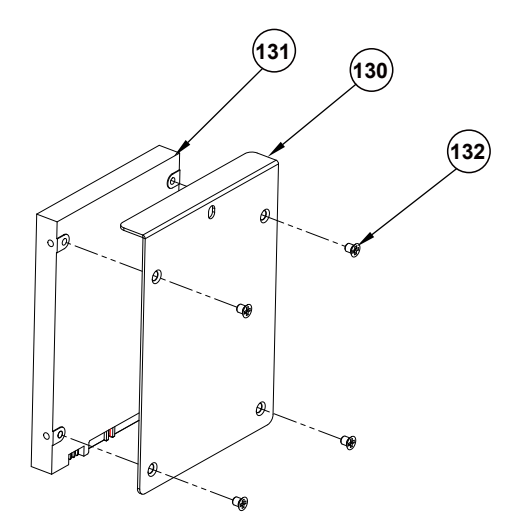

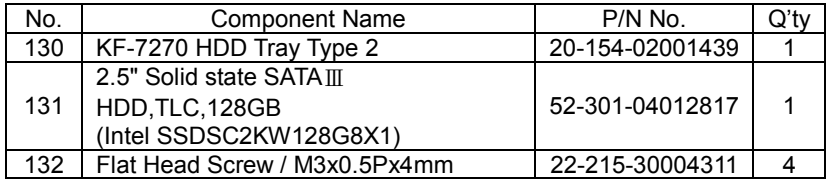

# **IC Card Reader Unit Assembly Exploded Diagram**

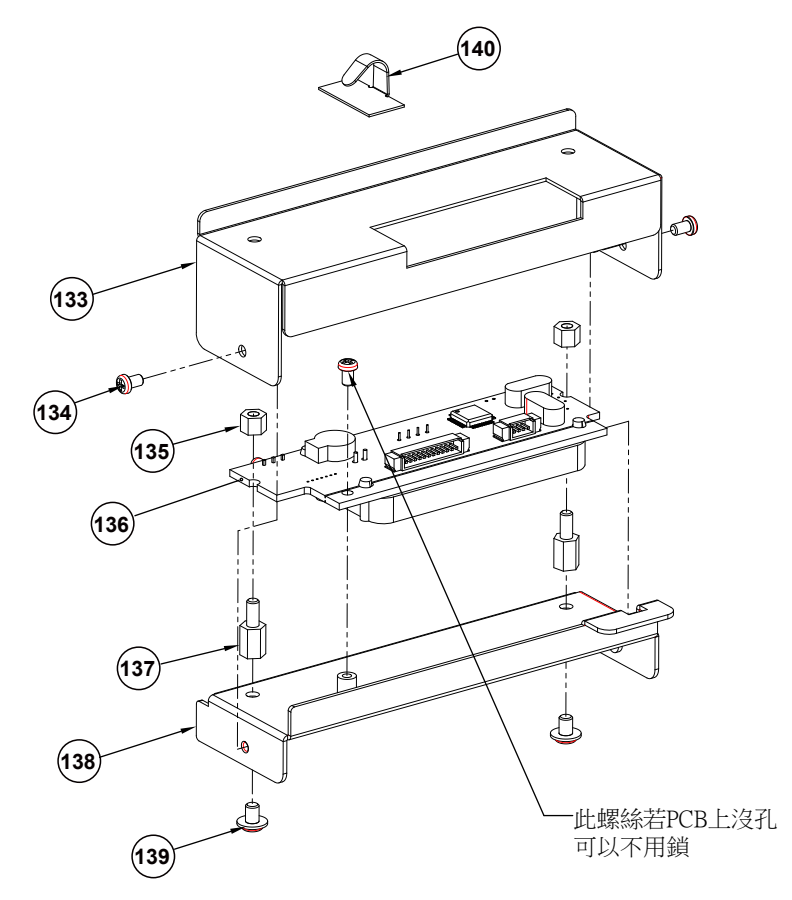

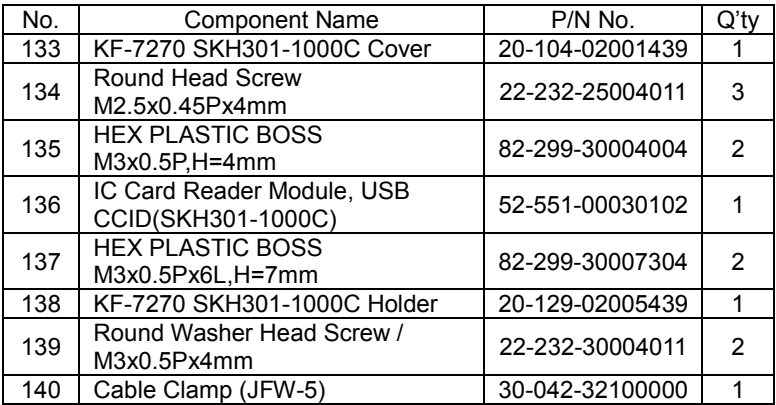

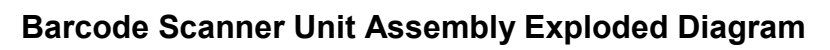

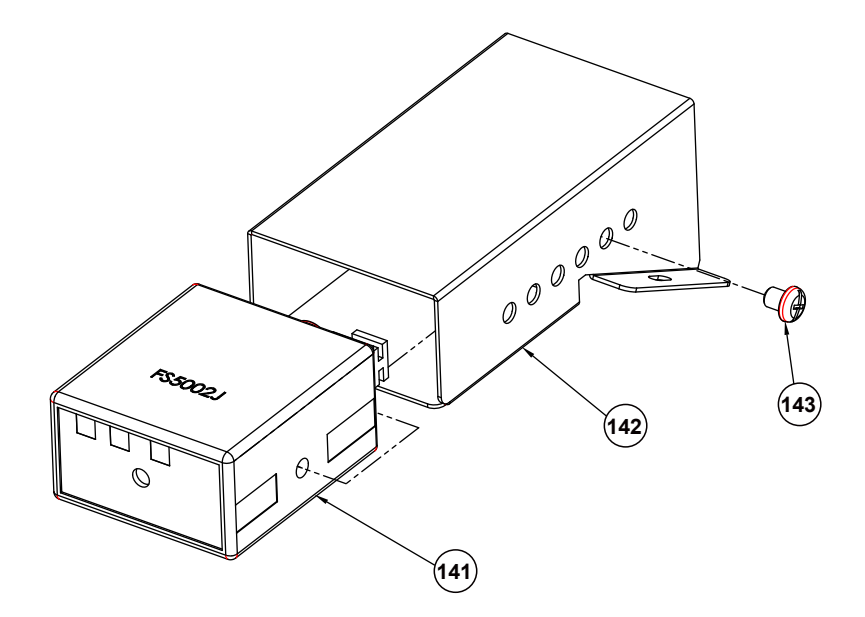

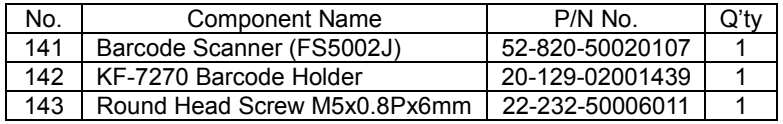

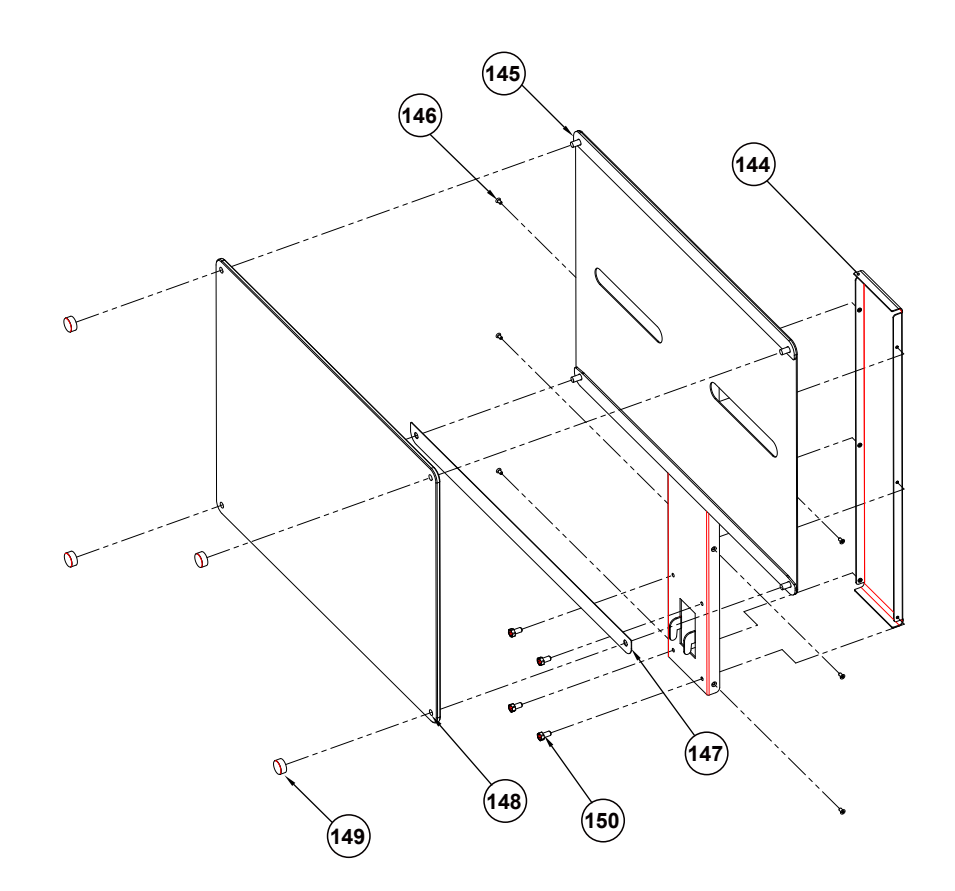

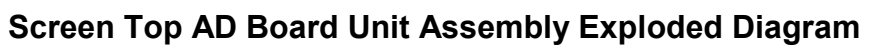

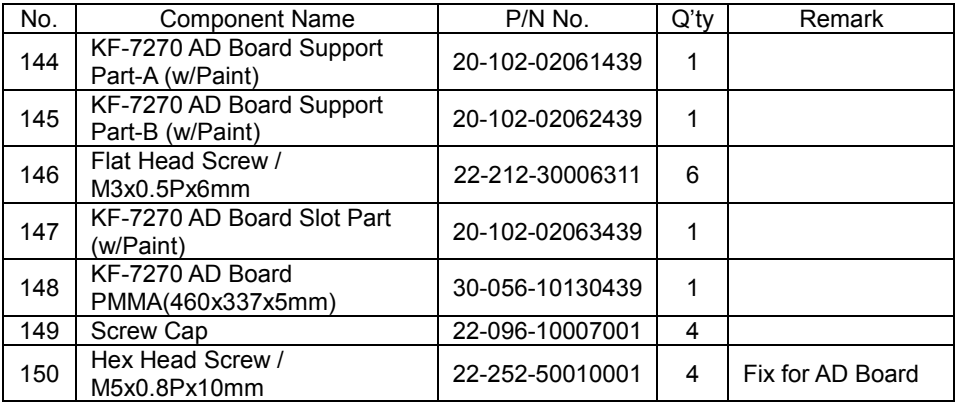

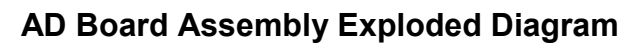

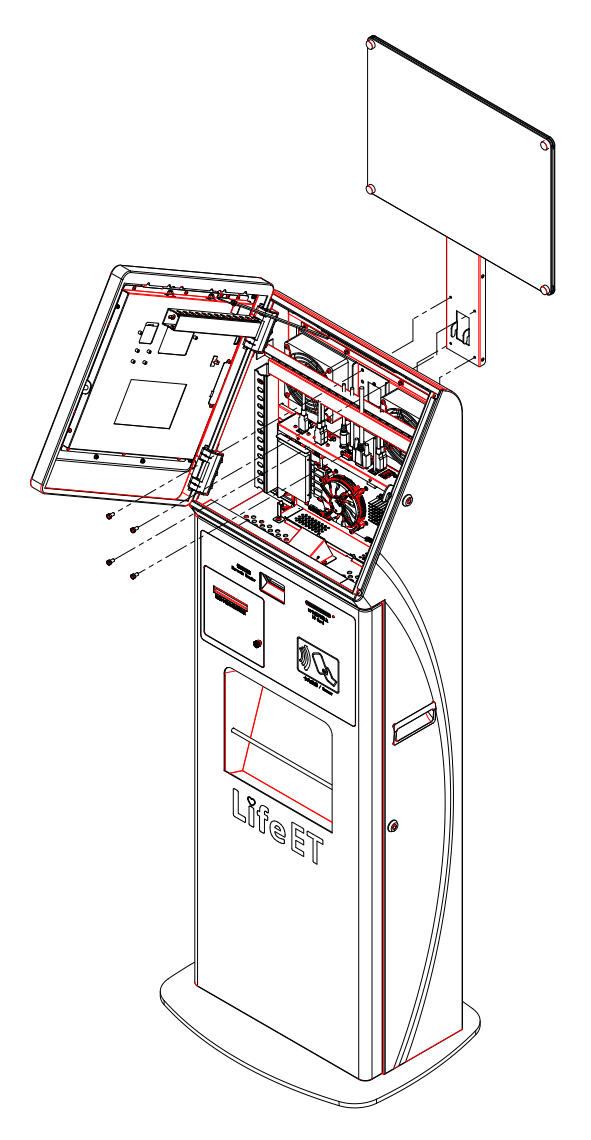

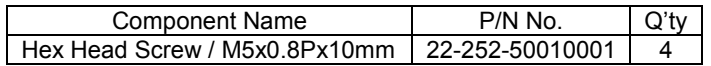

# **Appendix B Technical Summary**

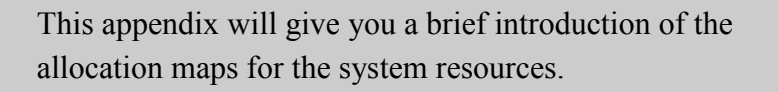

The following topics are included:

- System Block Diagram
- Interrupt Map
- I/O Map
- Memory Map
- Configuring WatchDog Timer
- Flash BIOS Update

# **System Block Diagram**

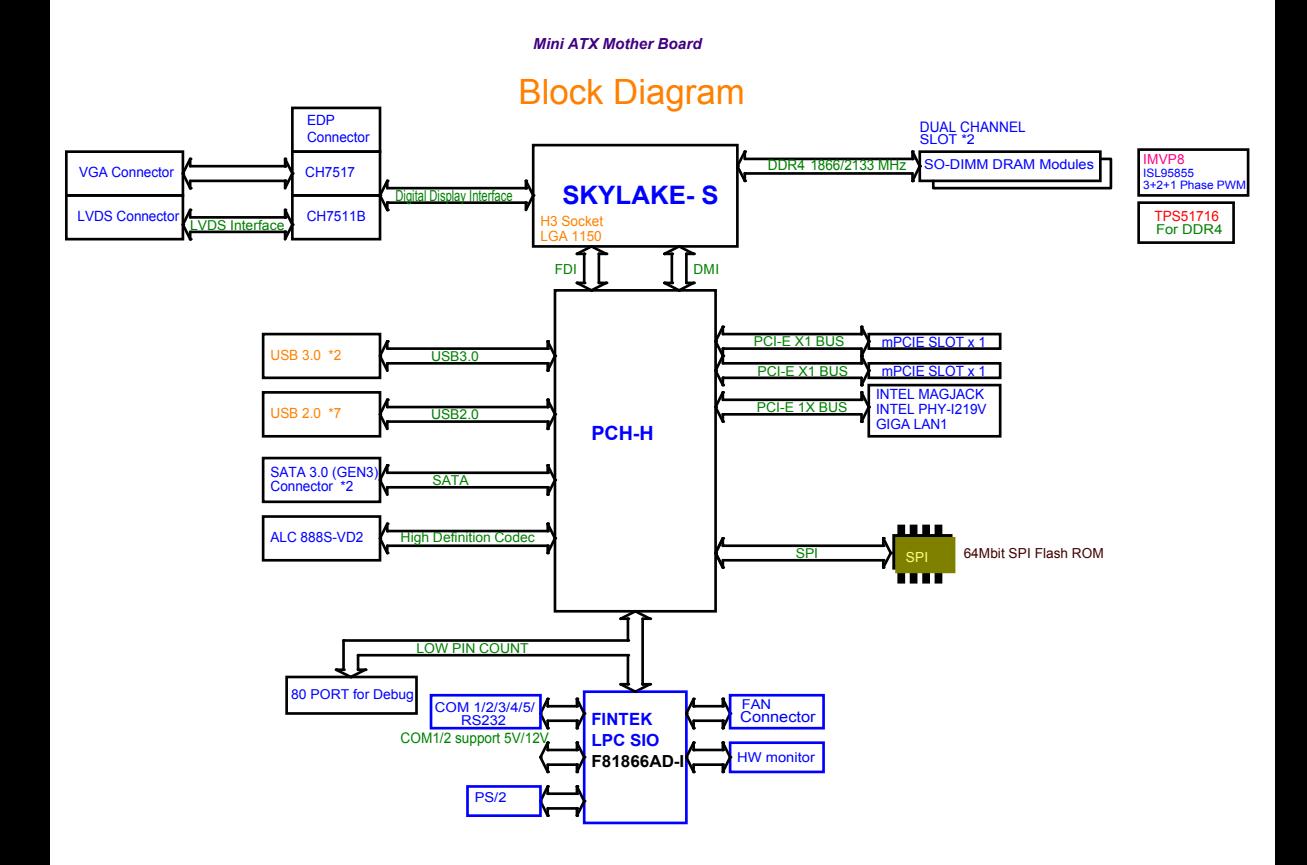

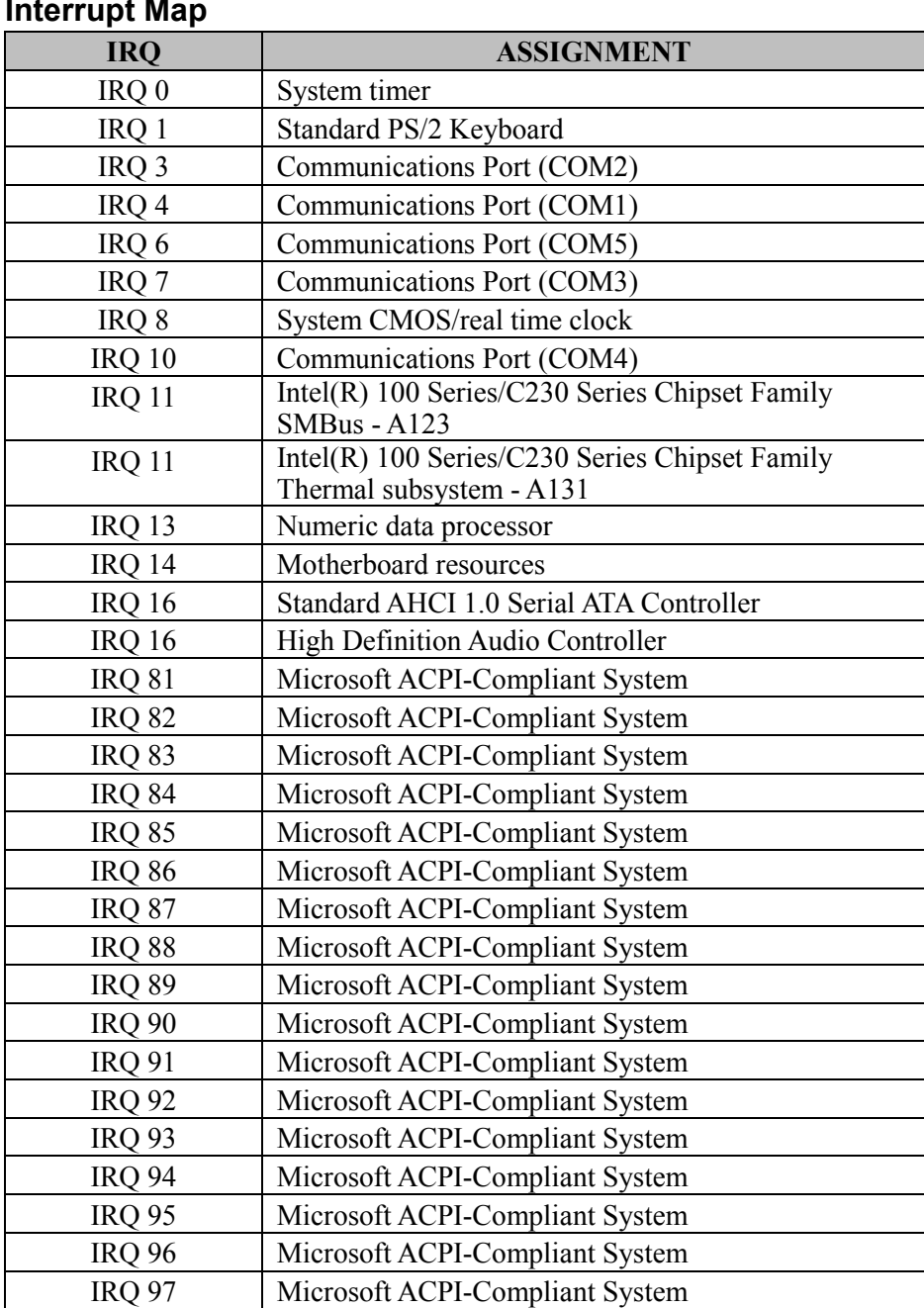

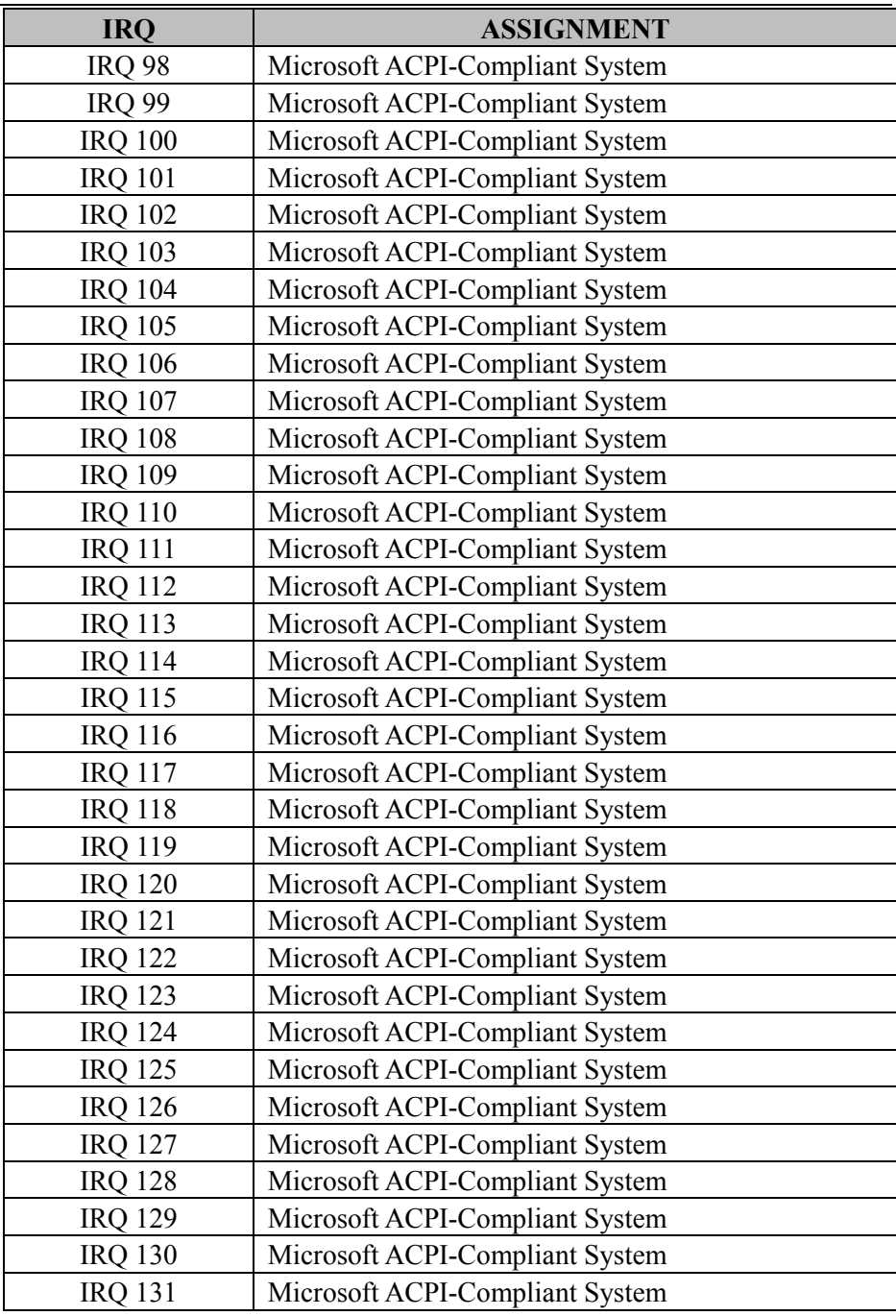

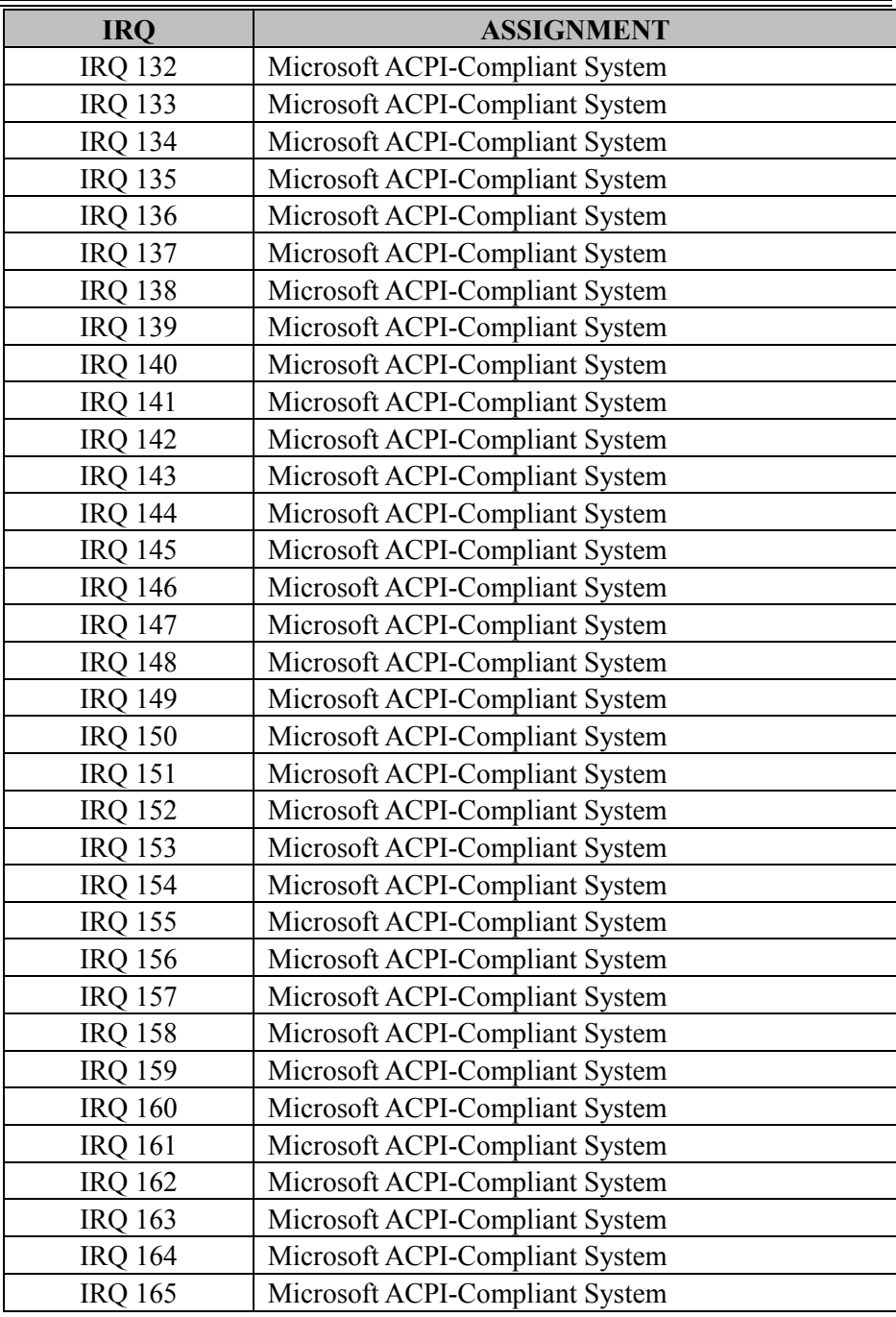

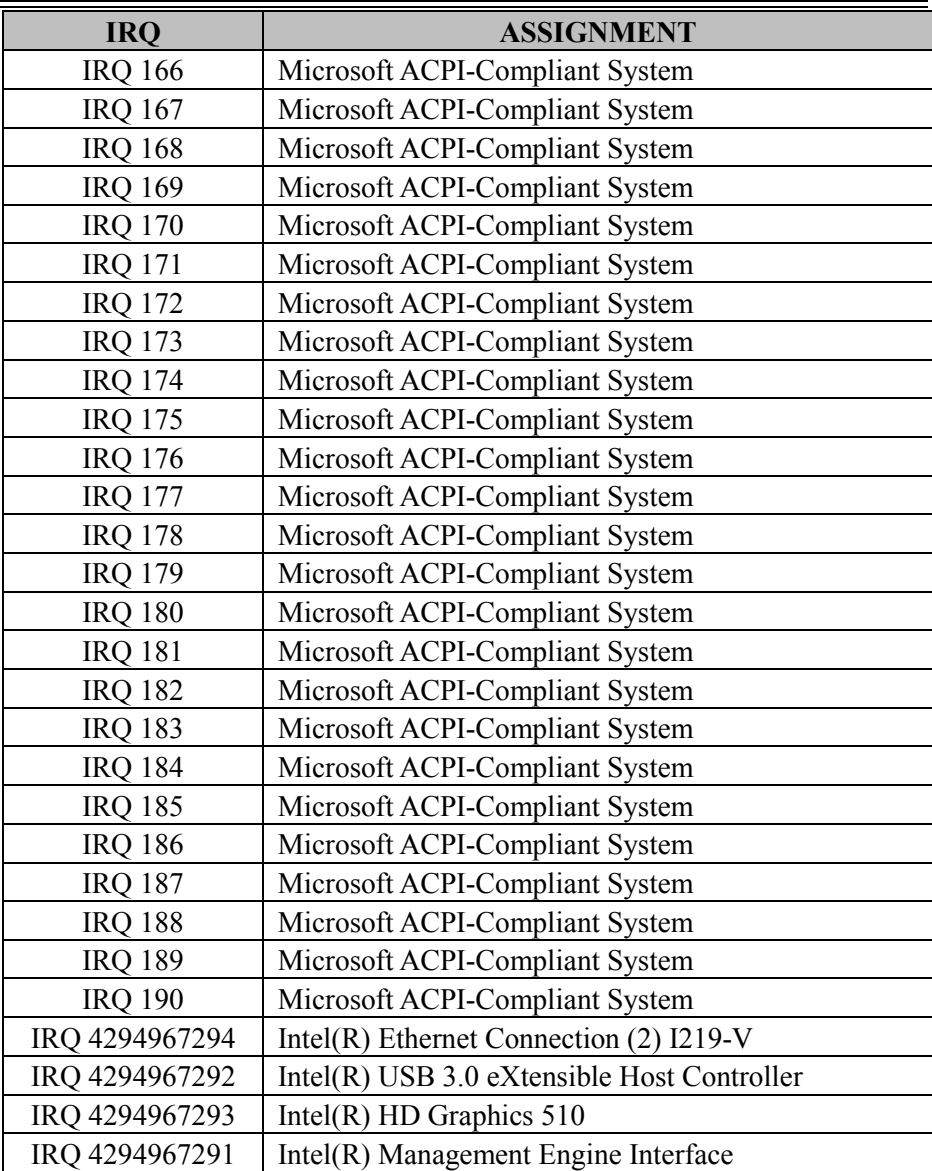

**Note:** These resource information were gathered using Windows 7 (the IRQ could be assigned differently depending on OS).

# **I/O Map**

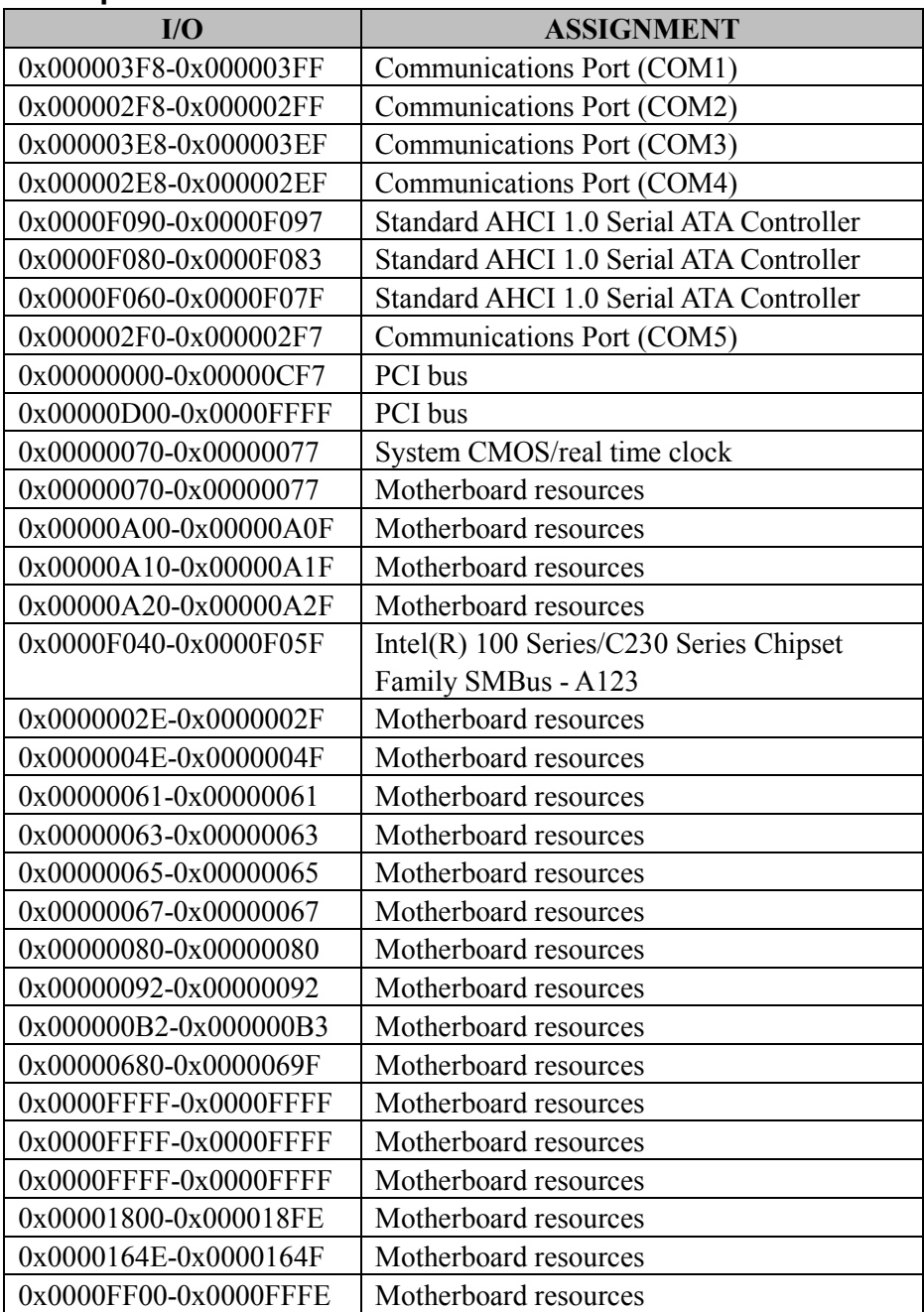

*KF-7270 SERIES USER MANUAL Page: B-7*

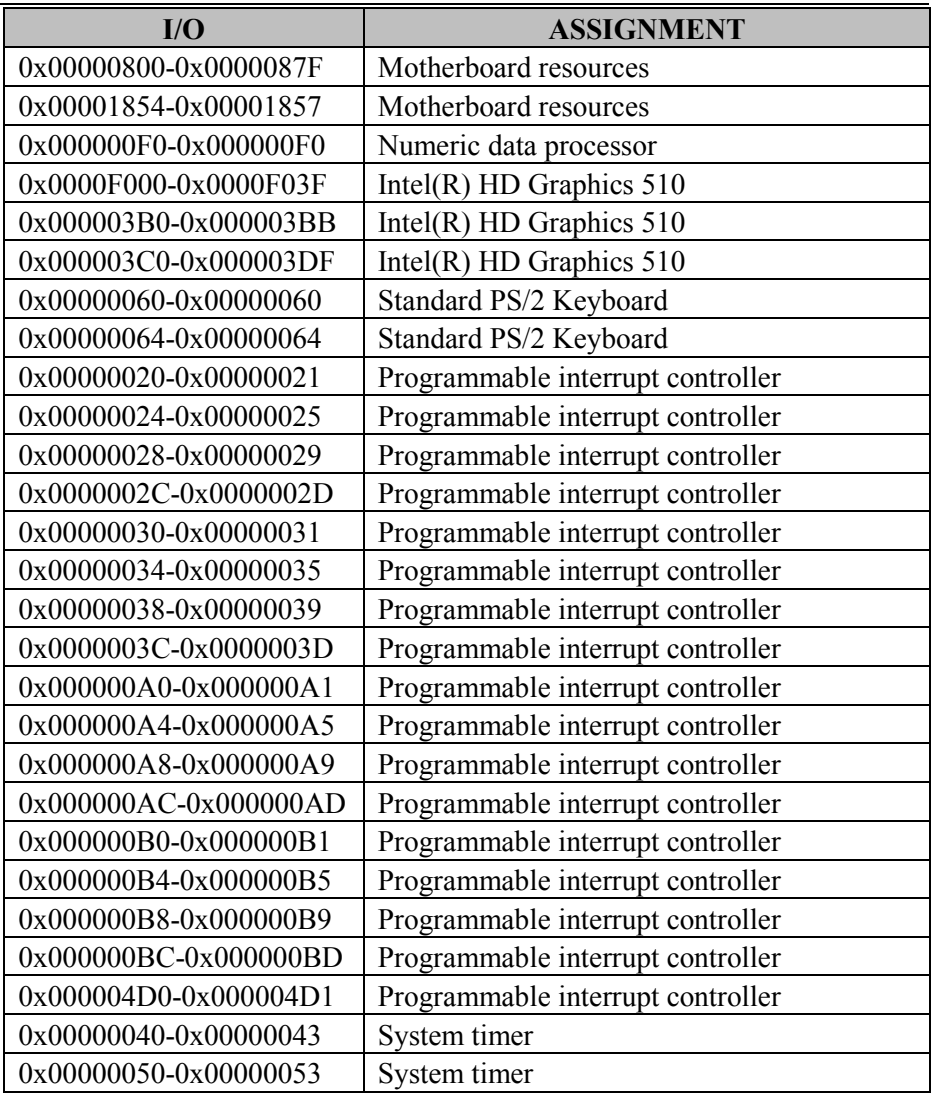

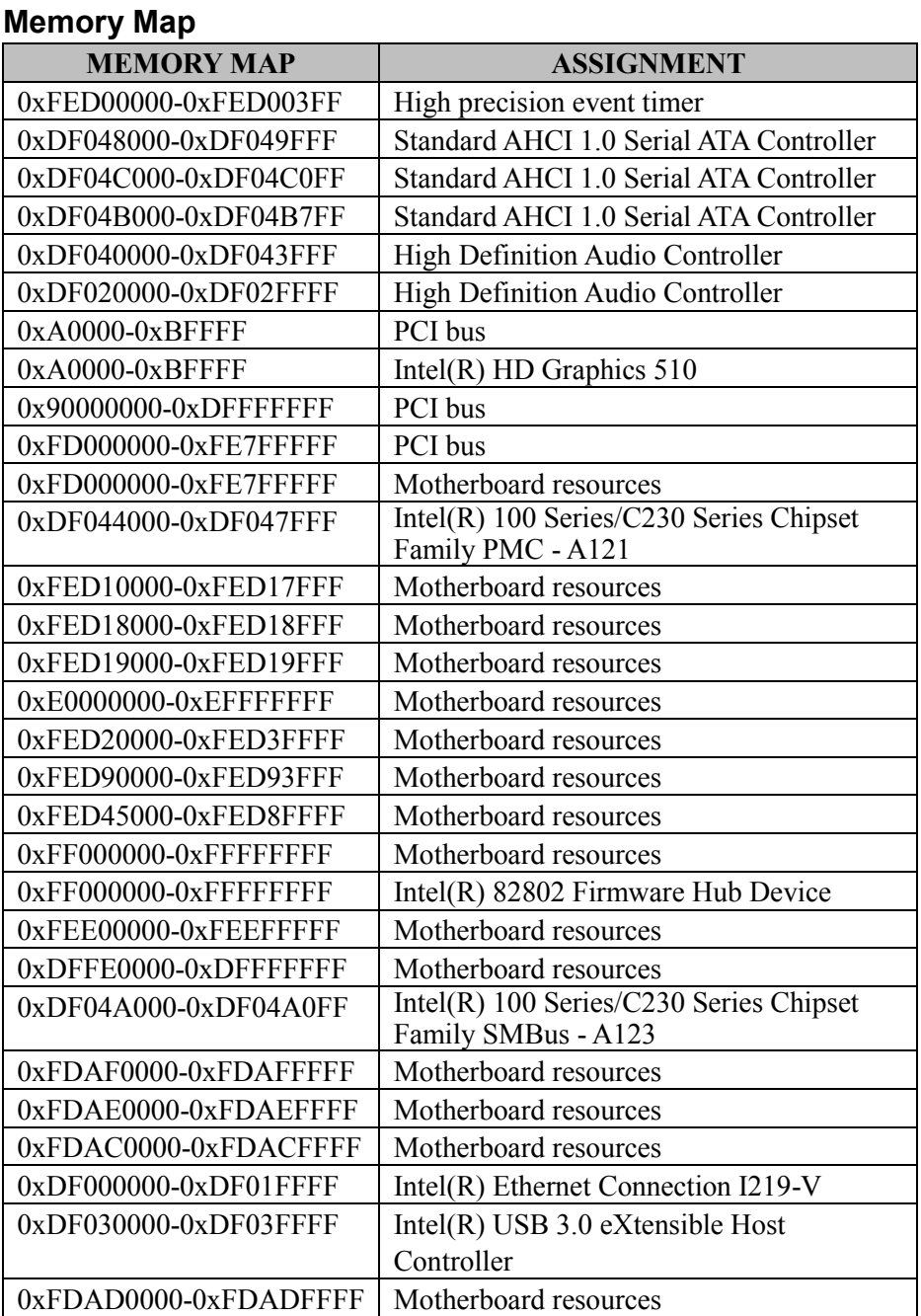

*Appendix B Technical Summary*

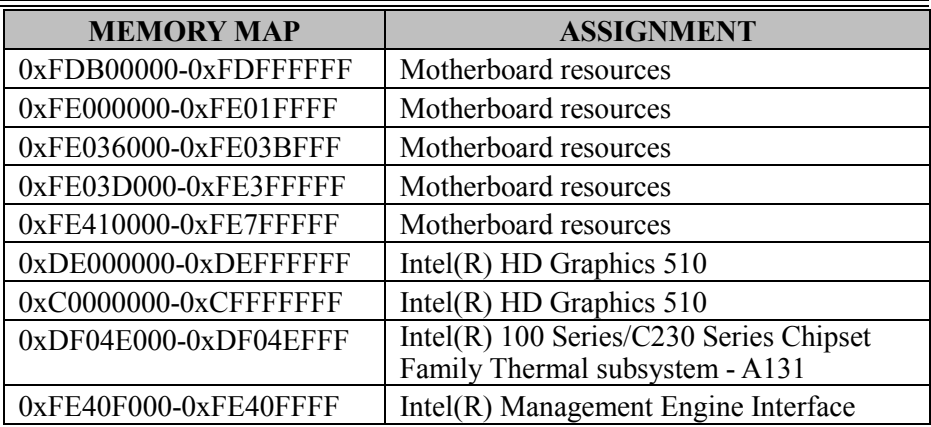

# **Configuring WatchDog Timer**

The I/O port address of the watchdog timer is 2E (hex) and 2F (hex). 2E (hex) is the address port. 2F (hex) is the data port. User must first assign the address of register by writing address value into address port 2E (hex), then write/read data to/from the assigned register through data port 2F (hex).

# **Configuration Sequence**

To program F81866 configuration registers, the following configuration sequence must be followed:

#### **(1) Enter the extended function mode**

To place the chip into the Extended Function Mode, two successive writes of 0x87 must be applied to Extended Function Enable Registers (EFERs, i.e. 2Eh or 4Eh).

#### **(2) Configure the configuration registers**

The chip selects the Logical Device and activates the desired Logical Devices through Extended Function Index Register (EFIR) and Extended Function Data Register (EFDR). The EFIR is located at the same address as the EFER, and the EFDR is located at address (EFIR+1). First, write the Logical Device Number (i.e. 0x07) to the EFIR and then write the number of the desired Logical Device to the EFDR. If accessing the Chip (Global) Control Registers, this step is not required. Secondly, write the address of the desired configuration register within the Logical Device to the EFIR and then write (or read) the desired configuration register through the EFDR.

#### **(3) Exit the extended function mode**

To exit the Extended Function Mode, writing 0xAA to the EFER is required. Once the chip exits the Extended Function Mode, it is in the normal running mode and is ready to enter the configuration mode.

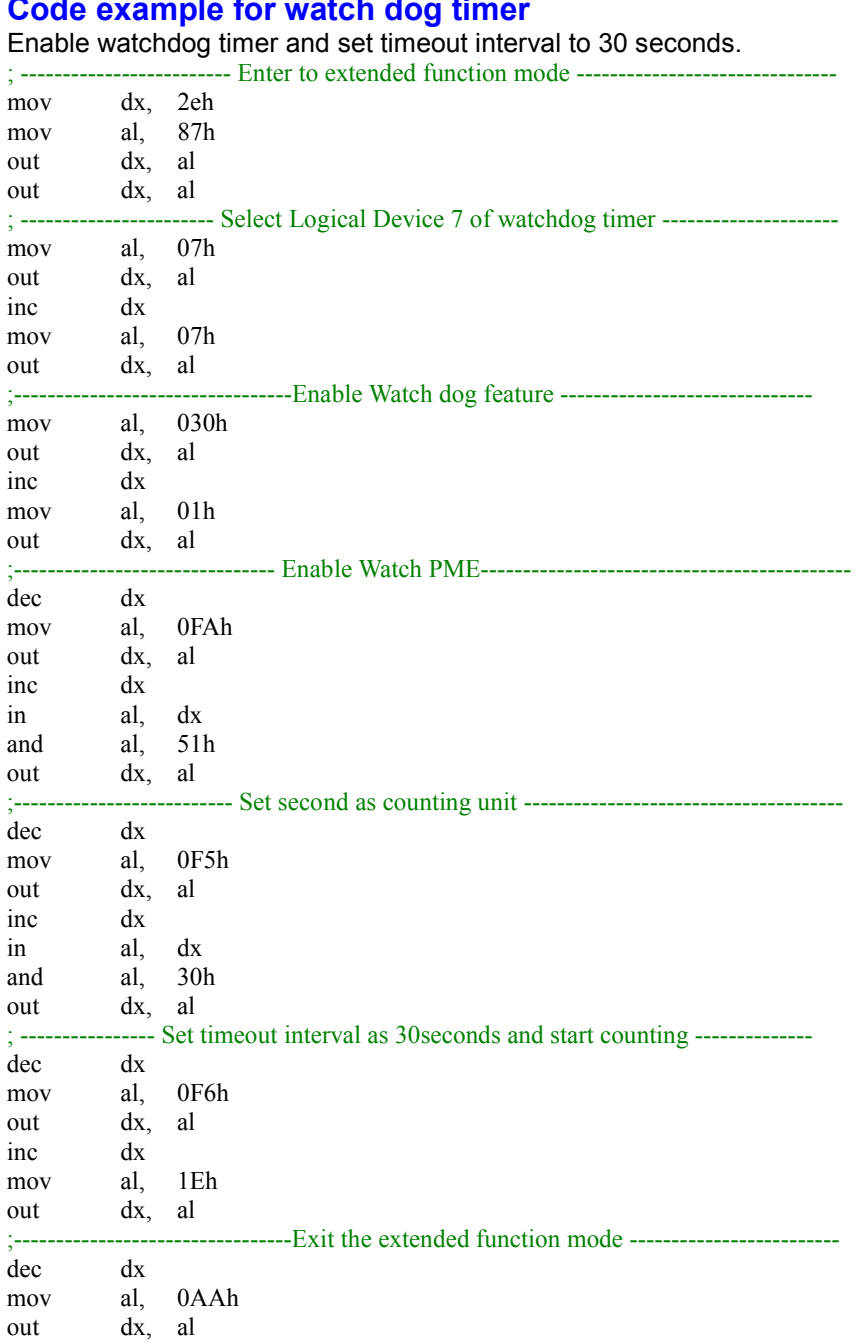

**Code example for watch dog timer**

*KF-7270 SERIES USER MANUAL Page: B-12*

# **Flash BIOS Update**

- **I. Prerequisites**
- *1* Prepare a USB storage device which can save the required files for BIOS update.
- *2* Download and save the BIOS file (e.g. 72700PH1.bin) to the storage device.
- *3* Copy AMI flash utility –AFUEFIx64.exe (v5.09.01) into the storage device. The utility and BIOS file should be saved to the same path.
- *4* Make sure the target system can first boot to the EFI shell environment.
	- (1) Connect the USB storage device.
	- (2) Turn on the computer and press **<ESC>** or **<DEL>** key during boot to enter BIOS Setup.
	- (3) The system will go into the BIOS setup menu.
	- (4) Select **[Boot]** menu and enter into **[CSM Configuration]** menu.
	- (5) Set **[Boot option filter]** to **[UEFI only]** and press **<F4>** key to save the configuration and restart the system.

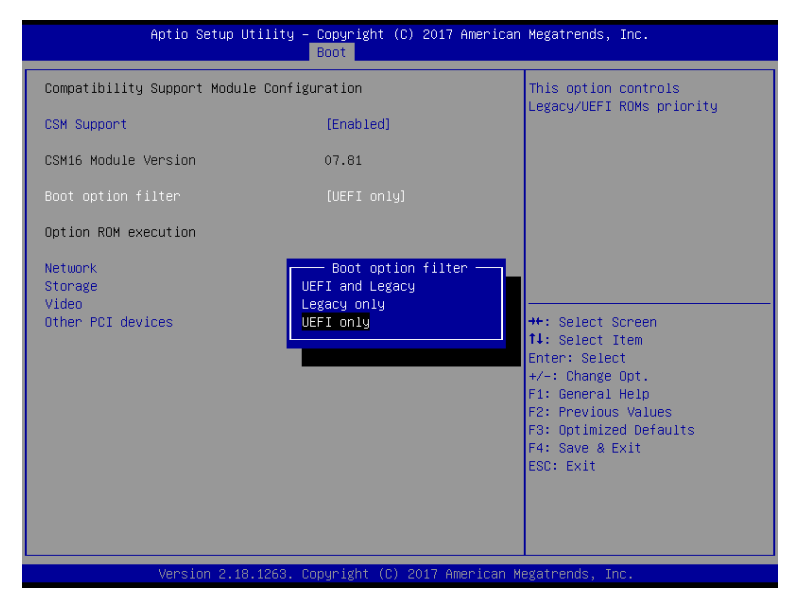

*KF-7270 SERIES USER MANUAL Page: B-13*

- (6) Press **<ESC>** or **<DEL>** to enter into BIOS setup menu again.
- (7) Select **[Boot]** menu and set **[UEFI: Built-in EFI Shell]** as the 1st boot device.
- (8) Press **<F4>** key to save the configuration and restart the system to boot into EFI Shell environment.

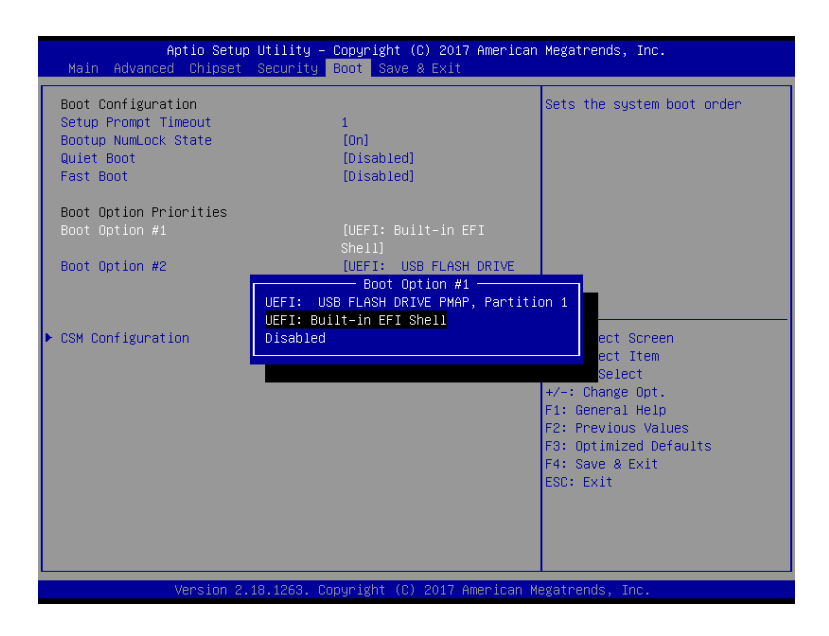

# **II. AFUEFIx64 Command for System BIOS Update**

AFUEFIx64.efi is the AMI firmware update utility; the command line is shown as below:

#### **AFUEFIx64 <ROM File Name> [option1] [option2]….**

Users can type "AFUEFIx64 /?" to view the definition of each control option. The recommended options for BIOS ROM update include the following parameters:

- **/P**: Program main BIOS image.
- **/B**: Program Boot Block.
- **/N**: Program NVRAM.
- **/X**: Don't check ROM ID.

#### **III. BIOS Update Procedure**

*1* Boot into EFI Shell and change to the path where you put BIOS image and AFUEFIx64.

```
Shell> fs0:
fs0:\> cd afuefix64
```
- *2* Type "**AFUEFIx64 7270xxxx.bin /p /b /n /x"** and press enter to start the flash procedure. (xx means the BIOS revision part, e.g. 0PH1…)
- *3* During the update procedure, you will see the BIOS update process status and its execution percentage. Beware! Do not turn off the system power or reset your computer if the whole procedure are not complete yet, or it may crash the BIOS ROM and the system will be unable to boot up next time.
- *4* After the BIOS update procedure is completed, the following messages will be shown:

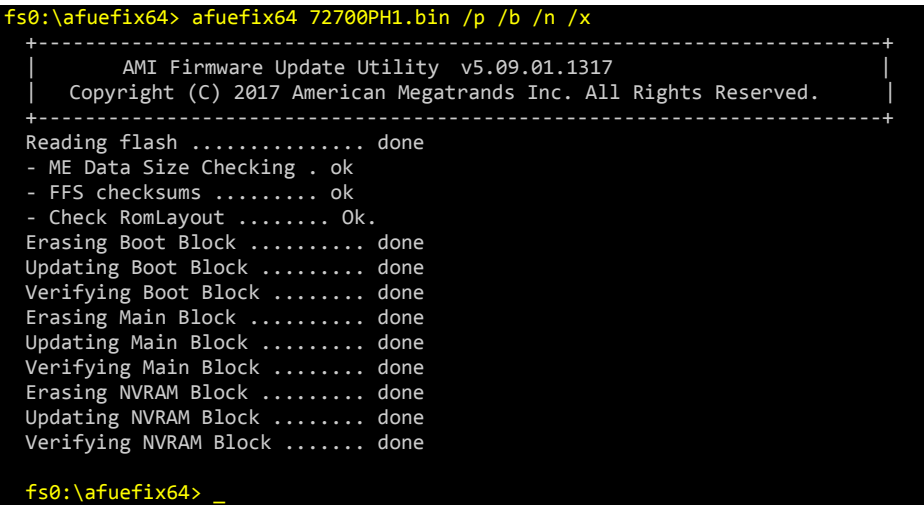

- *5* Restart the system and boot up with the new BIOS configurations.
- *6* The BIOS Update is completed after the system is restarted.
- *7* Reboot the system and verify if the BIOS version shown on the initialization screen has been updated.

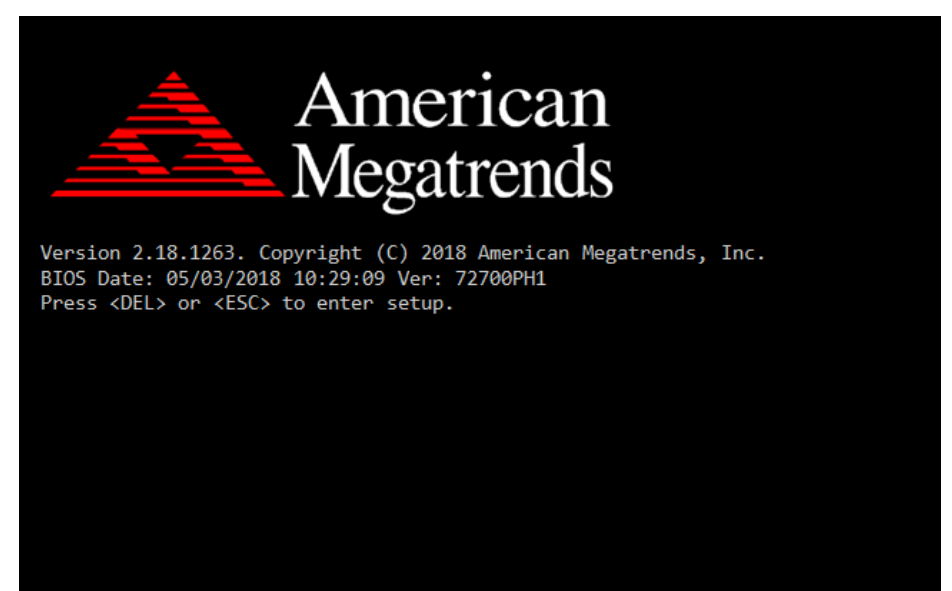